# $\frac{d\ln\ln}{d}$

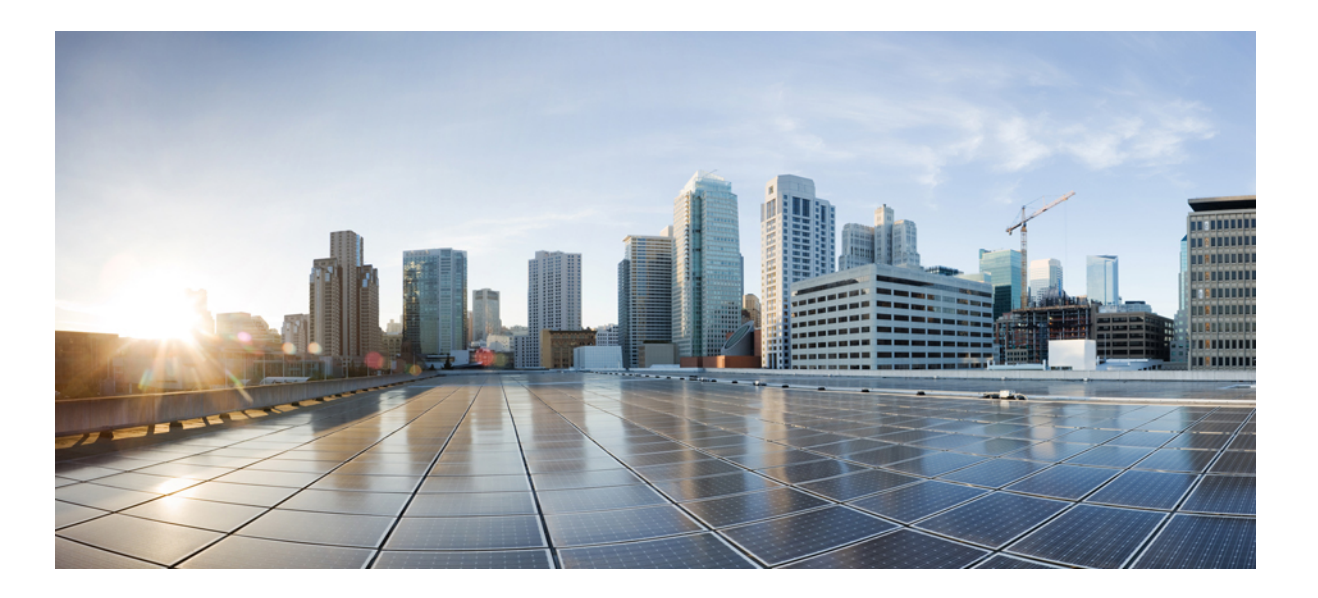

## **Cisco Jabber for Mac 9.6 Installation and Configuration Guide**

**First Published:** April 16, 2014 **Last Modified:** June 06, 2014

### **Americas Headquarters**

Cisco Systems, Inc. 170 West Tasman Drive San Jose, CA 95134-1706 USA http://www.cisco.com Tel: 408 526-4000 800 553-NETS (6387) Fax: 408 527-0883

THE SPECIFICATIONS AND INFORMATION REGARDING THE PRODUCTS IN THIS MANUAL ARE SUBJECT TO CHANGE WITHOUT NOTICE. ALL STATEMENTS, INFORMATION, AND RECOMMENDATIONS IN THIS MANUAL ARE BELIEVED TO BE ACCURATE BUT ARE PRESENTED WITHOUT WARRANTY OF ANY KIND, EXPRESS OR IMPLIED. USERS MUST TAKE FULL RESPONSIBILITY FOR THEIR APPLICATION OF ANY PRODUCTS.

THE SOFTWARE LICENSE AND LIMITED WARRANTY FOR THE ACCOMPANYING PRODUCT ARE SET FORTH IN THE INFORMATION PACKET THAT SHIPPED WITH THE PRODUCT AND ARE INCORPORATED HEREIN BY THIS REFERENCE. IF YOU ARE UNABLE TO LOCATE THE SOFTWARE LICENSE OR LIMITED WARRANTY, CONTACT YOUR CISCO REPRESENTATIVE FOR A COPY.

The Cisco implementation of TCP header compression is an adaptation of a program developed by the University of California, Berkeley (UCB) as part of UCB's public domain version of the UNIX operating system. All rights reserved. Copyright © 1981, Regents of the University of California.

NOTWITHSTANDING ANY OTHER WARRANTY HEREIN, ALL DOCUMENT FILES AND SOFTWARE OF THESE SUPPLIERS ARE PROVIDED "AS IS" WITH ALL FAULTS. CISCO AND THE ABOVE-NAMED SUPPLIERS DISCLAIM ALL WARRANTIES, EXPRESSED OR IMPLIED, INCLUDING, WITHOUT LIMITATION, THOSE OF MERCHANTABILITY, FITNESS FOR A PARTICULAR PURPOSE AND NONINFRINGEMENT OR ARISING FROM A COURSE OF DEALING, USAGE, OR TRADE PRACTICE.

IN NO EVENT SHALL CISCO OR ITS SUPPLIERS BE LIABLE FOR ANY INDIRECT, SPECIAL, CONSEQUENTIAL, OR INCIDENTAL DAMAGES, INCLUDING, WITHOUT LIMITATION, LOST PROFITS OR LOSS OR DAMAGE TO DATA ARISING OUT OF THE USE OR INABILITY TO USE THIS MANUAL, EVEN IF CISCO OR ITS SUPPLIERS HAVE BEEN ADVISED OF THE POSSIBILITY OF SUCH DAMAGES.

Any Internet Protocol (IP) addresses and phone numbers used in this document are not intended to be actual addresses and phone numbers. Any examples, command display output, network topology diagrams, and other figuresincluded in the document are shown for illustrative purposes only. Any use of actual IP addresses or phone numbersin illustrative content is unintentional and coincidental.

Cisco and the Cisco logo are trademarks or registered trademarks of Cisco and/or its affiliates in the U.S. and other countries. To view a list of Cisco trademarks, go to this URL: [http://](http://www.cisco.com/go/trademarks) [www.cisco.com/go/trademarks](http://www.cisco.com/go/trademarks). Third-party trademarks mentioned are the property of their respective owners. The use of the word partner does not imply a partnership relationship between Cisco and any other company. (1110R)

© 2014 Cisco Systems, Inc. All rights reserved.

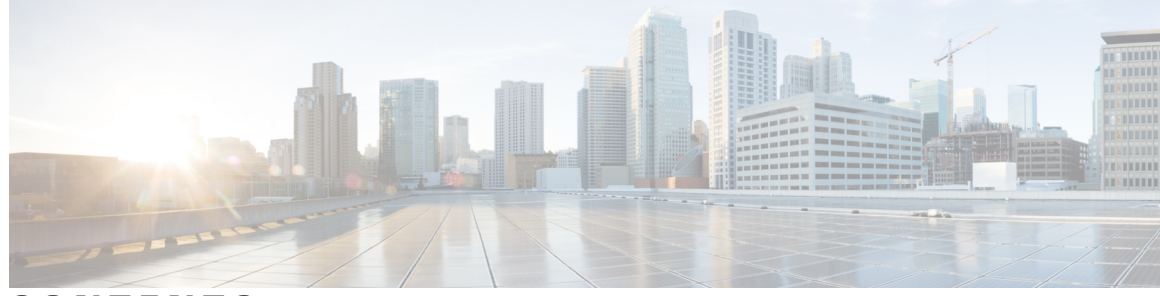

**CONTENTS**

 $\overline{\mathsf{I}}$ 

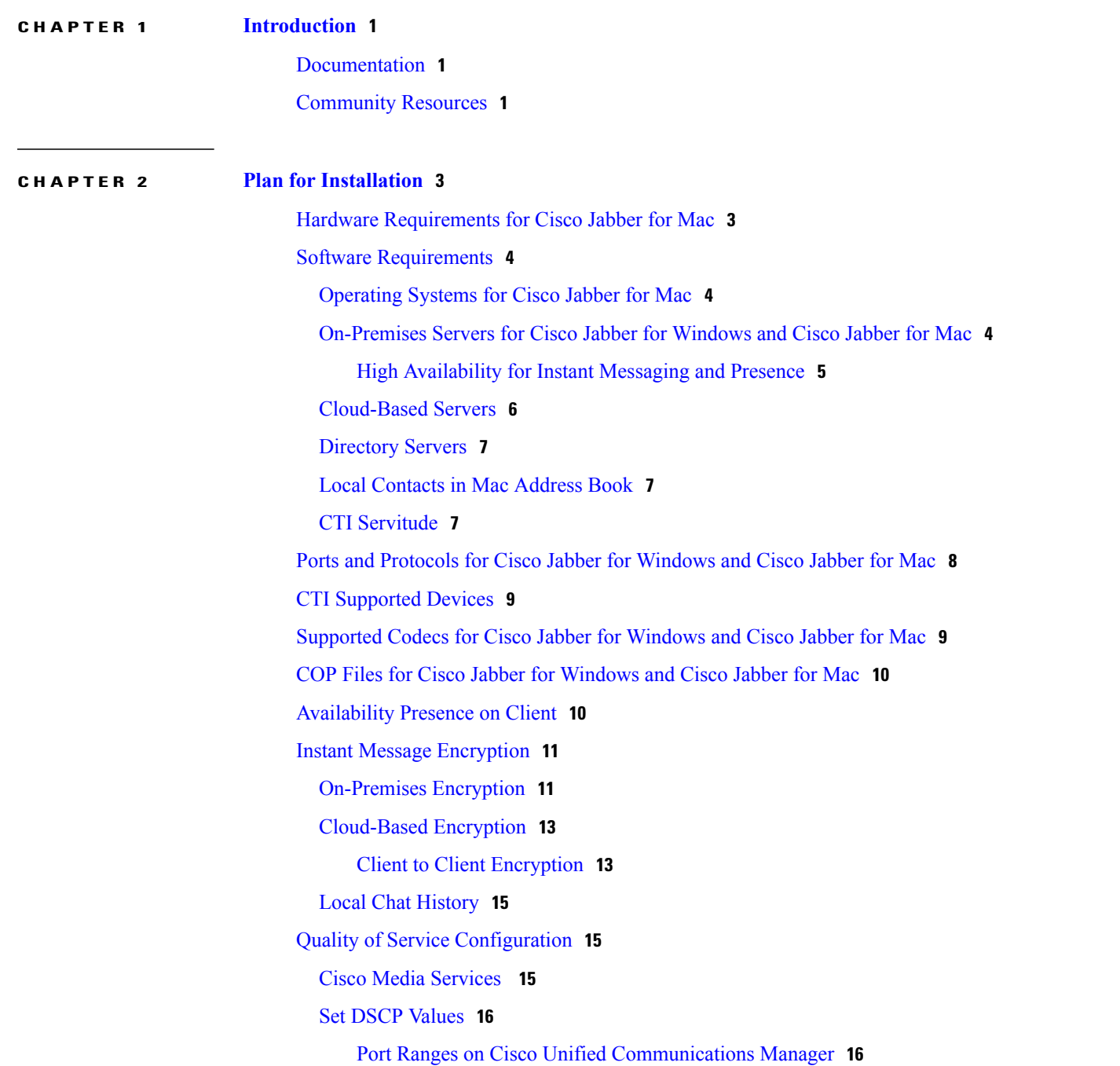

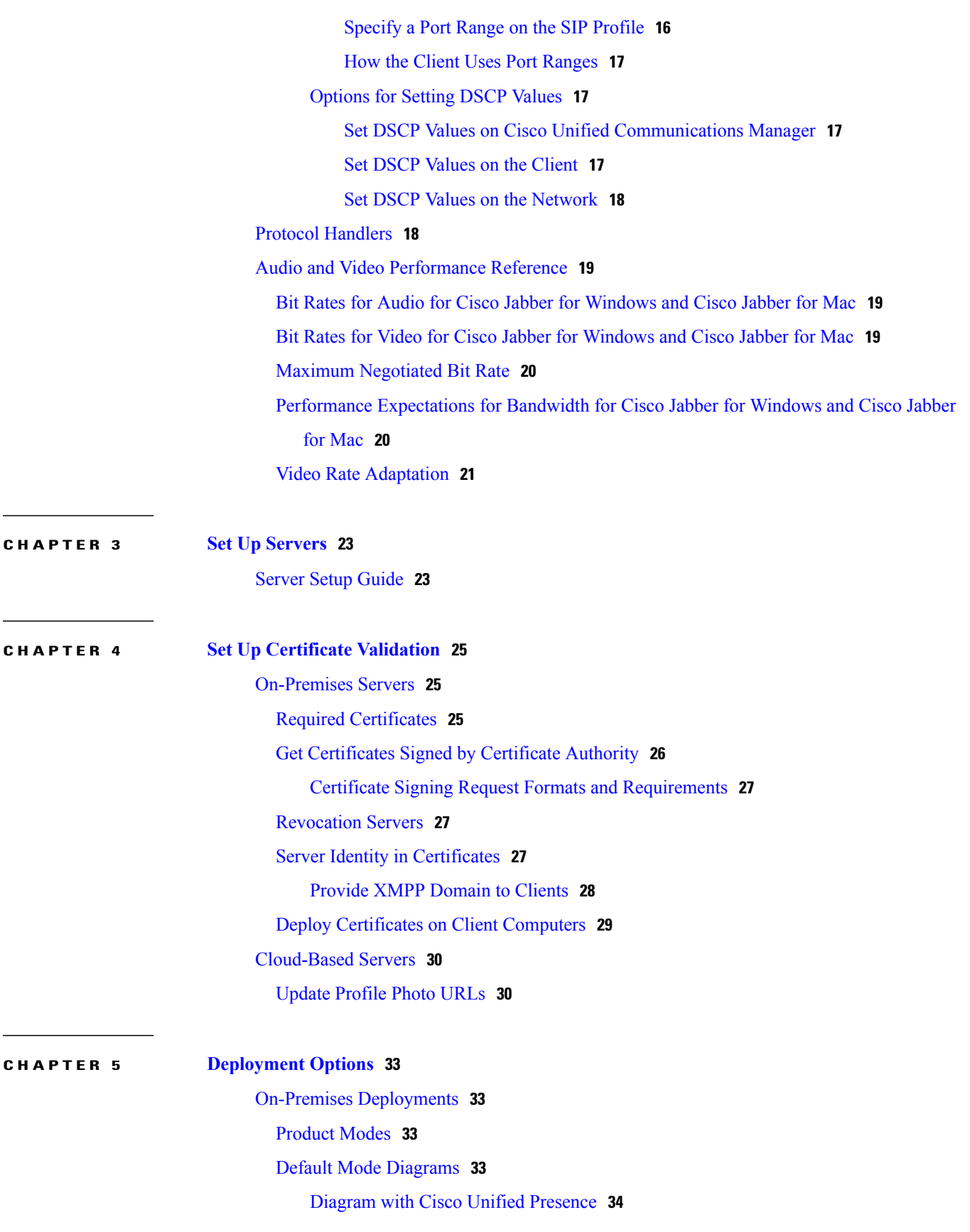

 $\mathbf I$ 

 $\mathbf I$ 

 **Cisco Jabber for Mac 9.6 Installation and Configuration Guide**

 $\overline{\phantom{a}}$ 

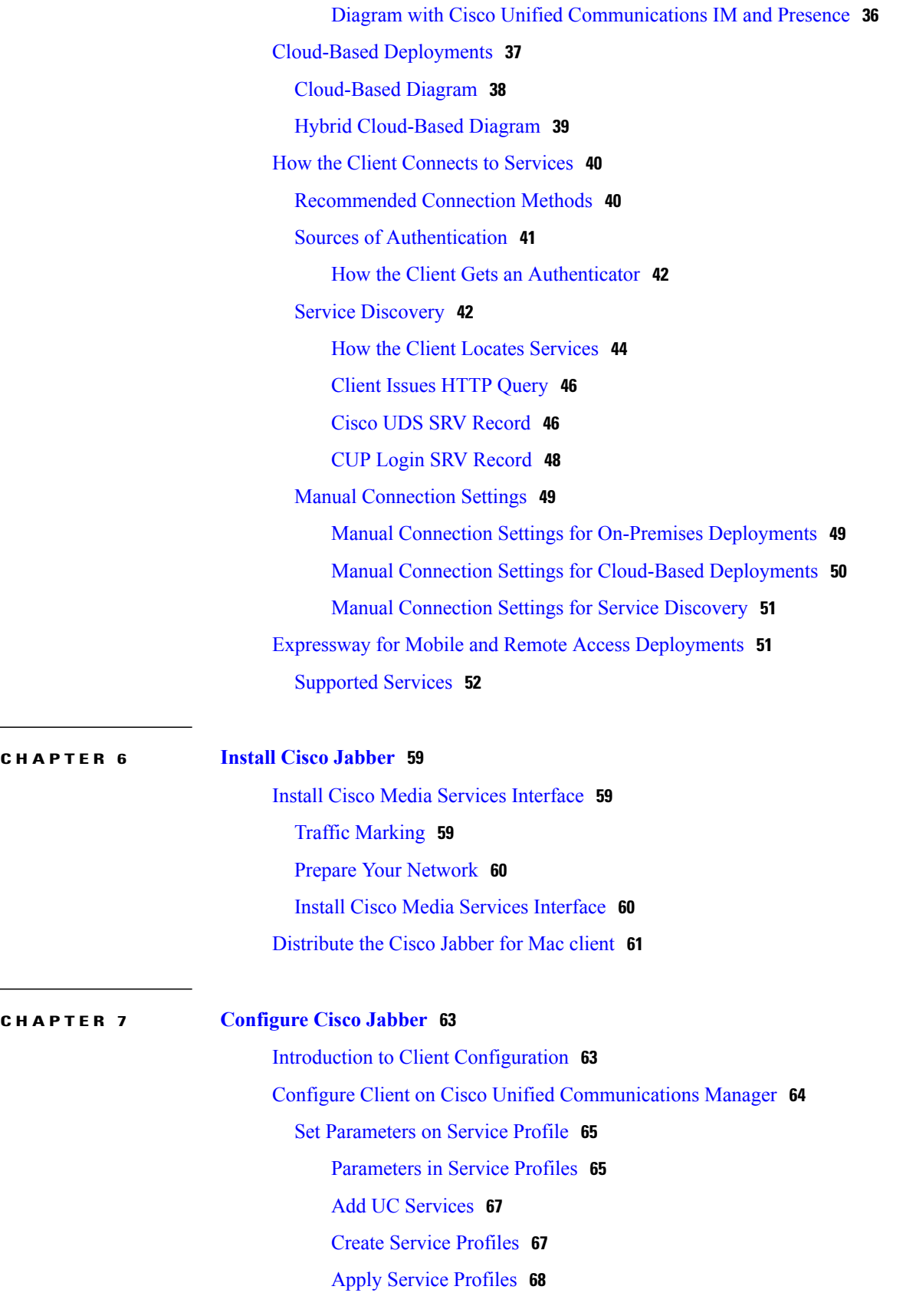

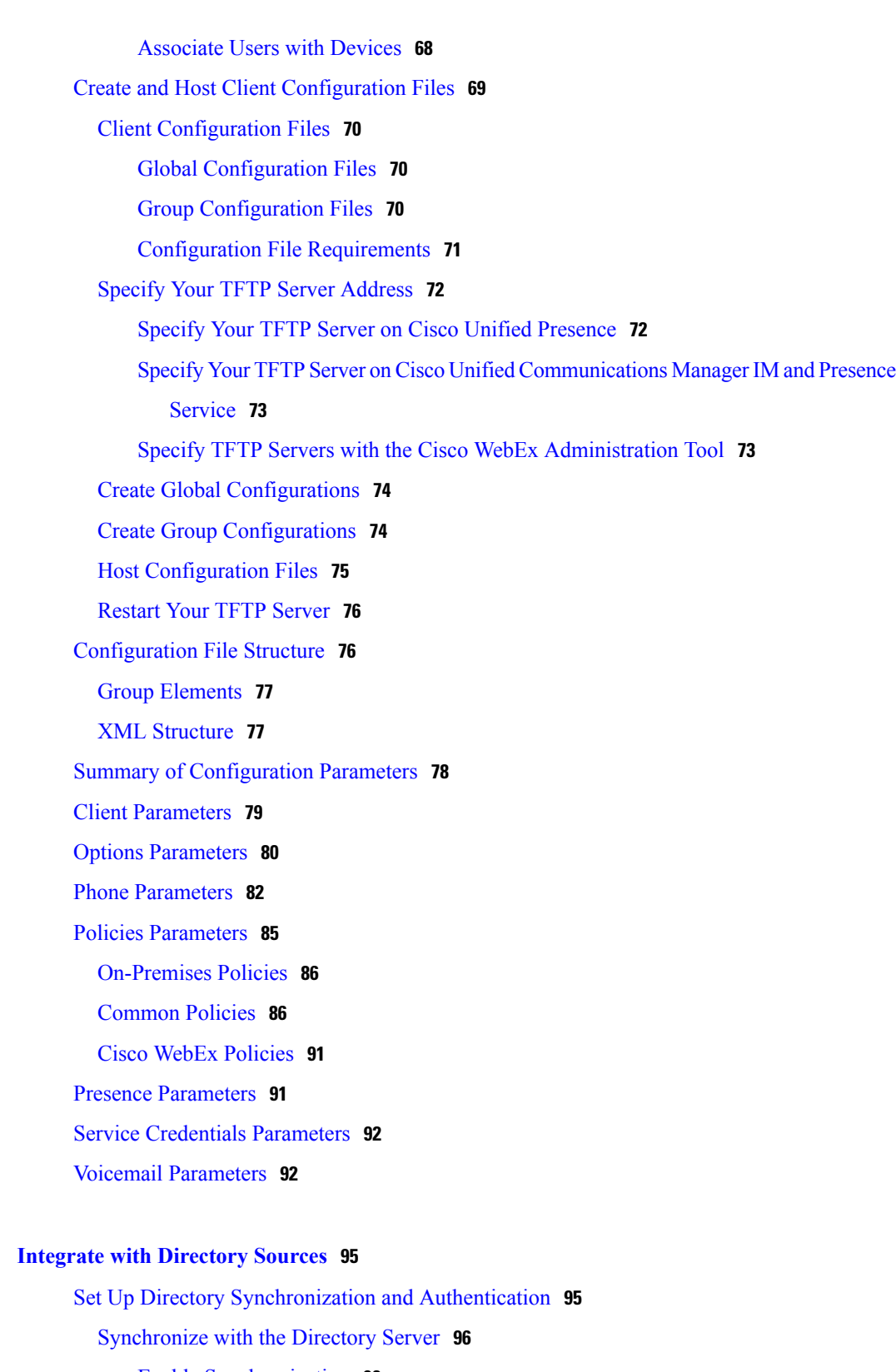

 $\overline{\phantom{a}}$ 

T

Enable [Synchronization](#page-103-1) **96**

Populate User ID and [Directory](#page-103-2) URI **96**

**CHAPTER 8 Integrate with [Directory](#page-102-0) Sources 95**

Specify an LDAP [Attribute](#page-104-0) for the User ID **97** Specify an LDAP Attribute for the [Directory](#page-105-0) URI **98** Perform [Synchronization](#page-105-1) **98** [Authenticate](#page-106-0) with the Directory Server **99** Contact [Sources](#page-106-1) **99** Basic Directory [Integration](#page-107-0) **100** [Authentication](#page-108-0) with Contact Sources **101** Specify LDAP Directory [Configuration](#page-108-1) on Cisco Unified Presence **101** Specify LDAP Directory Configuration on Cisco Unified [Communications](#page-109-0) [Manager](#page-109-0) **102** Set Credentials in the Client [Configuration](#page-111-0) **104** Use [Anonymous](#page-111-1) Binds **104** Cisco Unified [Communications](#page-112-0) Manager User Data Service **105** Enable [Integration](#page-112-1) with UDS **105** Set UDS Service [Parameters](#page-113-0) **106** UDS Service [Parameters](#page-113-1) **106** Contact [Resolution](#page-113-2) with Multiple Clusters **106** Client [Configuration](#page-114-0) for Directory Integration **107** Configure Directory [Integration](#page-114-1) in a Service Profile **107** Directory Profile [Parameters](#page-115-0) **108** Summary of Directory Integration [Configuration](#page-117-0) Parameters **110** Directory Integration [Parameters](#page-118-0) **111** Attribute Mapping [Parameters](#page-118-1) **111** [Attributes](#page-120-0) on the Directory Server **113** Directory [Connection](#page-120-1) Parameters **113** Directory Query [Parameters](#page-123-0) **116** Base Filter [Examples](#page-124-0) **117** Contact Photo [Parameters](#page-125-0) **118** Contact Photo [Retrieval](#page-127-0) with BDI **120** Contact Photo Formats and [Dimensions](#page-128-0) **121** Contact Photo [Formats](#page-128-1) **121** Contact Photo [Dimensions](#page-128-2) **121** Contact Photo [Adjustments](#page-129-0) **122** UDS [Parameters](#page-130-0) **123** Contact Photo [Retrieval](#page-131-0) with UDS **124**

Contact Photo Formats and [Dimensions](#page-132-0) **125**

Contact Photo [Formats](#page-132-1) **125**

Contact Photo [Dimensions](#page-132-2) **125**

Contact Photo [Adjustments](#page-133-0) **126**

Directory Server [Configuration](#page-134-0) Examples **127**

UDS [Integration](#page-134-1) **127**

LDAP Integration with [Expressway](#page-135-0) for Mobile and Remote Access **128**

[OpenLDAP](#page-135-1) Integration **128**

[Anonymous](#page-135-2) Binds for Mobile Clients and Cisco Jabber for Mac **128** [Authenticated](#page-136-0) Binds for Mobile Clients and Cisco Jabber for Mac **129**

ı

#### [Federation](#page-137-0) **130**

[Interdomain](#page-137-1) Federation **130**

[Intradomain](#page-137-2) Federation **130**

Configure [Intradomain](#page-138-0) Federation for BDI or EDI **131**

Example of [Intradomain](#page-139-0) Federation **132**

<span id="page-8-0"></span>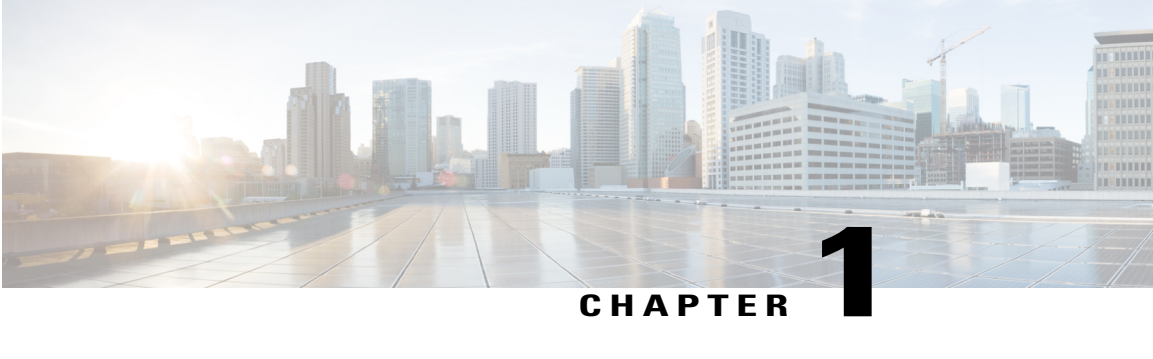

## **Introduction**

Cisco Jabber is a unified communications client within the Cisco Jabber suite of collaboration software. This document contains the information you need to install and configure the client.

Find out more about Cisco Jabber at <www.cisco.com/go/jabber>

- [Documentation,](#page-8-1) page 1
- [Community](#page-8-2) Resources, page 1

## <span id="page-8-1"></span>**Documentation**

Cisco Jabber provides the following documentation in addition to this guide:

#### **Release Notes**

[http://www.cisco.com/en/US/partner/products/ps11764/prod\\_release\\_notes\\_list.html](http://www.cisco.com/en/US/partner/products/ps11764/prod_release_notes_list.html)

#### **End-User Guides**

[http://www.cisco.com/en/US/partner/products/ps11764/products\\_user\\_guide\\_list.html](http://www.cisco.com/en/US/partner/products/ps11764/products_user_guide_list.html)

#### **Licensing Information**

[http://www.cisco.com/en/US/partner/products/ps11764/products\\_licensing\\_information\\_listing.html](http://www.cisco.com/en/US/partner/products/ps11764/products_licensing_information_listing.html)

## <span id="page-8-2"></span>**Community Resources**

Cisco provides different community resources where you can engage with support representatives or join other community members in product discussions.

#### **Cisco product conversation and sharing site**

Join other community members in discussing features, functions, licensing, integration, architecture, challenges, and more. Share useful product resources and best practices.

<https://communities.cisco.com/community/technology/collaboration/product>

ι

#### **Cisco support community**

Visit the Cisco support community for IT installation, implementation, and administrative questions.

<https://supportforums.cisco.com/community/netpro/collaboration-voice-video/jabber>

#### **Cisco support and downloads**

Find a wealth of product support resources, download application software, and find bugs based on product and version.

<http://www.cisco.com/cisco/web/support/index.html>

#### **Cisco expert corner**

Engage, collaborate, create, and share with Cisco experts. The Cisco expert corner is a collection of resources that various experts contribute to the community, including videos, blogs, documents, and webcasts.

<https://supportforums.cisco.com/community/netpro/expert-corner#view=ask-the-experts>

<span id="page-10-0"></span>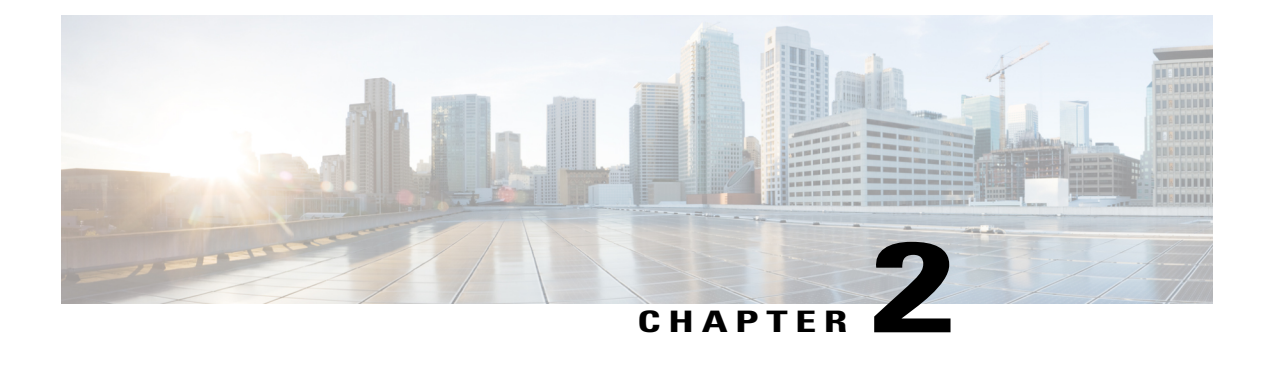

## **Plan for Installation**

Review what the client supports before you begin installation. Learn about hardware and software requirements. Find out what ports the client requires and what protocols it uses.

- Hardware [Requirements](#page-10-1) for Cisco Jabber for Mac, page 3
- Software [Requirements,](#page-11-0) page 4
- Ports and Protocols for Cisco Jabber for [Windows](#page-15-0) and Cisco Jabber for Mac, page 8
- CTI [Supported](#page-16-0) Devices, page 9
- [Supported](#page-16-1) Codecs for Cisco Jabber for Windows and Cisco Jabber for Mac, page 9
- COP Files for Cisco Jabber for [Windows](#page-17-0) and Cisco Jabber for Mac, page 10
- [Availability](#page-17-1) Presence on Client, page 10
- Instant Message [Encryption,](#page-18-0) page 11
- Quality of Service [Configuration,](#page-22-1) page 15
- Protocol [Handlers,](#page-25-1) page 18
- Audio and Video [Performance](#page-26-0) Reference, page 19

## <span id="page-10-1"></span>**Hardware Requirements for Cisco Jabber for Mac**

#### **Installed RAM**

2 GB RAM

#### **Free Physical Memory**

1 GB

**Free Disk Space**

300 MB

#### **CPU Speed and Type**

Intel Core 2 Duo or later processors in any of the following Apple hardware:

- Mac Pro
- MacBook Pro (including Retina Display model)
- MacBook
- MacBook Air
- iMac
- Mac Mini

#### **I/O Ports**

USB 2.0 for USB camera and audio devices.

## <span id="page-11-1"></span><span id="page-11-0"></span>**Software Requirements**

For successful deployment, ensure that client workstations meet the software requirements.

### **Operating Systems for Cisco Jabber for Mac**

You can install Cisco Jabber for Mac on the following operating systems:

- Apple OS X Lion Version 10.7.4 (or later)
- Apple OS X Mountain Lion 10.8.1 (or later)
- Apple OS X Mavericks 10.9 (or later)

This version of Cisco Jabber for Mac is not supported on Apple OS X Yosemite 10.10

### <span id="page-11-2"></span>**On-Premises Servers for Cisco Jabber for Windows and Cisco Jabber for Mac**

Cisco Jabber supports the following on-premises servers:

- Cisco Unified Communications Manager version 8.0(1) or later
- Cisco Unified Presence version 8.0(3) or later
- Cisco Unity Connection version 8.5 or later
- Cisco WebEx Meetings Server version 2.0 or later
- Cisco Expressway Series for Cisco Unified Communications Manager

◦Cisco Expressway-E Version 8.1.1

◦Cisco Expressway-C Version 8.1.1

- Cisco TelePresence Video Communication Server
	- ◦Cisco VCS Expressway Version 8.1.1
	- ◦Cisco VCS Control Version 8.1.1

Cisco Jabber supports the following features with Cisco Unified Survivable Remote Site Telephony version 8.5:

- Basic call functionality
- Ability to hold and resume calls

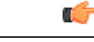

```
Restriction
```
Cisco Jabber requires an active connection to the presence server to successfully fall back to Cisco Unified Survivable Remote Site Telephony.

Refer to the *Cisco Unified SCCP and SIP SRSTSystem Administrator Guide* for information about configuring Cisco Unified Survivable Remote Site Telephony at: [http://www.cisco.com/en/US/docs/voice\\_ip\\_comm/](http://www.cisco.com/en/US/docs/voice_ip_comm/cusrst/admin/sccp_sip_srst/configuration/guide/SCCP_and_SIP_SRST_Admin_Guide.html) [cusrst/admin/sccp\\_sip\\_srst/configuration/guide/SCCP\\_and\\_SIP\\_SRST\\_Admin\\_Guide.html](http://www.cisco.com/en/US/docs/voice_ip_comm/cusrst/admin/sccp_sip_srst/configuration/guide/SCCP_and_SIP_SRST_Admin_Guide.html)

For Cisco Unified Communications Manager Express support details, refer to the Cisco Unified CME documentation: http://www.cisco.com/en/US/products/sw/voicesw/ps4625/products\_device\_support\_tables [list.html](http://www.cisco.com/en/US/products/sw/voicesw/ps4625/products_device_support_tables_list.html)

#### <span id="page-12-0"></span>**High Availability for Instant Messaging and Presence**

High availability refers to an environment in which multiple nodes exist in a subcluster to provide failover capabilities for instant messaging and presence services. If one node in a subcluster becomes unavailable, the instant messaging and presence services from that node failover to another node in the subcluster. In this way, high availability ensures reliable continuity of instant messaging and presence services for Cisco Jabber.

Cisco Jabber supports high availability with the following servers:

#### **Cisco Unified Presence version 8.5 and 8.6**

Use the following Cisco Unified Presence documentation for more information about high availability.

#### **Configuration and Administration of Cisco Unified Presence Release 8.6**

Multi-node Deployment Administration

Troubleshooting High Availability

#### **Deployment Guide for Cisco Unified Presence Release 8.0 and 8.5**

Planning a Cisco Unified Presence Multi-Node Deployment

#### **Cisco Unified Communications IM and Presence version 9.0 and higher**

Use the following Cisco Unified Communications IM and Presence documentation for more information about high availability.

#### **Configuration and Administration of IM and Presence Service on Cisco Unified Communications Manager**

High Availability Client Login Profiles

Troubleshooting High Availability

#### **Active Calls on Hold During Failover**

You cannot place an active call on hold if failover occurs from the primary instance of Cisco Unified Communications Manager to the secondary instance.

#### **High Availability in the Client**

#### **Client Behavior During Failover**

If high availability is configured on the server, then after the primary server fails over to the secondary server, the client temporarily loses presence states for up to one minute. Configure the re-login parameters to define how long the client waits before attempting to re-login to the server.

#### **Configure Re-Login Parameters**

In Cisco Unified Presence and Cisco Unified Communications IM and Presence, you can configure the maximum and minimum number of seconds that Cisco Jabber waits before attempting to re-login to the server. On the server, you specify the re-login parameters in the following fields:

- **Client Re-Login Lower Limit**
- **Client Re-Login Upper Limit**

#### **Related Topics**

8.6: How To Configure High Availability Cisco Unified Presence [Deployments](http://www.cisco.com/en/US/docs/voice_ip_comm/cups/8_6/english/install_upgrade/deployment/guide/dgcupc.html)

- 8.6: High [Availability](http://www.cisco.com/en/US/docs/voice_ip_comm/cups/8_6/english/install_upgrade/deployment/guide/dgnSRM.html) Client Login Profiles
- 8.6: [Configuring](http://www.cisco.com/en/US/docs/voice_ip_comm/cups/8_6/english/install_upgrade/deployment/guide/dgcupc.html) the Advanced Service Parameters for the Server Recovery Manager
- 8.6: Impact of Failover to Cisco Unified [Presence](http://www.cisco.com/en/US/docs/voice_ip_comm/cups/8_6/english/install_upgrade/deployment/guide/dgcupc.html) Clients and Services
- 9.0(1): High Availability IM and Presence deployments [configuration](http://www.cisco.com/c/en/us/td/docs/voice_ip_comm/cucm/im_presence/configAdminGuide/9_0/CUP0_BK_CFF5B189_00_config-admin-guide-imp-90/CUP0_BK_CFF5B189_00_config-admin-guide-imp-90_chapter_00.html#CUP0_RF_H667884B_00)
- 9.0(1): High [Availability](http://www.cisco.com/c/en/us/td/docs/voice_ip_comm/cucm/im_presence/configAdminGuide/9_0/CUP0_BK_CFF5B189_00_config-admin-guide-imp-90/CUP0_BK_CFF5B189_00_config-admin-guide-imp-90_appendix_010101.html) client login profiles
- 9.0(1): Configure advanced service [parameters](http://www.cisco.com/c/en/us/td/docs/voice_ip_comm/cucm/im_presence/configAdminGuide/9_0/CUP0_BK_CFF5B189_00_config-admin-guide-imp-90/CUP0_BK_CFF5B189_00_config-admin-guide-imp-90_chapter_011101.html) for Server Recovery Manager
- 9.0(1): Impact of failover to IM and [Presence](http://www.cisco.com/c/en/us/td/docs/voice_ip_comm/cucm/im_presence/configAdminGuide/9_0/CUP0_BK_CFF5B189_00_config-admin-guide-imp-90/CUP0_BK_CFF5B189_00_config-admin-guide-imp-90_chapter_011101.html) clients and services

### <span id="page-13-0"></span>**Cloud-Based Servers**

Cisco Jabber supports integration with the following hosted servers:

- Cisco WebEx Messenger service
- Cisco WebEx Administration Tool, minimum supported version is 7.5
- Cisco WebEx Meeting Center, minimum supported versions are as follows:
	- Version T26L with Service Pack EP 20

• Version T27L with Service Pack 9

### <span id="page-14-0"></span>**Directory Servers**

You can use the following directory servers with Cisco Jabber:

- Active Directory Domain Services for Windows Server 2012 R2
- Active Directory Domain Services for Windows Server 2008 R2
- Active Directory for Windows Server 2003 R2
- Cisco Unified Communications Manager User Data Service (UDS)

Cisco Jabber supports UDS using the following Cisco Unified Communications Manager versions:

Cisco Unified Communications Manager version 9.1(2) or later with the following COP file: **cmterm-cucm-uds-912-5.cop.sgn**.

Cisco Unified Communications Manager version 10.0(1). No COP file is required.

• OpenLDAP

```
Ú
```
**Restriction**

Directory integration with OpenLDAP requires you to define specific parameters in a Cisco Jabber configuration file. See *LDAP Directory Servers* for more information.

### <span id="page-14-1"></span>**Local Contacts in Mac Address Book**

Cisco Jabber allows users search for and add local contacts in the Mac Address book.

To search for local contacts in Mac Address book with the client, users must install the Address Book plug-in:

```
1 Select Jabber > Install Mac Address Book Plug-In.
```
To enable the Address Book plug-in:

- **1** Select **Jabber** > **Preferences** > **General** > **Enable "Mac Address Plug-in"**.
- **2** Restart the client for this to take effect.

To communicate with local contacts in Mac Address book using the client, local contacts must have the relevant details. To send instant messages to contacts, local contacts must have an instant message address. To call contacts in Mac Address book, local contacts must have phone numbers.

### <span id="page-14-2"></span>**CTI Servitude**

Cisco Jabber for Windows and Cisco Jabber for Mac support Computer Telephony Integration (CTI) servitude, or CTI control of Cisco Jabber from a third party application.

ι

For more information on CTI servitude, see the CTI documentation for the appropriate version of Cisco Unified Communications Manager.

See the following sites on the Cisco Developer Network for more information about creating applications for CTI control through Cisco Unified Communications Manager APIs:

- Cisco TAPI: <http://developer.cisco.com/web/tapi/home>
- Cisco JTAPI: <http://developer.cisco.com/web/jtapi/home>

## <span id="page-15-0"></span>**Ports and Protocols for Cisco Jabber for Windows and Cisco Jabber for Mac**

The following table lists outbound ports and protocols that Cisco Jabber uses:

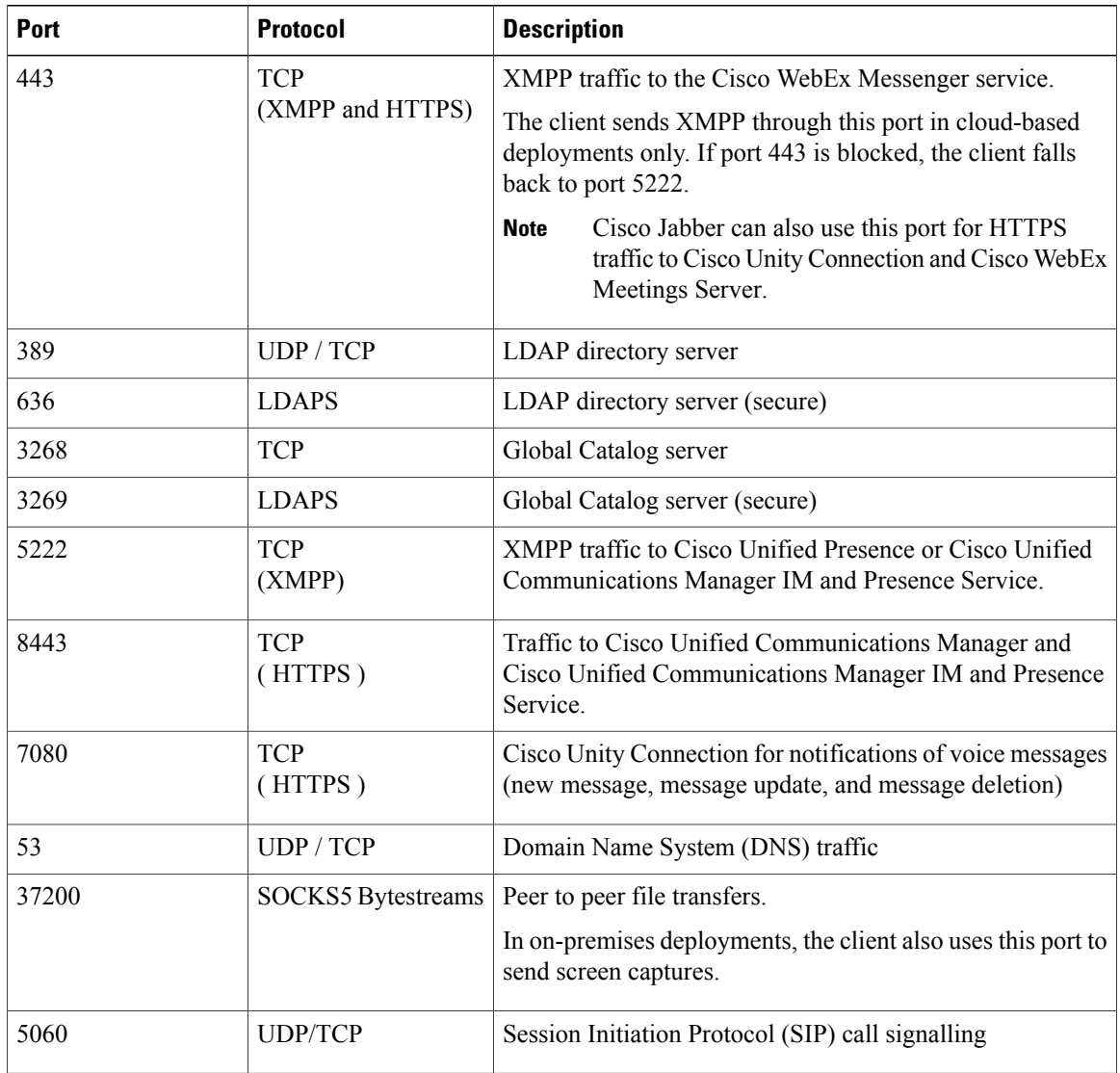

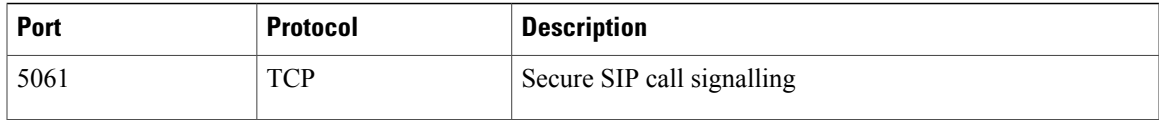

#### **Ports for Additional Services and Protocols**

In addition to the ports listed in this section, you should ensure that you review the required ports for all protocols and services in your deployment. Refer to the appropriate documentation for your server version. You can find the port and protocol requirements for different servers in the following documents:

- Cisco Unified Communications Manager, Cisco Unified Communications Manager IM and Presence Service, and Cisco Unified Presence, refer to the *TCP and UDP Port Usage Guide*.
- Cisco Unity Connection, refer to the *System Administration Guide*.
- Cisco WebEx Meetings Server, refer to the *Administration Guide*.
- Cisco WebEx services, refer to the *Administrator's Guide*.
- Expressway for Mobile and Remote Access, refer to *Cisco Expressway IP Port Usage for Firewall Traversal*.

## <span id="page-16-0"></span>**CTI Supported Devices**

Cisco Jabber supports the same CTI devices as Cisco Unified Communications Manager version 8.6(1). See the *CTI Supported Device Matrix* in the *CTI Supported Devices* topic.

#### **Related Topics**

CTI [Supported](http://www.cisco.com/en/US/docs/voice_ip_comm/cucm/tapi_dev/8_6_1/supporteddevices.html) Devices

## <span id="page-16-1"></span>**Supported Codecs for Cisco Jabber for Windows and Cisco Jabber for Mac**

#### **Supported Audio Codecs**

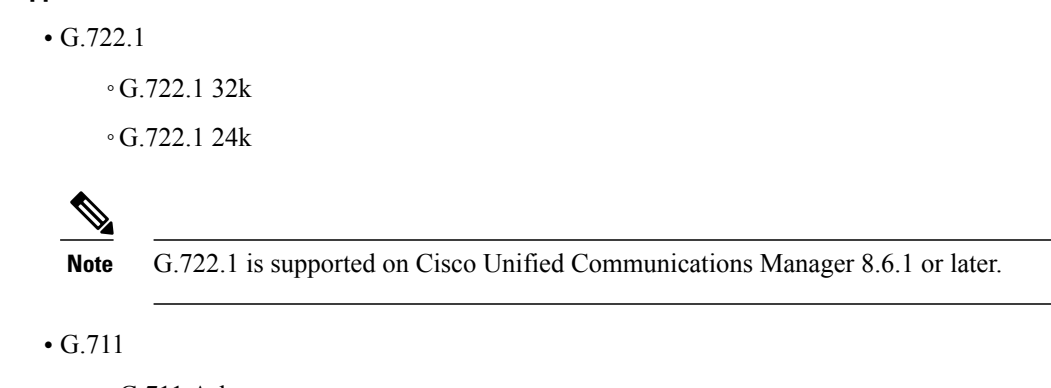

◦G.711 A-law

◦G.711 u-law

• G.729a

**Supported Video Codecs**

• H.264/AVC

## <span id="page-17-0"></span>**COP Files for Cisco Jabber for Windows and Cisco Jabber for Mac**

In certain cases, you might need to apply COP files to Cisco Unified Communications Manager.

You can download the following COP files from the Cisco Jabber administration package on Cisco.com:

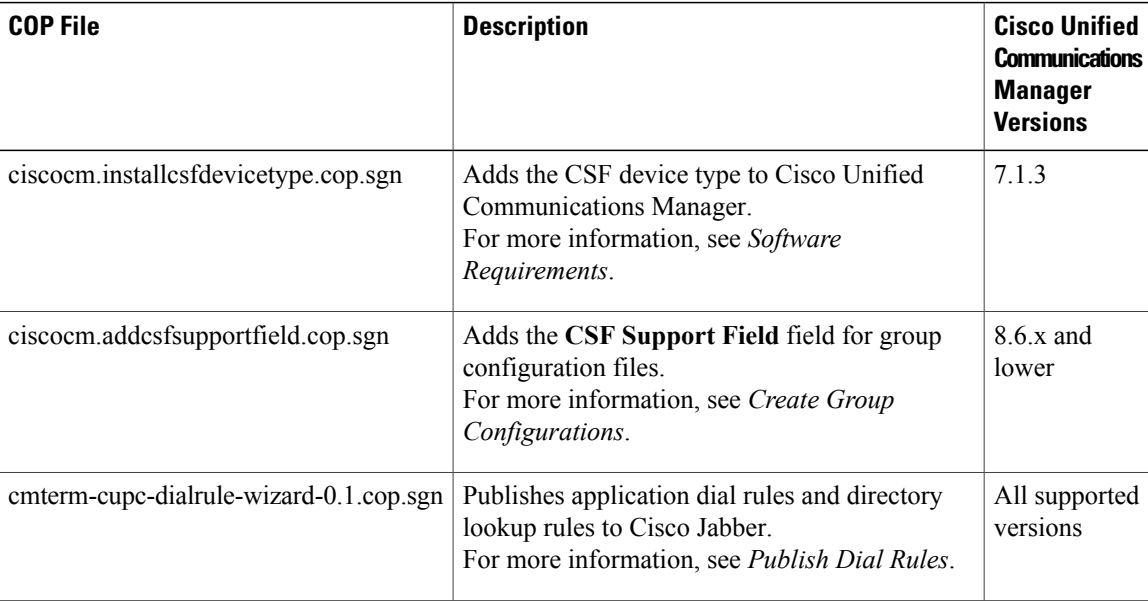

#### **Related Topics**

[Download](http://software.cisco.com/download/type.html?mdfid=283880684&flowid=45929) software

## <span id="page-17-1"></span>**Availability Presence on Client**

For on-premise deployments, the Cisco Jabber for Mac client displays the **In a meeting (according to my calendar)** checkbox on the **Preferences** > **Status** window.

The client displays the 'In a meeting' availability status when events occur in your calendar:

#### **'In a meeting' availability status comes from Microsoft Exchange**

Requires Cisco Unified Presence and Microsoft Exchange integration or Cisco Unified Communications IM and Presence and Microsoft Exchange integration. Applies to on-premise deployments.

Availability status changes to 'In a meeting' if events occur in your calendar when:

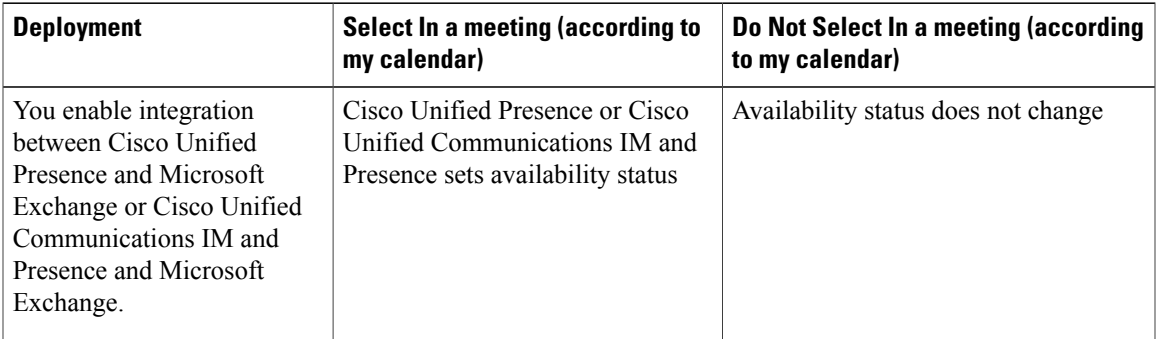

**Note**

**In a meeting** availability status refers to calendar meetings that are created using the Cisco Unified Presence and Microsoft Exchange integration or Cisco Unified Communications IM and Presence and Microsoft Exchange integration.**Ina WebEx meeting** availability statusrefersto Cisco WebEx meetings. The client does not display other availability statuses from other calendar sources (such as Microsoft Outlook for Mac).

## <span id="page-18-1"></span><span id="page-18-0"></span>**Instant Message Encryption**

Cisco Jabber uses TLS to secure XMPP traffic over the network between the client and server. Cisco Jabber encrypts point to point instant messages.

### **On-Premises Encryption**

The following table summarizes the details for instant message encryption in on-premise deployments:

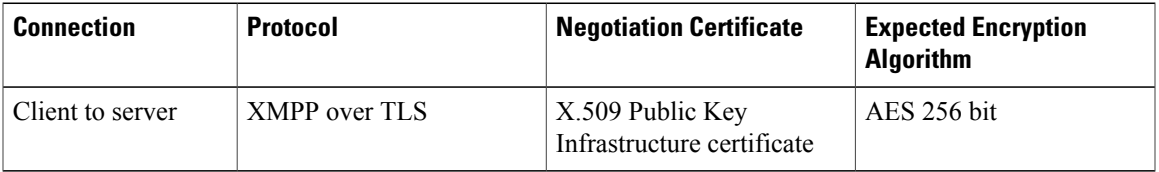

#### **Server and Client Negotiation**

The following servers negotiate TLS encryption with Cisco Jabber using X.509 Public Key Infrastructure (PKI) certificates with the following:

• Cisco Unified Presence

• Cisco Unified Communications IM and Presence

After the server and client negotiate TLS encryption, both the client and server generate and exchange session keys to encrypt instant messaging traffic.

The following table lists the PKI certificate key lengths for Cisco Unified Presence and Cisco Unified Communications IM and Presence:

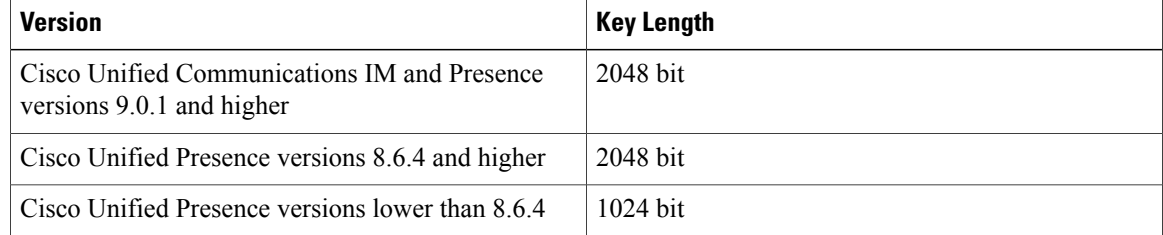

#### **XMPP Encryption**

Cisco Unified Presence and Cisco Unified Communications IM and Presence both use 256 bit length session keys encrypted with the AES algorithm to secure instant message traffic between Cisco Jabber and the presence server.

If you require additional security for traffic between server nodes, you can configure XMPP security settings on Cisco Unified Presence or Cisco Unified Communications IM and Presence. See the following documents for more information about security settings:

- Cisco Unified Presence: *Configuring Security on Cisco Unified Presence*
- Cisco Unified Communications IM and Presence: *Security configuration on IM and Presence*

#### **Instant Message Logging**

If required, you can log and archive instant messagesfor compliance with regulatory guidelines. To log instant messages, you either configure an external database or integrate with a third party compliance server. Cisco Unified Presence and Cisco Unified Communications IM and Presence do not encrypt instant messages you log in external databases or in third party compliance servers. You must configure your external database or third party compliance server as appropriate to protect the instant messages you log.

See the following documents for more information about compliance:

- Cisco Unified Presence: *Instant Messaging Compliance Guide*
- Cisco Unified Communications IM and Presence: *Instant Messaging Compliance for IM and Presence Service*

For more information about encryption levels and cryptographic algorithms, including symmetric key algorithms such as AES or public key algorithms such as RSA, see *Next Generation Encryption*.

For more information about X509 Public Key Infrastructure certificates, see the *Internet X.509 Public Key Infrastructure Certificate and CRL Profile* document.

#### **Related Topics**

Instant Messaging [Compliance](http://www.cisco.com/en/US/docs/voice_ip_comm/cups/8_0/english/compliance/guide/CUPIMCompliance.html) Guide [Configuring](http://www.cisco.com/en/US/docs/voice_ip_comm/cups/8_6/english/install_upgrade/deployment/guide/dgcerts.html) Security on Cisco Unified Presence Instant Messaging [Compliance](http://www.cisco.com/en/US/docs/voice_ip_comm/cucm/im_presence/im_compliance/9_0_1/CUP0_BK_C74F2ECE_00_imp-im-compliance-guide-90.html) for IM and Presence Service Internet X.509 Public Key [Infrastructure](http://www.ietf.org/rfc/rfc2459.txt) Certificate and CRLProfile Next [Generation](http://www.cisco.com/web/about/security/intelligence/nextgen_crypto.html) Encryption

## <span id="page-20-0"></span>**Cloud-Based Encryption**

The following table summarizes the details for instant message encryption in cloud-based deployments:

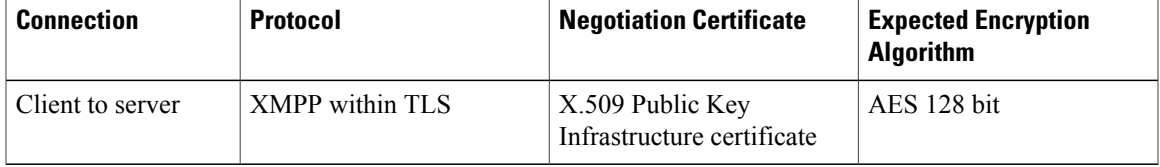

#### **Server and Client Negotiation**

The following servers negotiate TLS encryption with Cisco Jabber using X.509 Public Key Infrastructure (PKI) certificates with the Cisco WebEx Messenger service.

After the server and client negotiate TLS encryption, both the client and server generate and exchange session keys to encrypt instant messaging traffic.

#### **XMPP Encryption**

The Cisco WebEx Messenger service uses 128 bit length session keys encrypted with the AES algorithm to secure instant message traffic between Cisco Jabber and the Cisco WebEx Messenger service.

#### **Instant Message Logging**

The Cisco WebEx Messenger service can log instant messages, but it does not archive those instant messages in an encrypted format. However, the Cisco WebEx Messenger service uses stringent data center security, including SAE-16 and ISO-27001 audits, to protect the instant messages it logs.

For more information about encryption levels and cryptographic algorithms, including symmetric key algorithms such as AES or public key algorithms such as RSA, see *Next Generation Encryption*.

For more information about X509 Public Key Infrastructure certificates, see the *Internet X.509 Public Key Infrastructure Certificate and CRL Profile* document.

#### **Related Topics**

Client to Client [Encryption](http://www.webex.com/webexconnect/orgadmin/help/17428.htm) Internet X.509 Public Key [Infrastructure](http://www.ietf.org/rfc/rfc2459.txt) Certificate and CRLProfile Next [Generation](http://www.cisco.com/web/about/security/intelligence/nextgen_crypto.html) Encryption

#### <span id="page-20-1"></span>**Client to Client Encryption**

By default, instant messaging traffic between the client and the Cisco WebEx Messenger service is secure. You can optionally specify policies in the Cisco WebEx Administration Tool to secure instant messaging traffic between clients.

The following policies specify client-to-client encryption of instant messages:

ı

#### **Support AES Encoding For IM**

Sending clients encrypt instant messages with the AES 256 bit algorithm. Receiving clients decrypt instant messages.

#### **Support No Encoding For IM**

Clients can send and receive instant messages to and from other clients that do not support encryption.

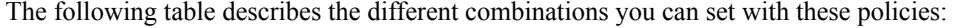

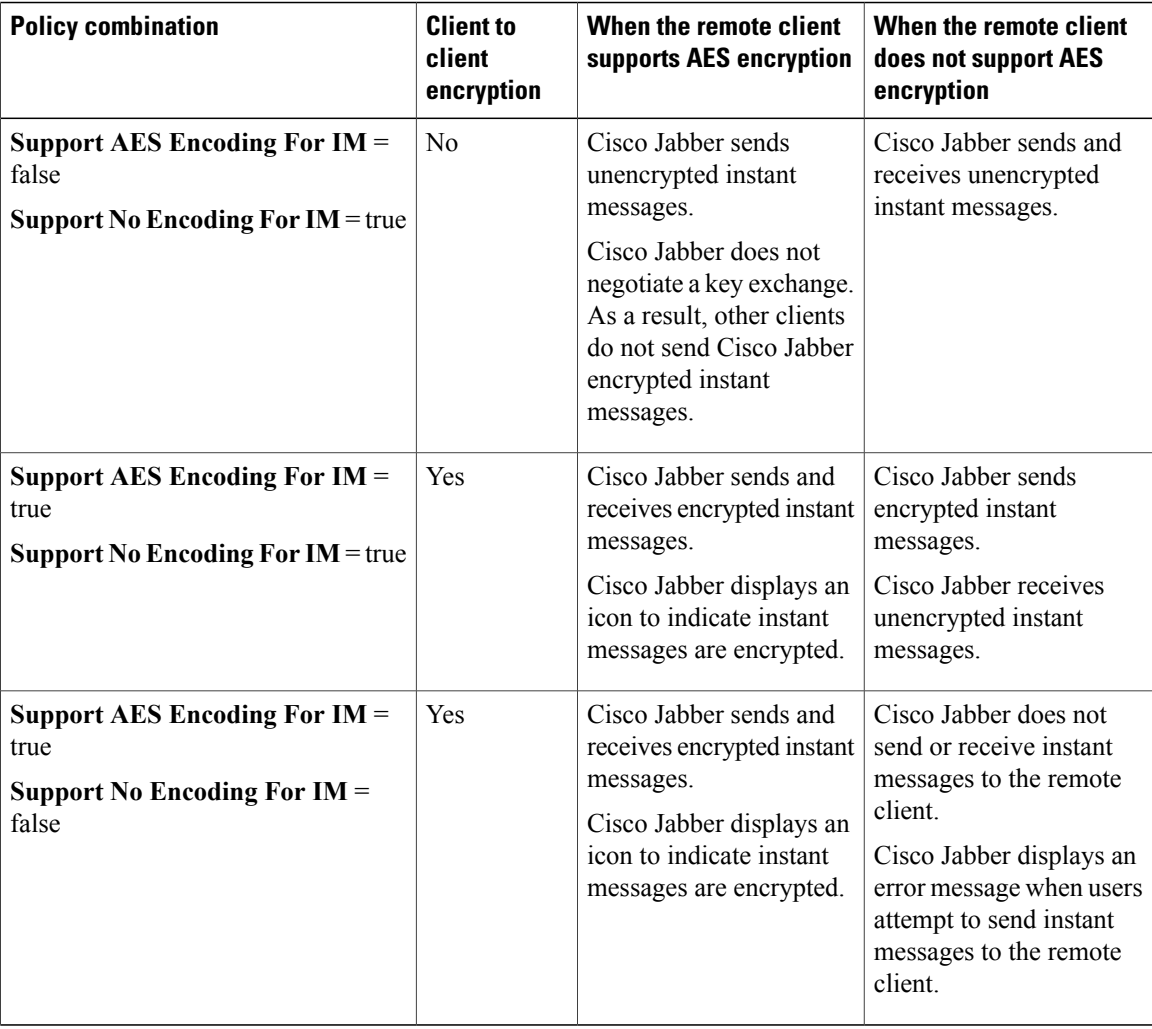

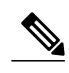

**Note** • Cisco Jabber does not support client-to-client encryption with group chats. Cisco Jabber uses client-to-client encryption for point-to-point chats only.

For more information about encryption and Cisco WebEx policies, see the *About Encryption Levels* topic in the Cisco WebEx documentation.

**Related Topics**

About [Encryption](http://www.webex.com/webexconnect/orgadmin/help/17428.htm) Levels

### <span id="page-22-0"></span>**Local Chat History**

If you enable local chat history, Cisco Jabber for Mac does not archive instant messages in an encrypted format. In order to restrict access to chat history, Cisco Jabber saves archives to the following directory: ~/Library/Application Support/Cisco/Unified Communications/Jabber/CSF/History/*uri*.db.

For on-premises deployment, if you select the**Save chat archivesto:** option in the **Chat Preferences** window of Cisco Jabber for Mac, chat history is stored locally in the Mac file system and can be searched using Spotlight.

## <span id="page-22-1"></span>**Quality of Service Configuration**

Cisco Jabber supports the following methods for prioritizing and classifying Real-time Transport Protocol (RTP) traffic as it traverses the network:

- Deploy with Cisco Media Services Interface
- Set DSCP values in IP headers of RTP media packets

 $\boldsymbol{\varOmega}$ **Tip**

Cisco recommends deploying with Cisco Media Services Interface (MSI). This method effectively improves the quality of experience and reduces cost of deployment and operations. MSI also enables the client to become network aware so it can dynamically adapt to network conditions and integrate more tightly with the network.

## <span id="page-22-2"></span>**Cisco Media Services**

Cisco Media Services Interface provides a Mac daemon that works with Cisco Prime Collaboration Manager and Cisco Medianet-enabled routers to ensure that Cisco Jabber can send audio media and video media on your network with minimum latency or packet loss.

Before Cisco Jabber sends audio media or video media, it checks for Cisco Media Services Interface.

• If the service exists on the computer, Cisco Jabber provides flow information to Cisco Media Services Interface.

The service then signals the network so that routers classify the flow and provide priority to the Cisco Jabber traffic.

• If the service does not exist, Cisco Jabber does not use it and sends audio media and video media as normal.

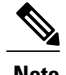

**Note** Cisco Jabber checks for Cisco Media Services Interface for each audio call or video call.

You must install Cisco Media Services Interface separately and ensure your network is enabled for Cisco Medianet. You must also install Cisco Prime Collaboration Manager and routers enabled for Cisco Medianet.

### <span id="page-23-0"></span>**Set DSCP Values**

Set Differentiated Services Code Point (DSCP) values in RTP media packet headers to prioritize Cisco Jabber traffic as it traverses the network.

#### <span id="page-23-2"></span><span id="page-23-1"></span>**Port Ranges on Cisco Unified Communications Manager**

You define the port range that the client uses on the SIP profile in Cisco Unified Communications Manager. The client then uses this port range to send RTP traffic across the network.

#### **Specify a Port Range on the SIP Profile**

To specify a port range for the client to use for RTP traffic, do the following:

#### **Procedure**

- **Step 1** Open the **Cisco Unified CM Administration** interface.
- **Step 2** Select **Device** > **Device Settings** > **SIP Profile**.
- **Step 3** Find the appropriate SIP profile or create a new SIP profile. The **SIP Profile Configuration** window opens.
- **Step 4** Specify the port range in the following fields:

#### **Start Media Port**

Defines the start port for media streams. This field sets the lowest port in the range.

#### **Stop Media Port**

Defines the stop port for media streams. This field sets the highest port in the range.

#### **Step 5** Select **Apply Config** and then **OK**.

#### **Related Topics**

8.6.x: SIP Profile [Configuration](http://www.cisco.com/en/US/docs/voice_ip_comm/cucm/admin/8_6_1/ccmcfg/b06siprf.html) 9.0.x: SIP [profile](http://www.cisco.com/c/en/us/td/docs/voice_ip_comm/cucm/admin/9_0_1/ccmcfg/CUCM_BK_CDF59AFB_00_admin-guide-90/CUCM_BK_CDF59AFB_00_admin-guide_chapter_01001110.html) setup

#### <span id="page-24-0"></span>**How the Client Uses Port Ranges**

Cisco Jabber equally divides the port range that you set in the SIP profile. The client then uses the port range as follows:

- Lower half of the port range for audio streams
- Upper half of the port range for video streams

For example, if you use a start media port of 3000 and an end media port of 4000, the client sends media through ports as follows:

- Ports 3000 to 3501 for audio streams
- Ports 3502 to 4000 for video streams

As a result of splitting the port range for audio media and video media, the client creates identifiable media streams. You can then classify and prioritize those media streams by setting DSCP values in the IP packet headers.

### <span id="page-24-2"></span><span id="page-24-1"></span>**Options for Setting DSCP Values**

#### **Set DSCP Values on Cisco Unified Communications Manager**

You can set DSCP values for audio media and video media on Cisco Unified Communications Manager. Cisco Jabber can then retrieve the DSCP values from the device configuration and apply them directly to the IP headers of RTP media packets.

#### **Procedure**

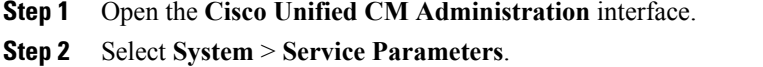

- The **Service Parameter Configuration** window opens.
- **Step 3** Select the appropriate server and then select the **Cisco CallManager** service.
- **Step 4** Locate the **Clusterwide Parameters (System - QOS)** section.
- <span id="page-24-3"></span>**Step 5** Specify DSCP values as appropriate and then select **Save**.

#### **Set DSCP Values on the Client**

For some configurations there is an option to enable differentiated services for calls in the Cisco Jabber for Mac client.

Ú **Important** This option is enabled by default. Cisco recommends not disabling this option unless you are experiencing issues in the following scenarios: • You can hear or see other parties, but you cannot be heard or seen • You are experiencing unexpected Wi-Fi disconnection issues Disabling differentiated service for calls may degrade voice and video quality. **Procedure**

**Step 1** Select **Jabber > Preferences > Calls > Advanced**

**Step 2** Select **Enable Differentiated Service for Calls**.

#### <span id="page-25-0"></span>**Set DSCP Values on the Network**

You can configure switches and routers to mark DSCP values in the IP headers of RTP media.

To set DSCP values on the network, you must identify the different streams from the client application.

#### **Media Streams**

Because the client uses different port ranges for audio streams and video streams, you can differentiate audio media and video media based on those port range. Using the default port ranges in the SIP profile, you should mark media packets as follows:

- Audio media streams in ports from 16384 to 24574 as EF
- Video media streams in ports from 24575 to 32766 as AF41

#### **Signaling Streams**

You can identify signaling between the client and servers based on the various ports required for SIP, CTI QBE, and XMPP. For example, SIP signaling between Cisco Jabber and Cisco Unified Communications Manager occurs through port 5060.

You should mark signaling packets as AF31.

## <span id="page-25-1"></span>**Protocol Handlers**

Cisco Jabber registers protocol handlers with the OSX launch services database to enable click-to-call or click-to-IM functionality from web browsers or other applications.

Click to Call protocol handlers - Starts an audio or video call with Cisco Jabber:

- TEL:
- SIP:

• CiscoTEL:

Click to IM protocol handlers - Starts an instant message and opens a chat window in Cisco Jabber:

- XMPP:
- Jabber:
- CiscoIM:

## <span id="page-26-0"></span>**Audio and Video Performance Reference**

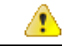

**Attention**

The following data is based on testing in a lab environment. This data is intended to provide an idea of what you can expect in terms of bandwidth usage. The content in thistopic is not intended to be exhaustive or to reflect all media scenarios that might affect bandwidth usage.

### <span id="page-26-1"></span>**Bit Rates for Audio for Cisco Jabber for Windows and Cisco Jabber for Mac**

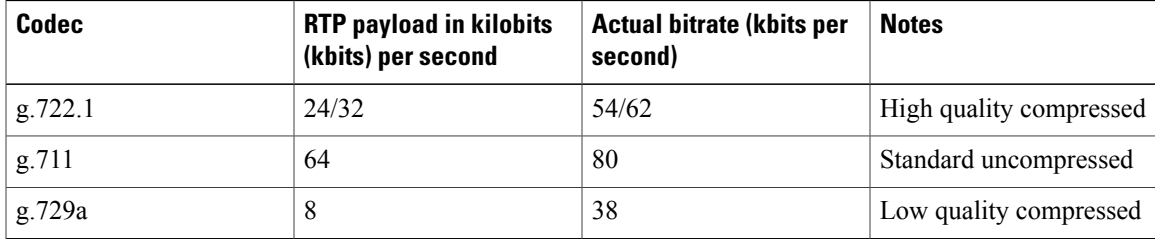

The following table describes bit rates for audio:

### <span id="page-26-2"></span>**Bit Rates for Video for Cisco Jabber for Windows and Cisco Jabber for Mac**

The following table describes bit rates for video with g.711 audio:

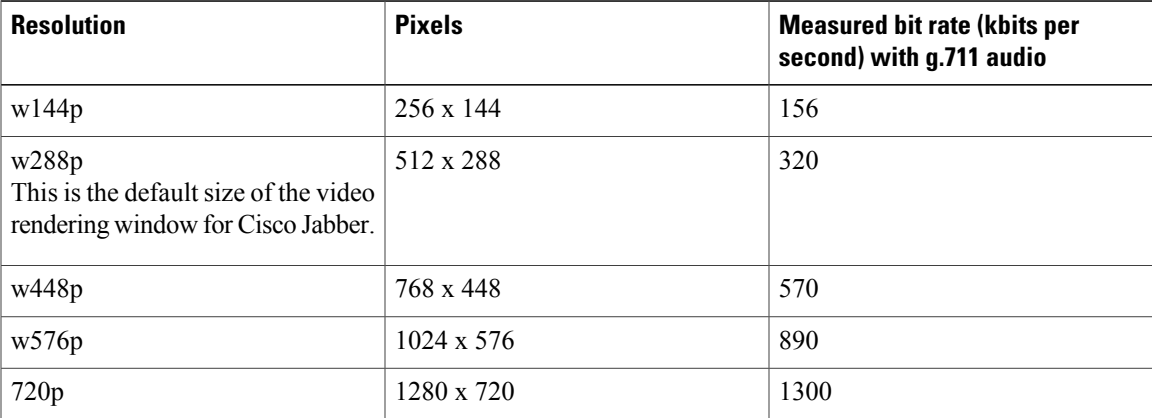

ι

**Notes about the preceding table:**

- This table does not list all possible resolutions.
- The measured bit rate is the actual bandwidth used (RTP payload + IP packet overhead).

### <span id="page-27-0"></span>**Maximum Negotiated Bit Rate**

You specify the maximum payload bit rate in Cisco Unified Communications Manager in the **Region Configuration** window. This maximum payload bit rate does not include packet overhead, so the actual bit rate used is higher than the maximum payload bit rate you specify.

The following table describes how Cisco Jabber allocates the maximum payload bit rate:

| Audio    | Interactive video (Main video)                                                                                                    |
|----------|----------------------------------------------------------------------------------------------------|
| bit rate | Cisco Jabber uses the maximum audio Cisco Jabber allocates the remaining bit rate as follows:<br>The maximum video call bit rate minus the audio bit rate. |

## <span id="page-27-1"></span>**Performance Expectations for Bandwidth for Cisco Jabber for Windows and Cisco Jabber for Mac**

Cisco Jabber for Mac separates the bit rate for audio and then divides the remaining bandwidth equally between interactive video and presentation video. The following table provides information to help you understand what performance you should be able to achieve per bandwidth:

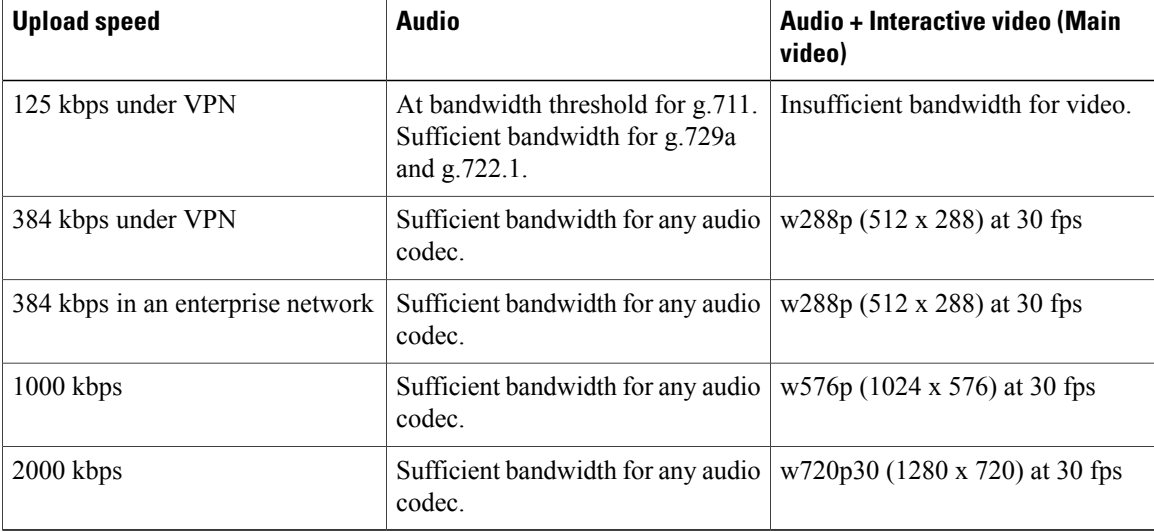

Note that VPN increases the size of the payload, which increases the bandwidth consumption.

 $\mathsf I$ 

## <span id="page-28-0"></span>**Video Rate Adaptation**

Cisco Jabber uses video rate adaptation to negotiate optimum video quality. Video rate adaptation dynamically increases or decreases video bit rate throughput to handle real-time variations on available IP path bandwidth.

Cisco Jabber users should expect video calls to begin at lower resolution and scale upwards to higher resolution over a short period of time. Cisco Jabber saves history so that subsequent video calls should begin at the optimal resolution.

 $\mathbf l$ 

I

<span id="page-30-0"></span>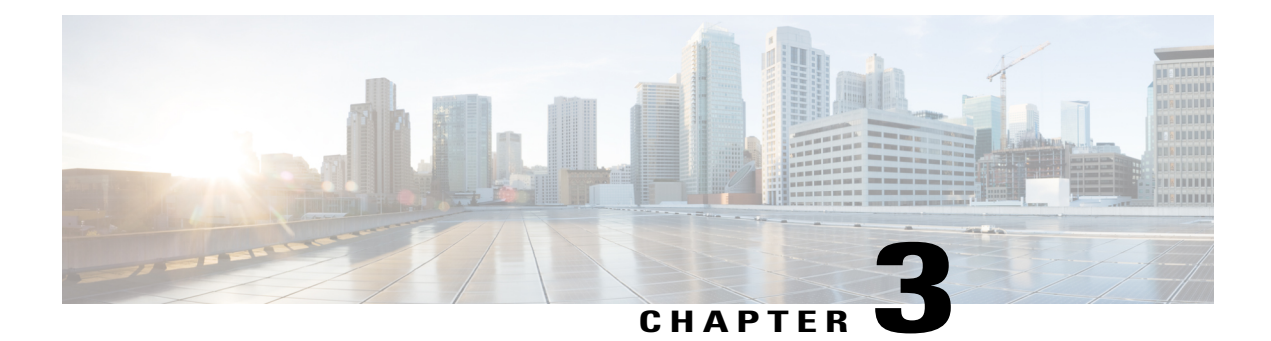

## **Set Up Servers**

Set up the servers before you install the client. Add users to your environment and provision them with services.

• Server Setup [Guide,](#page-30-1) page 23

## <span id="page-30-1"></span>**Server Setup Guide**

Г

The *Cisco Jabber Server Setup Guide* describes the tasks you need to complete to set up and configure services for Cisco Jabber.

#### **Related Topics**

[Server](http://www.cisco.com/c/en/us/support/unified-communications/jabber-mac/products-installation-guides-list.html) Setup Guide

 $\mathbf I$ 

<span id="page-32-0"></span>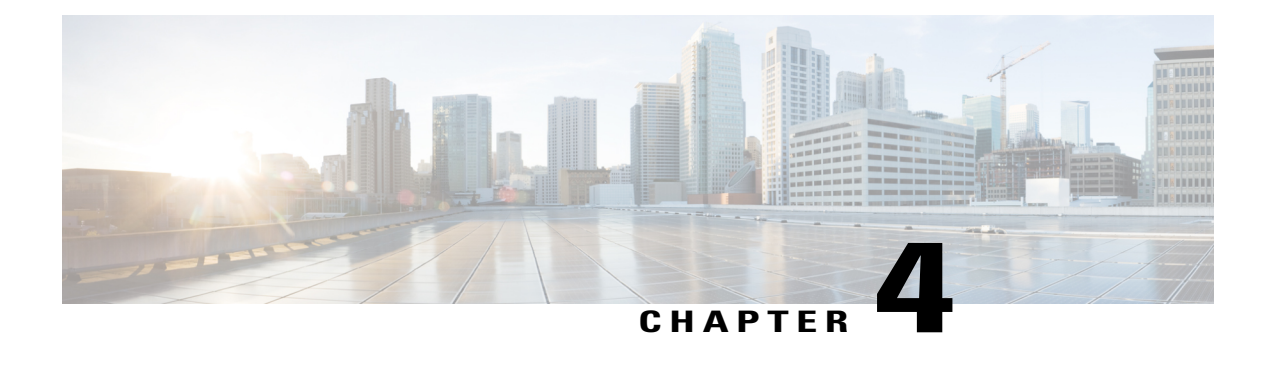

## **Set Up Certificate Validation**

Cisco Jabber uses certificate validation to establish secure connections with servers.

When attempting to establish secure connections, servers present Cisco Jabber with certificates.

Cisco Jabber validates those certificates against certificates in the Keychain.

If the client cannot validate a certificate, it prompts the user to confirm if they want to accept the certificate.

In Expressway for Mobile and Remote Access deployment, when using an online certificate status protocol (OCSP) or online certificate revocation lists (CRL) to obtain the revocation status of the certificates, the Cisco Jabber client expects a response time of less than 5 seconds. Connections will fail if the response time is greater than the expected 5 seconds.

- [On-Premises](#page-32-1) Servers, page 25
- [Cloud-Based](#page-37-0) Servers, page 30

## <span id="page-32-2"></span><span id="page-32-1"></span>**On-Premises Servers**

Review which certificates on-premises servers present to the client and the tasks involved in getting those certificates signed.

### **Required Certificates**

On-premises servers present the following certificates to establish a secure connection with Cisco Jabber:

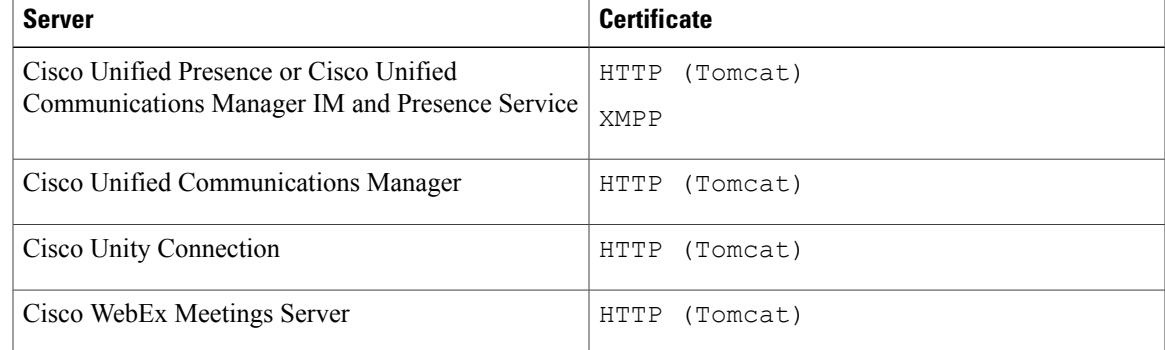

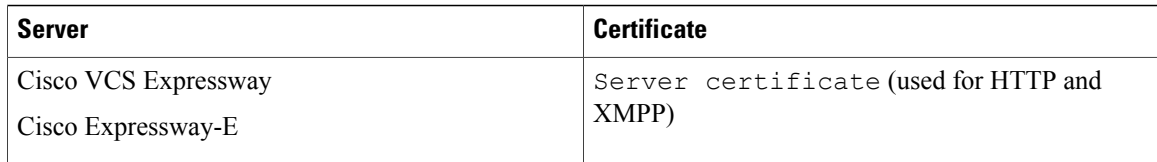

#### **Important Notes**

- You should apply the most recent Service Update (SU) for Cisco Unified Presence or Cisco Unified Communications Manager IM and Presence Service before you begin the certificate signing process.
- The required certificates apply to all server versions.
- Each node in a cluster, subscribers and publishers, runs a Tomcat service and can present the client with an HTTP certificate.

You should plan to sign the certificates for each node in the cluster.

• To secure SIP signaling between the client and Cisco Unified Communications Manager, you should use Certification Authority Proxy Function (CAPF) enrollment.

## <span id="page-33-0"></span>**Get Certificates Signed by Certificate Authority**

Cisco recommends using server certificatesthat are signed by one of the following types of Certificate Authority (CA):

#### **Public CA**

A third-party company verifies the server identity and issues a trusted certificate.

#### **Private CA**

You create and manage a local CA and issue trusted certificates.

The signing process varies for each server and can vary between server versions. It is beyond the scope of this document to provide detailed steps for every version of each server. You should consult the appropriate server documentation for detailed instructions on how to get certificates signed by a CA. However, the following steps provide a high-level overview of the procedure:

#### **Procedure**

- **Step 1** Generate a Certificate Signing Request (CSR) on each server that can present a certificate to the client.
- **Step 2** Submit each CSR to the CA.
- **Step 3** Upload the certificates that the CA issues to each server.

#### <span id="page-34-0"></span>**Certificate Signing Request Formats and Requirements**

Public CAs typically require CSRs to conform to specific formats. For example, a public CA might only accept CSRs that:

- Are Base64-encoded.
- Do not contain certain characters, such as  $@&!$ , in the Organization, OU, or other fields.
- Use specific bit lengths in the server's public key.

Likewise, if you submit CSRs from multiple nodes, public CAs might require that the information is consistent in all CSRs.

To prevent issues with your CSRs, you should review the format requirements from the public CA to which you plan to submit the CSRs. You should then ensure that the information you enter when configuring your server conforms to the format that the public CA requires.

**One Certificate Per FQDN:** Some public CAs sign only one certificate per fully qualified domain name (FQDN).

For example, to sign the HTTP and XMPP certificates for a single Cisco Unified Communications Manager IM and Presence Service node, you might need to submit each CSR to different public CAs.

### <span id="page-34-1"></span>**Revocation Servers**

To validate certificates, the certificate must contain an HTTP URL in the **CDP** or **AIA** fields for a reachable server that can provide revocation information.

You may get invalid certificate messages in either of the below scenarios:

- The certificates do not contain revocation information.
- The revocation server cannot be reached.

To ensure that your certificates are validated when you get a certificate issued by a Certificate Authority (CA), you must meet one of the following requirements:

- Ensure that the **CRL Distribution Point** (CDP) field contains an HTTP URL to a certificate revocation list (CRL) on a revocation server.
- Ensure that the **Authority Information Access** (AIA) field contains an HTTP URL for an Online Certificate Status Protocol (OCSP) server.

### <span id="page-34-2"></span>**Server Identity in Certificates**

As part of the signing process, the CA specifies the server identity in the certificate. When the client validates that certificate, it checks that:

- A trusted authority has issued the certificate.
- The identity of the server that presents the certificate matches the identity of the server specified in the certificate.

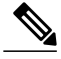

**Note**

Public CAs generally require a fully qualified domain name (FQDN) as the server identity, not an IP address.

#### **Identifier Fields**

The client checks the following identifier fields in server certificates for an identity match:

#### **XMPP certificates**

- SubjectAltName\OtherName\xmppAddr
- SubjectAltName\OtherName\srvName
- SubjectAltName\dnsNames
- Subject CN

#### **HTTP certificates**

- SubjectAltName\dnsNames
- Subject CN

The Subject CN field can contain a wildcard  $(*)$  as the leftmost character, for example,  $*$  .cisco.com.

#### **Prevent Identity Mismatch**

If users attempt to connect to a server with an IP address, and the server certificate identifies the server with an FQDN, the client cannot identify the server as trusted and prompts the user.

If your server certificates identify the servers with FQDNs, you should plan to specify each server name as FQDN throughout your environment.

### <span id="page-35-0"></span>**Provide XMPP Domain to Clients**

The client identifies XMPP certificates using the XMPP domain, rather than FQDN. The XMPP certificates must contain the XMPP domain in an identifier field.

When the client attempts to connect to the presence server, the presence server provides the XMPP domain to the client. The client can then validate the identity of the presence server against the XMPP certificate.

Complete the following steps to ensure the presence server provides the XMPP domain to the client:

#### **Procedure**

**Step 1** Open the administration interface for your presence server, as follows:
**Cisco Unified Communications Manager IM and Presence Service**

Open the **Cisco Unified CM IM and Presence Administration** interface.

**Cisco Unified Presence**

Open the **Cisco Unified Presence Administration** interface.

- **Step 2** Select **System** > **Security** > **Settings**.
- **Step 3** Locate the **XMPP Certificate Settings** section.
- **Step 4** Specify the presence server domain in the following field: **Domain name for XMPP Server-to-Server Certificate Subject Alternative Name**.
- **Step 5** Select the following checkbox: **Use Domain Name for XMPP Certificate Subject Alternative Name**.
- **Step 6** Select **Save**.

# **Deploy Certificates on Client Computers**

Every server certificate should have an associated certificate in the Keychain on the client computers. Cisco Jabber validates the certificates that the servers present against the certificates in the Keychain.

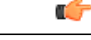

**Important**

If root certificates are not present in the Keychain, Cisco Jabber prompts users to accept certificates from each server in your environment.

When the client prompts users to verify a certificate, users can:

#### **Always trust** *server name*

The client saves the certificate to the Keychain.

#### **Cancel**

The client:

- Does not save the certificate.
- Does not connect to the server.

### **Continue**

The client will connect, but when the user restarts the client they are prompted to accept the certificate again.

Prevent the warning dialogs by downloading the certificates from the Cisco Unified OS Administration interface. Complete the following steps to deploy self-signed certificates to the user.

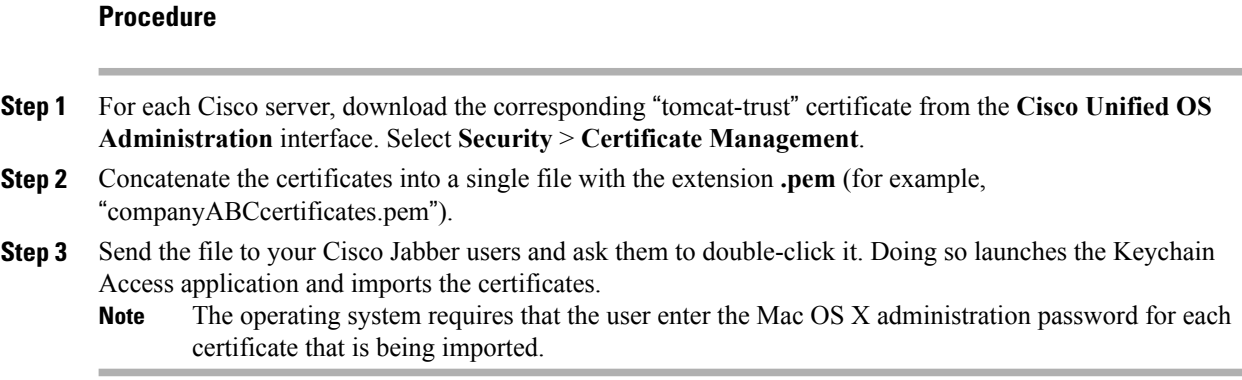

# **Cloud-Based Servers**

Cisco WebEx Messenger and Cisco WebEx Meeting Center present the following certificates to Cisco Jabber:

- CAS
- WAPI

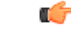

**Important**

Cisco WebEx certificates are signed by a public Certificate Authority (CA). Cisco Jabber validates these certificates to establish secure connections with cloud-based services.

As of Cisco Jabber for Windows 9.7.2 and Cisco Jabber for Mac 9.6.1, Cisco Jabber validates the XMPP certificate received from Cisco WebEx Messenger. The root certificate for Cisco WebEx Messenger is the DST Root CA X3 certificate. If your operating system does not contain this certificate you must provide the root certificate.

For Cisco Jabber for Windows 9.7.2 or later, you can find more information and installation instructions for the root certificate at *http://www.identrust.co.uk/certificates/trustid/install-nes36.html*.

For Cisco Jabber for Mac 9.6.1 or later, you can find more information for the root certificate on the Apple support website at *http://support.apple.com*.

# **Update Profile Photo URLs**

In cloud-based deployments, Cisco WebEx assigns unique URLs to profile photos when you add or import users. When Cisco Jabber resolves contact information, it retrieves the profile photo from Cisco WebEx at the URL where the photo is hosted.

Profile photo URLs use HTTP Secure (https://server\_name/) and present certificates to the client. If the server name in the URL is:

#### **A fully qualified domain name (FQDN) that contains the Cisco WebEx domain**

The client can validate the web server that is hosting the profile photo against the Cisco WebEx certificate.

## **An IP address**

The client cannot validate the web server that is hosting the profile photo against the Cisco WebEx certificate.

In this case, the client prompts users to accept certificates whenever they look up contacts with an IP address in their profile photo URLs.

Ú **Important** • Cisco recommends that you update all profile photo URLs that contain an IP address as the server name. You should replace the IP address with the FQDN that contains the Cisco WebEx domain to ensure that the client does not prompt users to accept certificates. • When you update a photo, the photo can take up to 24 hours to refresh in Cisco Jabber. You can complete the following steps to update profile photo URLs. Refer to the appropriate Cisco WebEx documentation for detailed instructions.

## **Procedure**

- **Step 1** Export user contact data in CSV file format with the Cisco WebEx Administration Tool.
- **Step 2** Replace IP addresses with the Cisco WebEx domain in the **userProfilePhotoURL** field as appropriate.
- **Step 3** Save the CSV file.
- **Step 4** Import the CSV file with the Cisco WebEx Administration Tool.

 $\mathbf l$ 

 $\mathbf I$ 

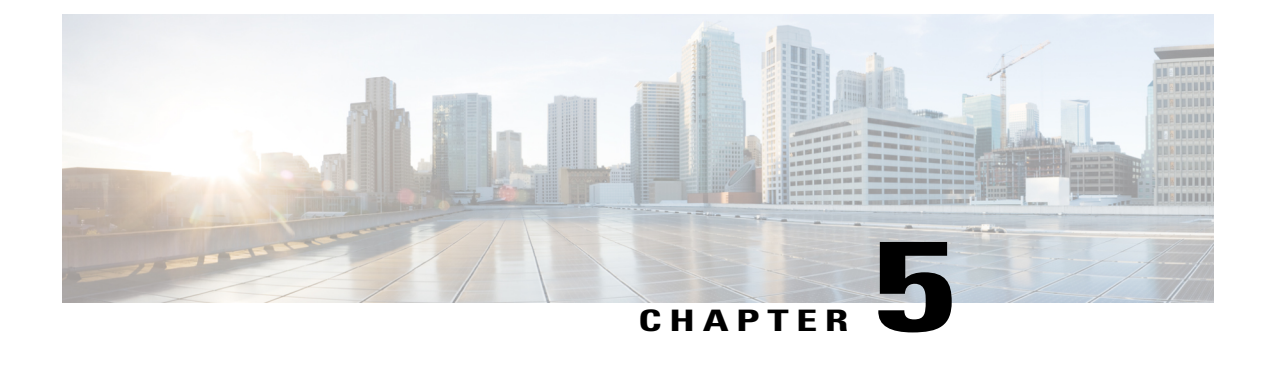

# **Deployment Options**

Learn about options for deploying Cisco Jabber.

- On-Premises [Deployments,](#page-40-0) page 33
- Cloud-Based [Deployments,](#page-44-0) page 37
- How the Client [Connects](#page-47-0) to Services, page 40
- Expressway for Mobile and Remote Access [Deployments,](#page-58-0) page 51

# <span id="page-40-0"></span>**On-Premises Deployments**

An on-premise deployment is one in which you set up, manage, and maintain all services on your corporate network.

# **Product Modes**

For all deployments, the user's primary authentication is to a presence server. You must provision users with instant messaging and presence capabilities as the base for your deployment. You can then provision users with additional services, depending on your requirements.

## **Full UC**

To deploy full UC, you enable instant messaging and presence capabilities. You then provision users with devices for audio and video in addition to voicemail and conferencing capabilities.

# **Default Mode Diagrams**

Review architecture diagrams for on-premise deployments in the default product mode.

# **Diagram with Cisco Unified Presence**

The following diagram illustrates the architecture of an on-premise deployment that includes Cisco Unified Presence:

### **Figure 1: On-Premise architecture**

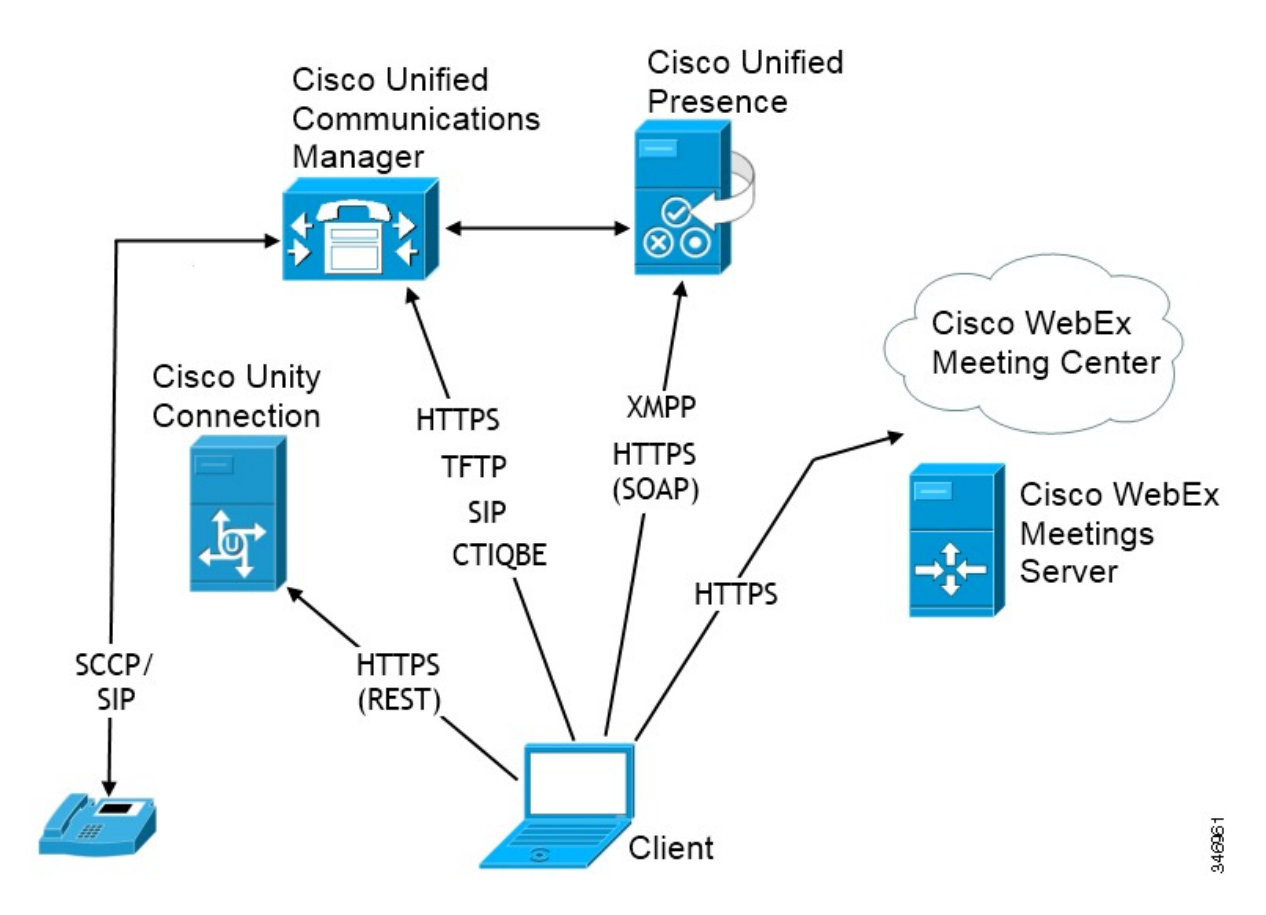

The following are the services available in an on-premise deployment:

#### **Presence**

Users can publish their availability and subscribe to other users' availability through Cisco Unified Presence.

### **Instant Messaging**

Users send and receive instant messages through Cisco Unified Presence.

## **Audio Calls**

Users place audio calls through desk phone devices or on their computers through Cisco Unified Communications Manager.

Г

#### **Video**

Users place video calls through Cisco Unified Communications Manager.

#### **Voicemail**

Users send and receive voice messages through Cisco Unity Connection.

## **Conferencing**

Integrate with one of the following:

## **Cisco WebEx Meeting Center**

Provides hosted meeting capabilities.

## **Cisco WebEx Meetings Server**

Provides on-premise meeting capabilities.

# **Related Topics**

Integrate with [Directory](#page-102-0) Sources, on page 95

# **Diagram with Cisco Unified Communications IM and Presence**

The following diagram illustrates the architecture of an on-premise deployment that includes Cisco Unified Communications IM and Presence:

#### **Figure 2: On-Premise architecture**

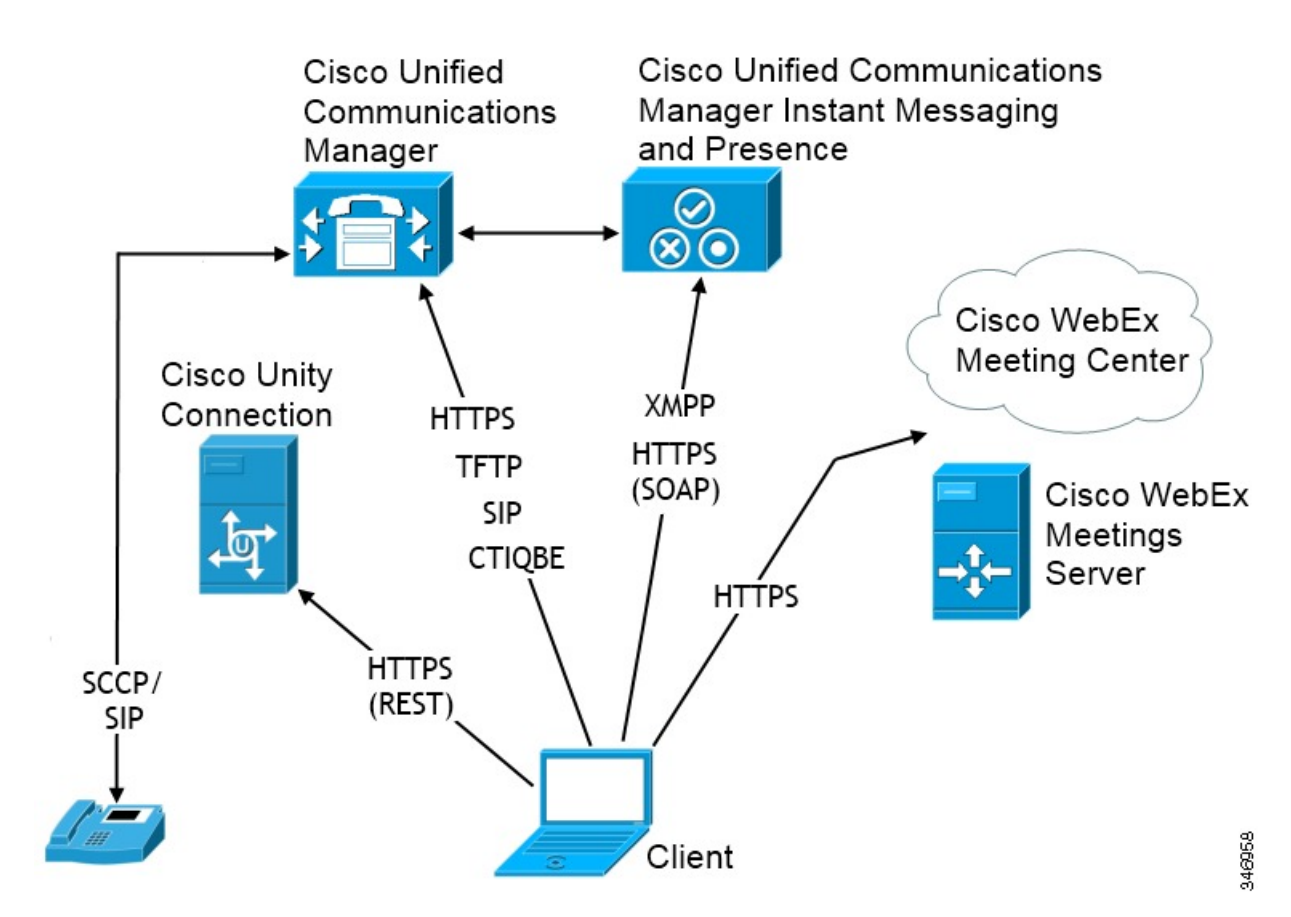

The following are the services available in an on-premise deployment:

### **Presence**

Users can publish their availability and subscribe to other users' availability through Cisco Unified Communications IM and Presence.

### **Instant Messaging**

Users send and receive instant messages through Cisco Unified Communications IM and Presence.

#### **Audio Calls**

Users place audio calls through desk phone devices or on their computers through Cisco Unified Communications Manager.

#### **Video**

Users place video calls through Cisco Unified Communications Manager.

#### **Voicemail**

Users send and receive voice messages through Cisco Unity Connection.

### **Conferencing**

Integrate with one of the following:

#### **Cisco WebEx Meeting Center**

Provides hosted meeting capabilities.

## **Cisco WebEx Meetings Server**

Provides on-premise meeting capabilities.

#### **Related Topics**

Integrate with [Directory](#page-102-0) Sources, on page 95

# <span id="page-44-0"></span>**Cloud-Based Deployments**

In cloud-based deployments, the user's primary authentication is to the Cisco WebEx Messenger service. Cisco WebEx hosts all services. You manage and monitor cloud-based deployments with the Cisco WebEx Administration Tool.

# **Cloud-Based Diagram**

The following diagram illustrates the architecture of a cloud-based deployment:

**Figure 3: Cloud-Based architecture**

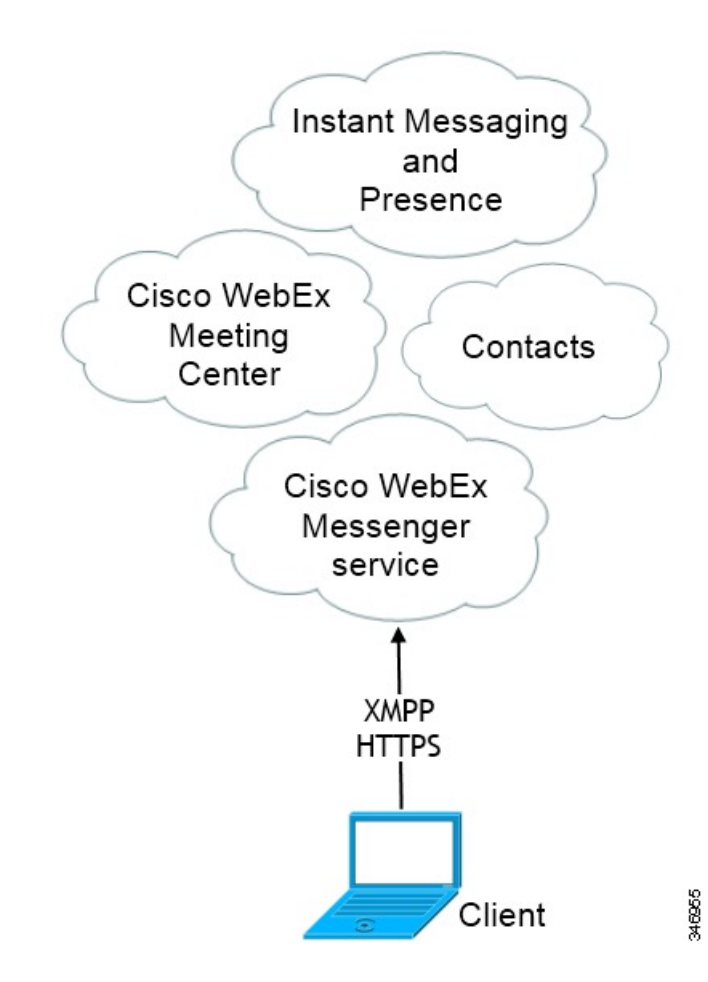

The following are the services available in a cloud-based deployment:

### **Contact Source**

The Cisco WebEx Messenger service provides contact resolution.

## **Presence**

The Cisco WebEx Messenger service lets users publish their availability and subscribe to other users' availability.

## **Instant Messaging**

The Cisco WebEx Messenger service lets users send and receive instant messages.

## **Conferencing**

Cisco WebEx Meeting Center provides hosted meeting capabilities.

# **Hybrid Cloud-Based Diagram**

The following diagram illustrates the architecture of a hybrid cloud-based deployment:

#### **Figure 4: Hybrid cloud-based architecture**

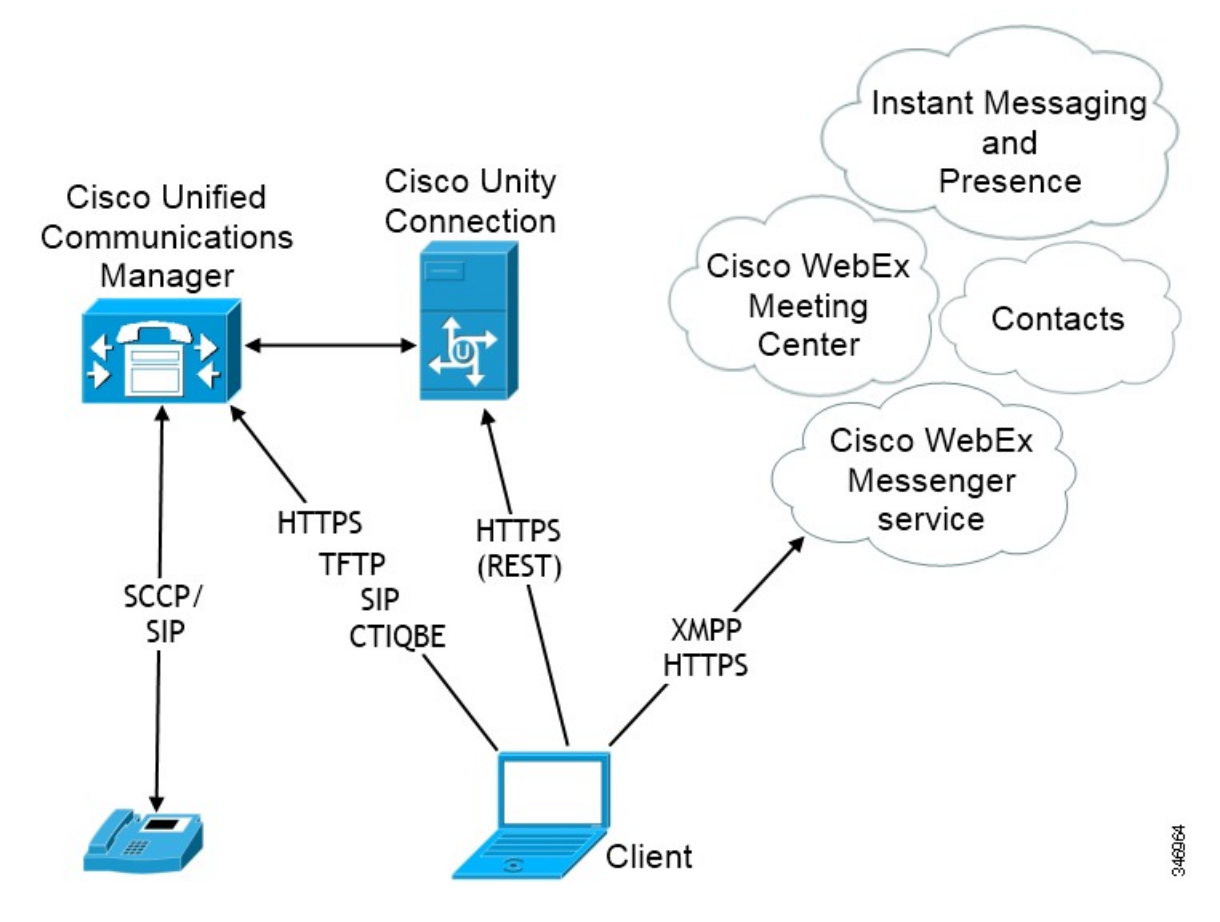

The following are the services available in a hybrid cloud-based deployment:

#### **Contact Source**

The Cisco WebEx Messenger service provides contact resolution.

#### **Presence**

The Cisco WebEx Messenger service lets users can publish their availability and subscribe to other users' availability.

#### **Instant Messaging**

The Cisco WebEx Messenger service lets users send and receive instant messages.

#### **Conferencing**

Cisco WebEx Meeting Center provides hosted meeting capabilities.

#### **Audio Calls**

Users place audio calls through desk phone devices or on their computers through Cisco Unified Communications Manager.

#### **Video**

Users place video calls through Cisco Unified Communications Manager.

#### **Voicemail**

Users send and receive voice messages through Cisco Unity Connection.

# <span id="page-47-0"></span>**How the Client Connects to Services**

To connect to services, Cisco Jabber requires the following information:

- Source of authentication that enables users to sign in to the client.
- Location of services.

You can provide that information to the client with the following methods:

#### **URL Configuration**

Users are sent an email from their administrators. The email contains a URL that will configure the domain needed for service discovery.

#### **Service Discovery**

The client automatically locates and connects to services.

#### **Manual Connection Settings**

Users manually enter connection settings in the client user interface.

# **Recommended Connection Methods**

The method you should use to provide the client with the information it needs to connect to services depends on your deployment type, server versions, and product modes. The following tables highlight various deployment methods and how to provide the client with the necessary information.

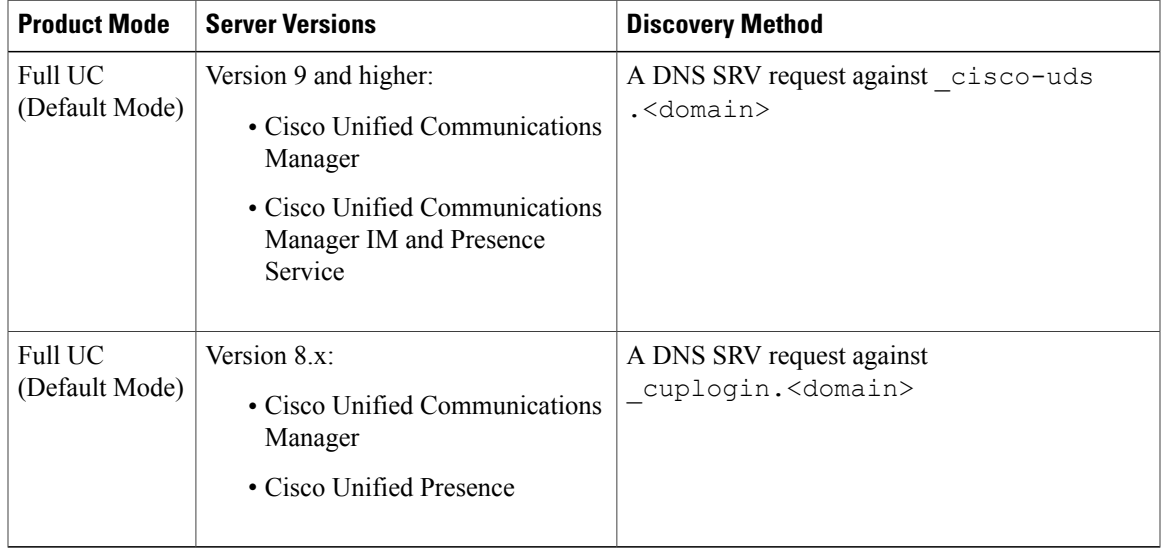

# **On-Premises Deployments for Cisco Jabber for Mac**

## **Hybrid Cloud-Based Deployments**

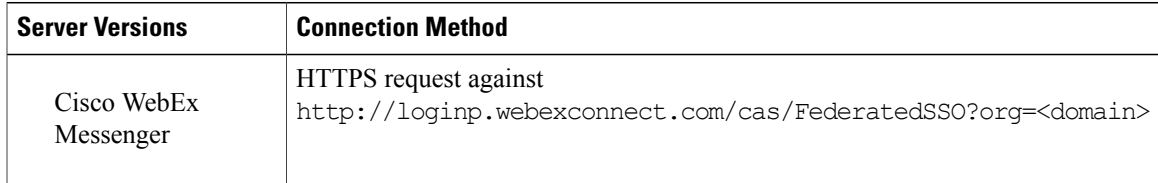

# **Cloud-Based Deployments**

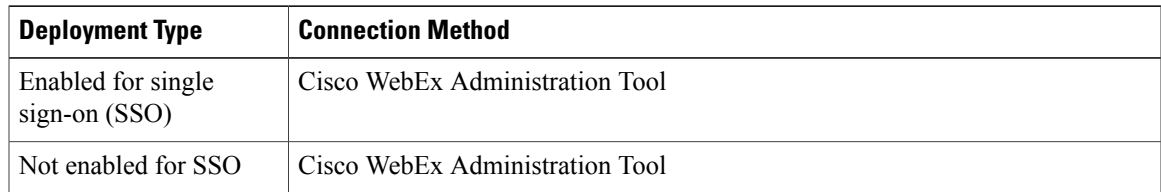

# **Sources of Authentication**

Г

A source of authentication, or an authenticator, enables users to sign in to the client.

There are three possible sources of authentication, as follows:

# **Cisco Unified Presence**

On-premises deployments in either full UC or IM only.

#### **Cisco Unified Communications Manager**

On-premises deployments in phone mode.

#### **Cisco WebEx Messenger Service**

Cloud-based or hybrid cloud-based deployments.

# **How the Client Gets an Authenticator**

Cisco Jabber looks for an authenticator as follows:

**1** Client checks cache for manual settings.

Users can manually enter authenticator through the client user interface.

**2** Client checks cache to discover if the user's domain is a Webex organisation..

The client chooses Webex as the authenticator.

**3** Client makes a Webex cloud service HTTP request to discover if the user's organisation domain is a Webex organisation.

The client chooses Webex as the authenticator.

**4** Client checks cache for service discovery.

The client loads settings from previous queries for service (SRV) records.

**5** Client queries for SRV records.

The client queries the DNS name server for SRV records to locate services.

If the client finds the \_cisco-uds SRV record, it can get the authenticator from the service profile.

If the client cannot get an authenticator, it prompts the user to manually select the source of authentication in the client user interface.

# **Service Discovery**

Service discovery enables clients to automatically detect and locate services on your enterprise network. Clients query domain name servers to retrieve service (SRV) records that provide the location of servers.

The primary benefits to using service discovery are:

- Speeds time to deployment.
- Allows you to centrally manage server locations.

Ú **Important**

Migrating from Cisco Unified Presence 8.x to Cisco Unified Communications IM and Presence 9.0 or later.

You must specify the Cisco Unified Presence server FQDN in the migrated UC service on Cisco Unified Communications Manager. Open **Cisco Unified Communications Manager Administration** interface. Select **User Management > User Settings > UC Service**.

For UC services with type **IM and Presence**, when you migrate from Cisco Unified Presence 8.x to Cisco Unified Communications IM and Presence the **Host Name/IP Address** field is populated with a domain name and you must change this to the Cisco Unified Presence server FQDN.

However, the client can retrieve different SRV records that indicate to the client different servers are present and different services are available. In this way, the client derives specific information about your environment when it retrieves each SRV record.

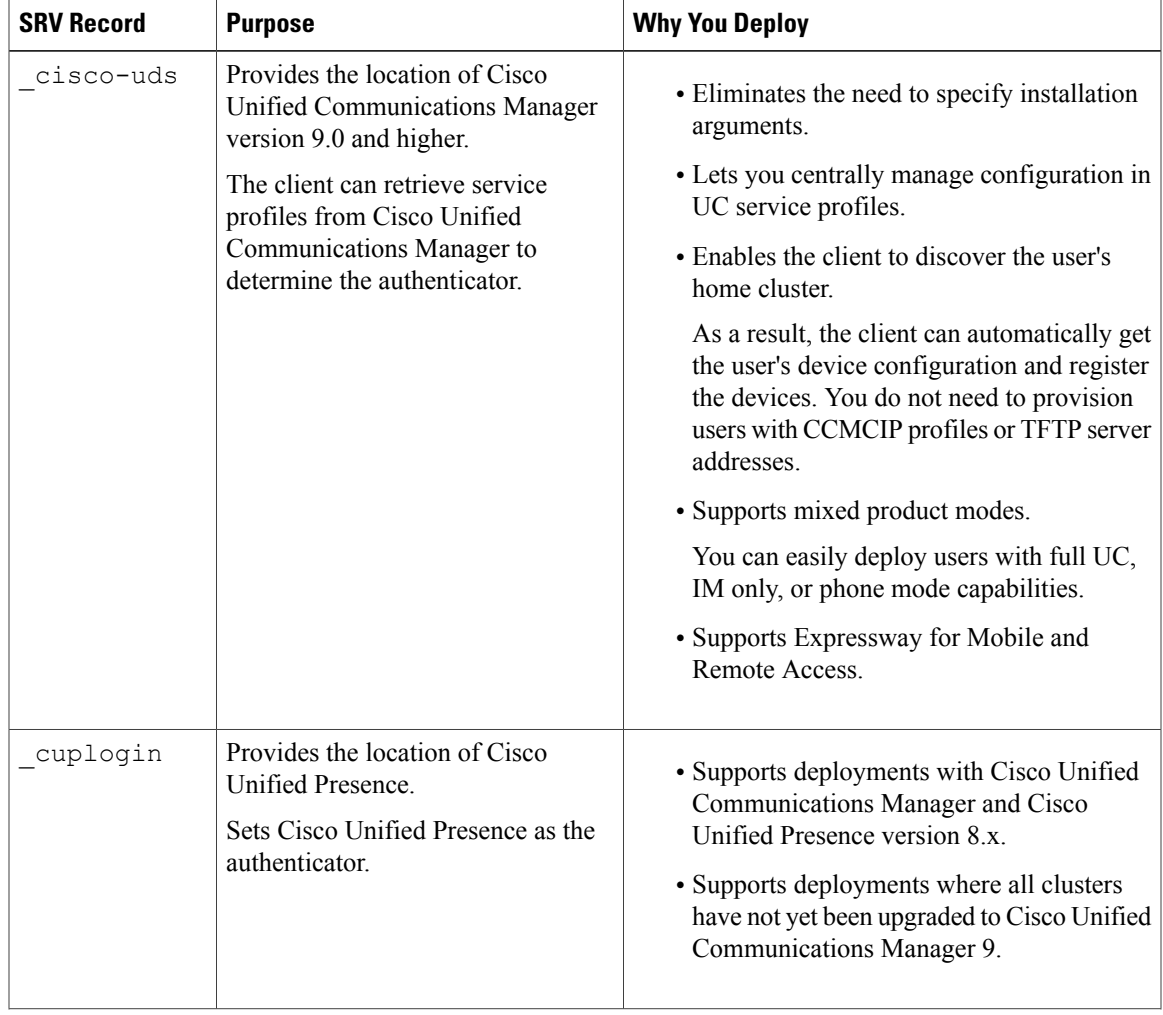

The following table lists the SRV records you can deploy and explains the purpose and benefits of each record:

ι

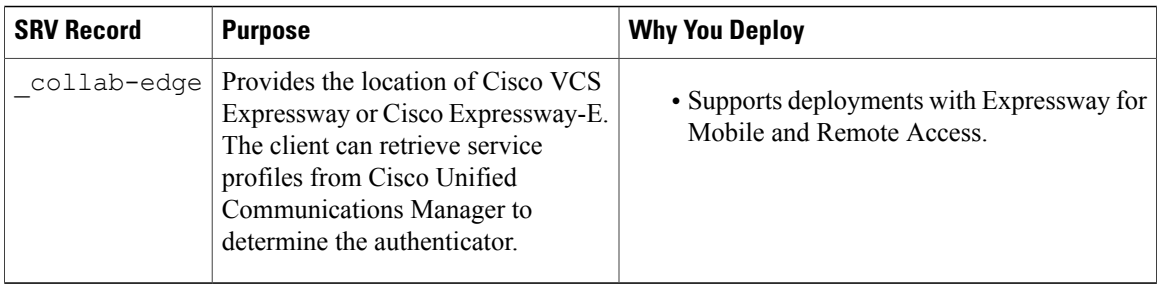

# **How the Client Locates Services**

The following steps describe how the client locates services with SRV records:

**1** Client's host computer or device gets a network connection.

When the client's host computer gets a network connection, it also gets the address of a DNS name server from the DHCP settings.

**2** The user employs one of the following methods to discover the service during the first sign-in:

### **Manual**

The user starts Cisco Jabber and then inputs an email-like address on the welcome screen.

#### **URL Configuration**

URL configuration allows users to click on a link to cross-launch Cisco Jabber without manually inputting an email.

To create a URL configuration link, you include:

#### **ServicesDomain**

The domain that Cisco Jabber uses for service discovery.

#### **VoiceServiceDomain**

For a hybrid deployment, the domain that Cisco Jabber uses to retrieve the DNSSRV records can be different from the ServicesDomain that is used to discover Cisco WebEx domain.

#### **ServiceDiscoveryExcludedServices**

In certain deployment scenarios services can be excluded from the service discovery process. These values can be a combination of the following:

- WEBEX
- CUCM
- CUP

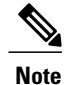

When all three parameters are included, service discovery will not happen and the user will be prompted to manually enter connection settings.

#### Create the link in the following format:

```
ciscojabber://provision?ServicesDomain=<domain_for_service_discover>
&VoiceServicesDomain=<domain_for_voice_services>
&ServiceDiscoveryExcludedServices=<services_to_exclude_from_service_discover>
```
#### Examples:

- ciscojabber://provision?servicesdomain=example.com
- ciscojabber://provision?servicesdomain=example.com &VoiceServicesDomain=VoiceServices.example.com
- ciscojabber://provision?servicesdomain=example.com &ServiceDiscoveryExcludeServices=WEBEX,CUP

Provide the link to users using email or a web site.

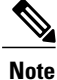

If your organization uses a mail application that supports cross launching proprietary protocols or custom links, you can provide the link to users using email, otherwise provide the link to users using a web site.

- **3** The client gets the address of the DNS name server from the DHCP settings.
- **4** The client issues an HTTP query to a CAS URL for the Cisco WebEx Messenger service.

This query enables the client to determine if the domain is a valid Cisco WebEx domain.

- **5** The client queries the name server for the following SRV records in order of priority:
	- cisco-uds
	- cuplogin
	- collab-edge

The client caches the results of the DNS query to load on subsequent launches.

The following is an example of an SRV record entry:

```
cuplogin. tcp.DOMAIN SRV service location:
= priority = 0weight = 0
 port = 8443
svr hostname=192.168.0.26
```
# **Client Issues HTTP Query**

In addition to querying the name server forSRV records to locate available services, the client sends an HTTP query to the CAS URL for the Cisco WebEx Messenger service. This request enables the client to determine cloud-based deployments and authenticate users to the Cisco WebEx Messenger service.

When the client gets a domain from the user, it appends that domain to the following HTTP query:

http://loginp.webexconnect.com/cas/FederatedSSO?org=

For example, if the client gets example.com as the domain from the user, it issues the following query:

http://loginp.webexconnect.com/cas/FederatedSSO?org=example.com

That query returns an XML response that the client uses to determine if the domain is a valid Cisco WebEx domain.

If the client determines the domain is a valid Cisco WebEx domain, it prompts users to enter their Cisco WebEx credentials. The client then authenticates to theCisco WebEx Messenger service and retrieves configuration and UC services configured in Cisco WebEx Org Admin.

If the client determines the domain is not a valid Cisco WebEx domain, it uses the results of the query to the name server to locate available services.

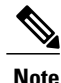

The client will use any configured system proxies when sending the HTTP request to the CAS URL. Proxy support for this request has the following limitations :

- Proxy Authentication is not supported.
- Wildcards in the bypass list are not supported. Use  $\alpha$  example.com instead of  $\star$ .example.com for example.

# **Cisco UDS SRV Record**

In deployments with Cisco Unified Communications Manager version 9 and higher, the client can automatically discover services and configuration with the following SRV record: cisco-uds.

The following image illustrates how the client uses the \_cisco-uds SRV record:

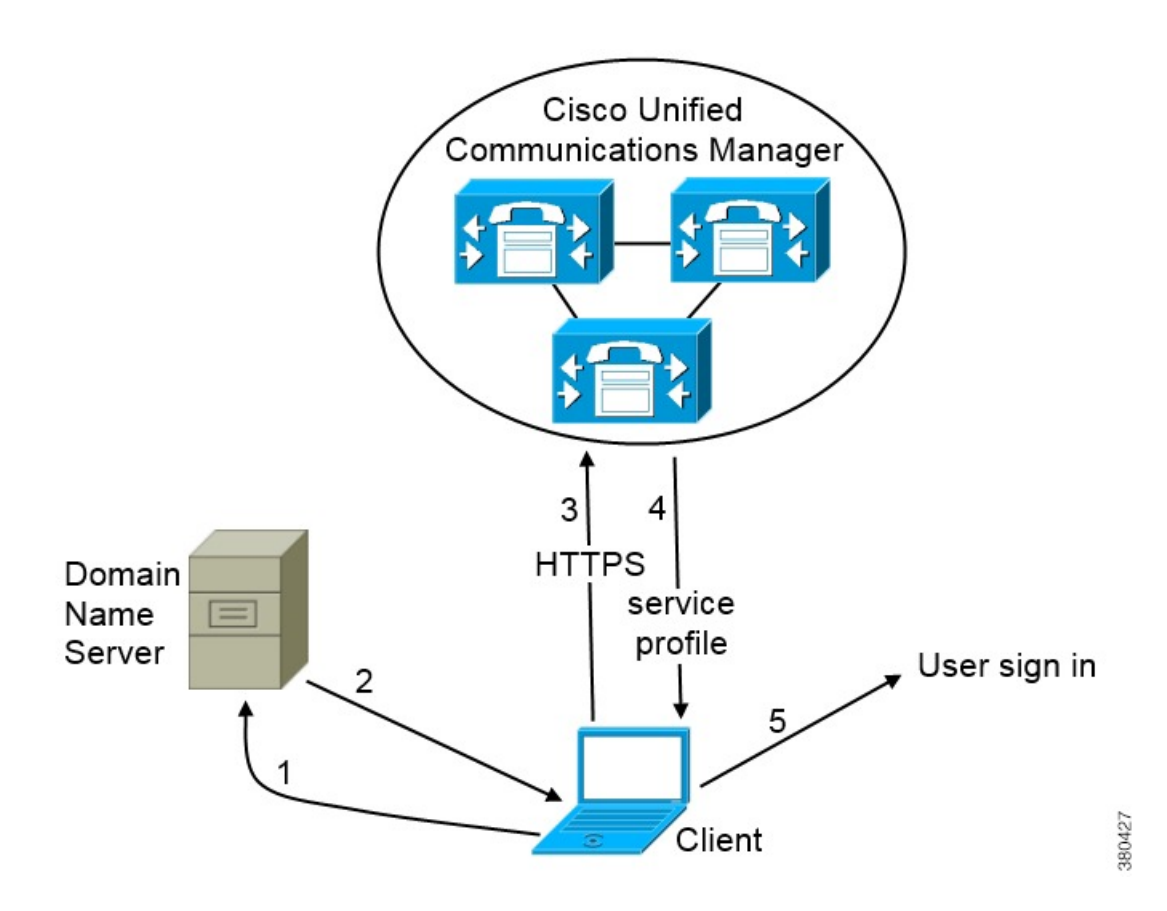

- **1** The client queries the domain name server for SRV records.
- **2** The name server returns the \_cisco-uds SRV record.
- **3** The client locates the user's home cluster.

As a result of automatically locating the user's home cluster, the client can retrieve the device configuration for the user and automatically register telephony services.

Ú

### **Important**

In an environment with multiple Cisco Unified Communications Manager clusters, you can configure the Intercluster Lookup Service (ILS). ILS enables the client to find the user's home cluster and discover services.

If you do not configure ILS, then you must manually configure remote cluster information, similar to the EMCC remote cluster set up. For more information on Remote Cluster Configuration, see the Cisco Unified Communications Manager Features and Services Guide.

**4** The client retrieves the user's service profile.

The user's service profile contains the addresses and settings for UC services and client configuration.

The client also determines the authenticator from the service profile.

**5** The client signs the user in to the authenticator.

The following is an example of the \_cisco-uds SRV record:  $\text{cisco-uds.} \text{tcp}.\text{example.com}$  SRV service location:<br>priority = 6  $\overline{\text{priority}} = 6$ <br>weight = 30 weight  $port = 8443$ <br>svr hostname = cucm = cucm3.example.com<br>com SRV service location:  $\text{cisco-uds.}\begin{cases} \text{tcp}.\text{example.com} \\ \text{priority} \end{cases} = 2$  $\overline{\text{priority}} = 2$ <br>weight = 20 weight<br>port  $port = 8443$ <br>svr hostname = cucm. = cucm2.example.com<br>com SRV service location: \_cisco-uds.\_tcp.example.com  $\begin{array}{ccc} \text{priority} & = 1 \\ \text{width} & = 5 \end{array}$ weight  $port = 8443$ <br>svr hostname = cucm = cucm1.example.com

# **CUP Login SRV Record**

Cisco Jabber can automatically discover and connect to Cisco Unified Presence or Cisco Unified Communications Manager IM and Presence Service with the following SRV record: cuplogin.

The following image illustrates how the client uses the cuplogin SRV record:

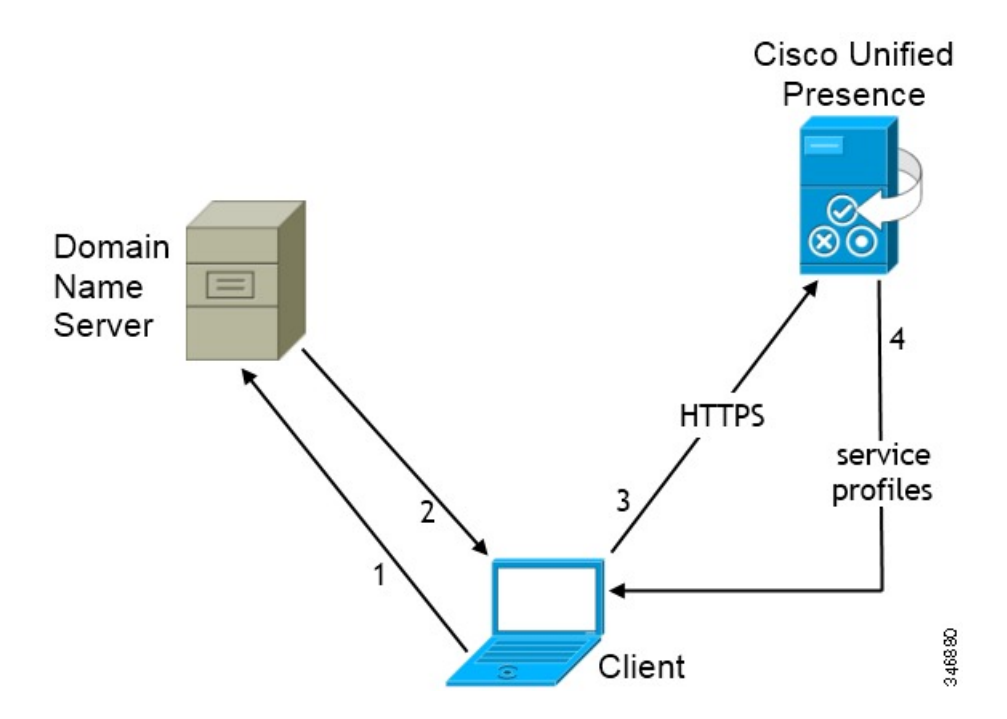

- **1** The client queries the domain name server for SRV records.
- **2** The name server returns the \_cuplogin SRV record.

As a result, Cisco Jabber can locate the presence server and determine that Cisco Unified Presence is the authenticator.

- **3** The client prompts the user for credentials and authenticates to the presence server.
- **4** The client retrieves service profiles from the presence server.

```
\boldsymbol{\varOmega}
```
**Tip** The \_cuplogin SRV record also sets the default server address on the **Advanced Settings** window.

```
The following is an example of the cuplogin SRV record:
_cuplogin._tcp.example.com SRV service location:
               \overline{p}riority = 8<br>weight = 50
                weichtport = 8443svr hostname = cup3.example.com
\frac{\text{cuplogin}}{\text{priority}} = 5\begin{array}{ccc} \text{priority} & = 5 \\ \text{weight} & = 100 \end{array}weight<br>port
                port = 8443<br>svr hostname = cup1
                                      svr hostname = cup1.example.com
\begin{array}{lll} \text{cuplogin.} \text{tcp}.\text{example.com} & \text{priority} & = 7 \end{array}\begin{array}{ccc} \text{priority} & = 7 \\ \text{weight} & = 4 \end{array}weight<br>port
                port = 8443<br>svr hostname = cup2= cup2.example.com
```
# **Manual Connection Settings**

Manual connection settings provide a fallback mechanism for Service Discovery in situations where Service Discovery has not been deployed.

When you launch Cisco Jabber, you can specify the authenticator and server addresses in the **Advanced Settings** window. The client then caches the server addresses to the local application configuration that it loads on subsequent launches.

Cisco Jabber prompts users to enter settings in the **Advanced Settings** window on the initial launch as follows:

#### **On-Premises with Cisco Unified Communications Manager Version 9.x and Higher**

If the client cannot get the authenticator and server addresses from the service profile.

#### **Cloud-Based or On-Premises with Cisco Unified Communications Manager Version 8.x**

The client also prompts users to enter server addresses in the **Advanced Settings** window if you do not set server addresses with SRV records.

Settings that you enter in the **Advanced Settings** window take priority over any other sources including SRV records.

# **Manual Connection Settings for On-Premises Deployments**

Users can set Cisco Unified Presence as the authenticator and specify the server address in the **Advanced Settings** window.

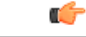

**Remember** You can automatically set the default server address with the cuplogin SRV record.

The following diagram illustrates how the client uses manual connection settingsin on-premises deployments:

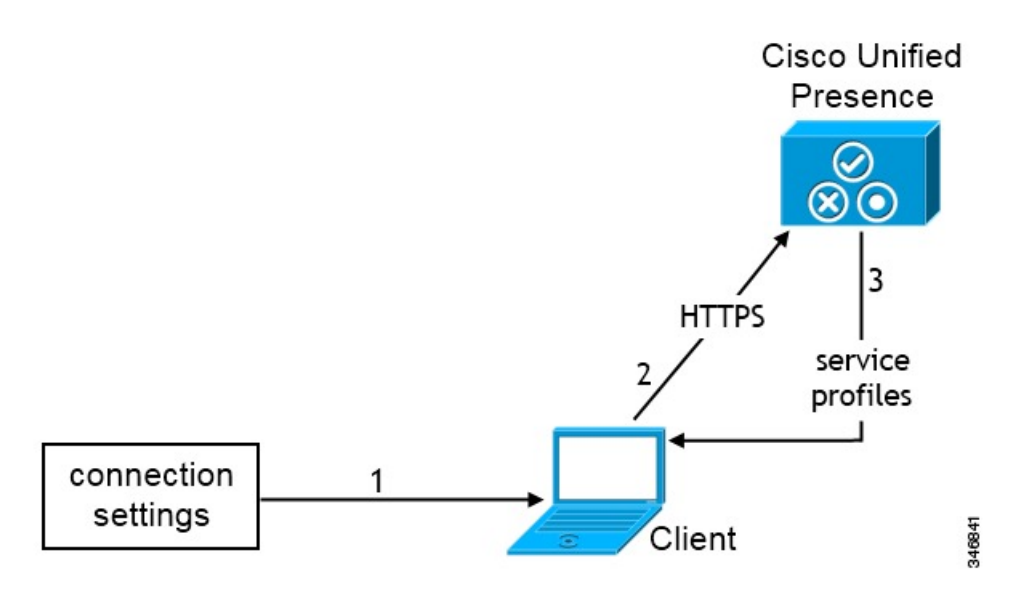

- **1** Users manually enter connection settings in the **Advanced Settings** window.
- **2** The client authenticates to Cisco Unified Presence or Cisco Unified Communications Manager IM and Presence Service.
- **3** The client retrieves service profiles from the presence server.

# **Manual Connection Settings for Cloud-Based Deployments**

Users can set the Cisco WebEx Messenger service as the authenticator and specify the CAS URL for login in the **Advanced Settings** window.

The following diagram illustrates how the client uses manual connection settings in cloud-based deployments:

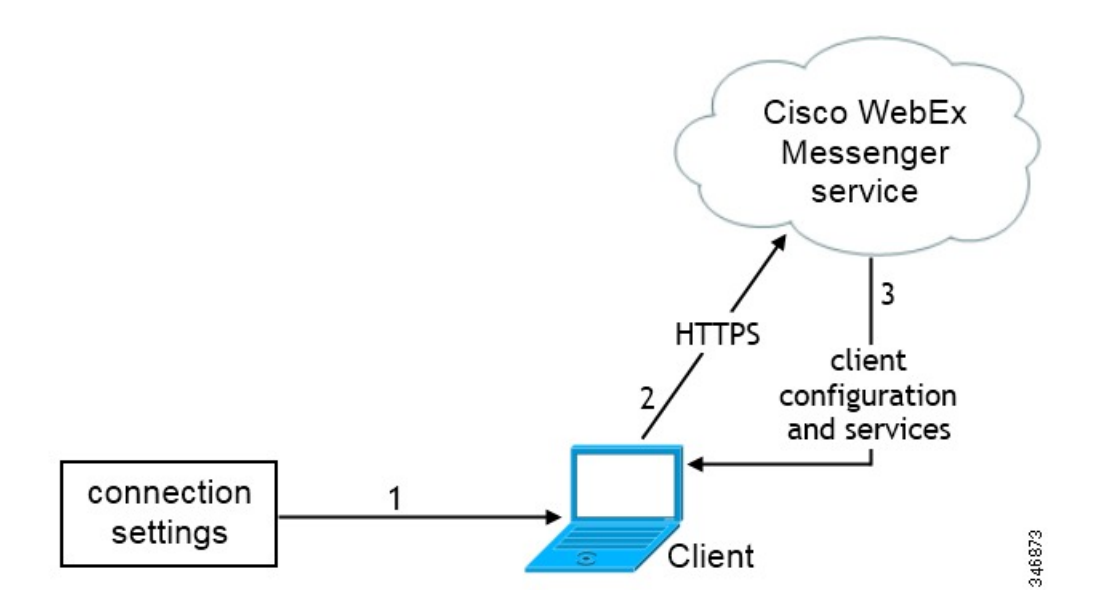

- **1** Users manually enter connection settings in the **Advanced Settings** window.
- **2** The client authenticates to the Cisco WebEx Messenger service.
- **3** The client retrieves configuration and services.

# **Manual Connection Settings for Service Discovery**

Users can select the **Automatic** option in the **Advanced Settings** window to discover servers automatically.

This option lets users change from manually setting the service connection details to using service discovery. For example, on the initial launch, you manually set the authenticator and specify a server address in the **Advanced Settings** window.

The client always checks the cache for manual settings. The manual settings also take higher priority over SRV records. For this reason, if you decide to deploy SRV records and use service discovery, you must override the manual settings from the initial launch.

# <span id="page-58-0"></span>**Expressway for Mobile and Remote Access Deployments**

Expressway for Mobile and Remote Access for Cisco Unified Communications Manager allows users to access their collaboration tools from outside the corporate firewall without a VPN client. Using Cisco collaboration gateways, the client can connect securely to your corporate network from remote locations such as public Wi-Fi networks or mobile data networks.

You must do the following to set up the Expressway for Mobile and Remote Access feature:

- **1** Set up serversto support Expressway for Mobile and Remote Access using Cisco Expressway-E and Cisco Expressway-C.\*
	- **a** See the following documents to set up the Cisco Expressway servers:
		- *Cisco Expressway Basic Configuration Deployment Guide*
		- *Mobile and Remote Access via Cisco Expressway Deployment Guide*

\* If you currently deploy a Cisco TelePresence Video Communication Server (VCS) environment, you can set up Expressway for Mobile and Remote Access.For more information,see *Cisco VCS Basic Configuration (Control with Expressway) Deployment Guide* and *Mobile and Remote Access via Cisco VCS Deployment Guide*.

**b** Add any relevant servers to the whitelist for your Cisco Expressway-C server to ensure that the client can access services that are located inside the corporate network.

To add a server to the Cisco Expressway-C whitelist, use the **HTTP server allow** setting.

This list can include the servers on which you host voicemail or contact photos.

- **2** Configure an external DNS server that contains the collab-edge DNS SRV record to allow the client locate the Expressway for Mobile and Remote Access server.
- **3** If you deploy a hybrid cloud-based architecture where the domain of the IM and presence server differs from the domain of the voice server, ensure that you configure the Voice Services Domain.

The Voice Services Domain allows the client to locate the DNS server that contains the\_collab-edge record.

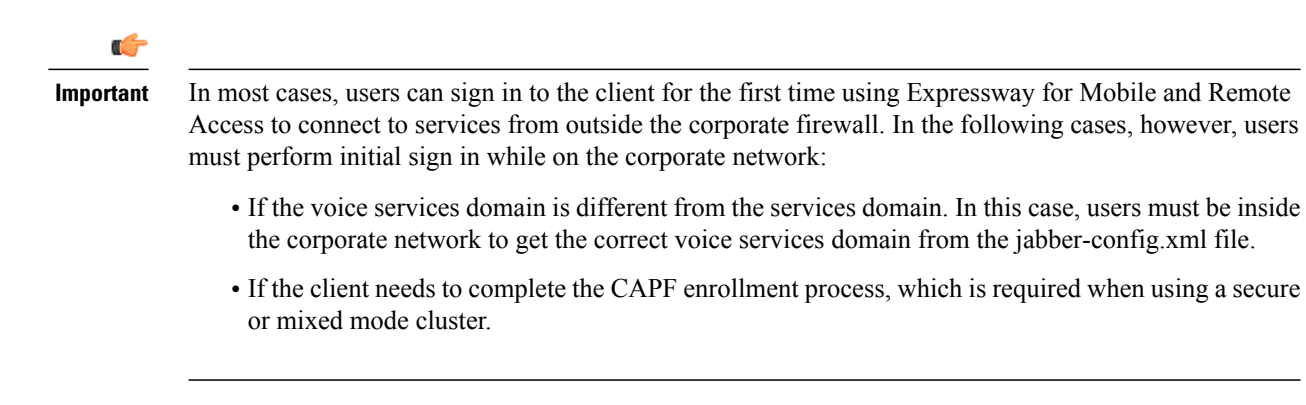

The following diagram illustrates the architecture of an Expressway for Mobile and Remote Access environment for Cisco Jabber for Windows and Mac.

**Figure 5: Cisco Jabber for Windows and Mac Architecture Diagram**

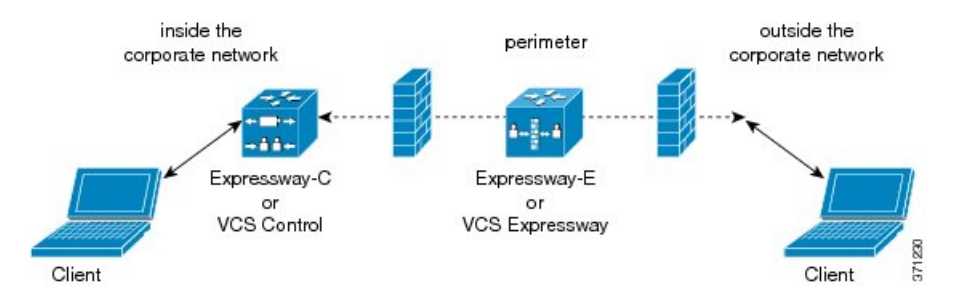

# **Supported Services**

The following table summarizes the services and functionality that are supported when the client uses Expressway for Mobile and Remote Access to remotely connect to Cisco Unified Communications Manager.

**Table 1: Summary of supported services for Expressway for Mobile and Remote Access**

| <b>Service</b>   |                            | <b>Supported</b>                                        | <b>Unsupported</b> |
|------------------|----------------------------|---------------------------------------------------------|--------------------|
| <b>Directory</b> |                            |                                                         |                    |
|                  | UDS directory search       | X                                                       |                    |
|                  | LDAP directory search      |                                                         | X                  |
|                  | Directory photo resolution | X<br>* Using HTTP<br>whitelist on Cisco<br>Expressway-C |                    |

 $\mathbf I$ 

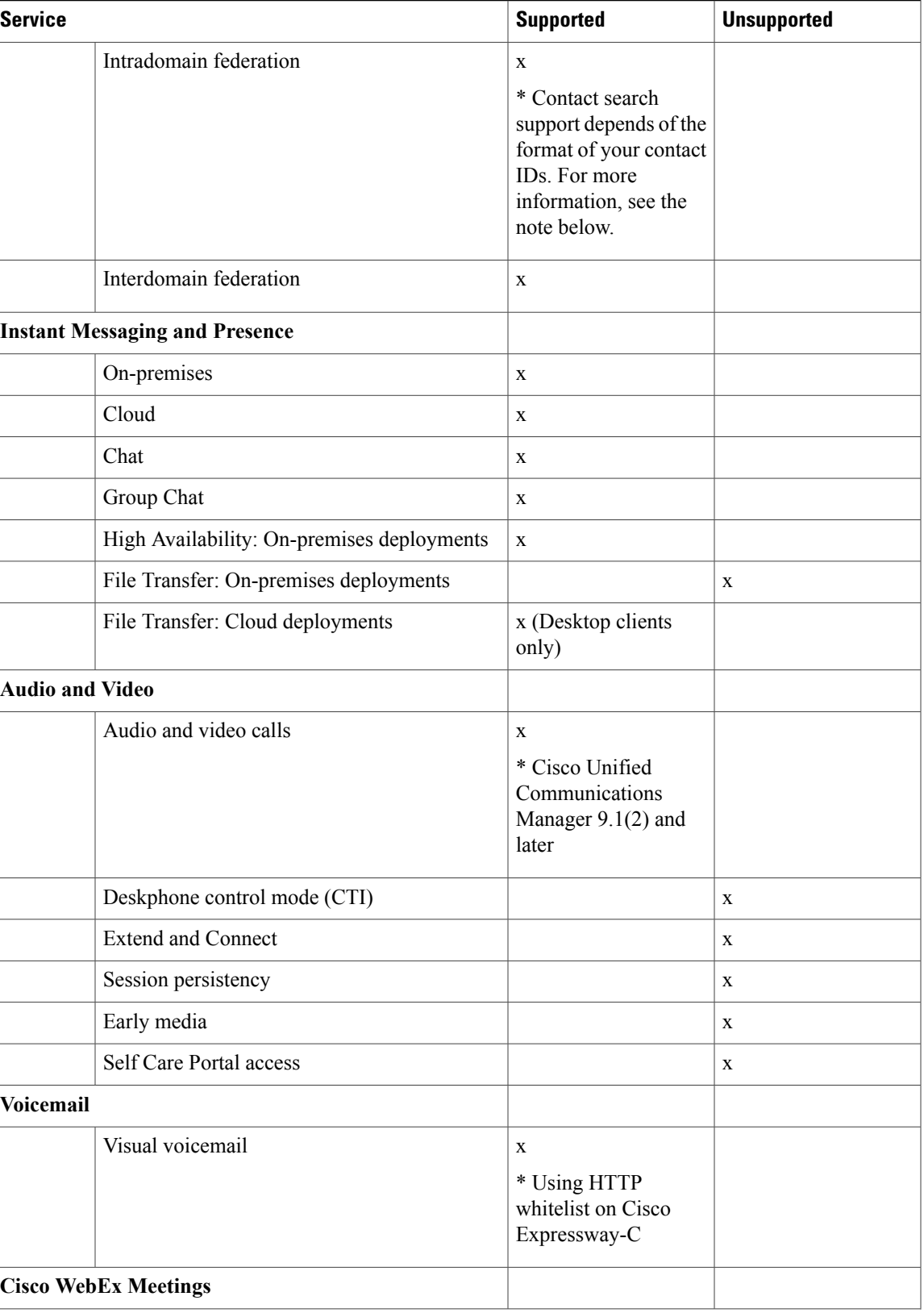

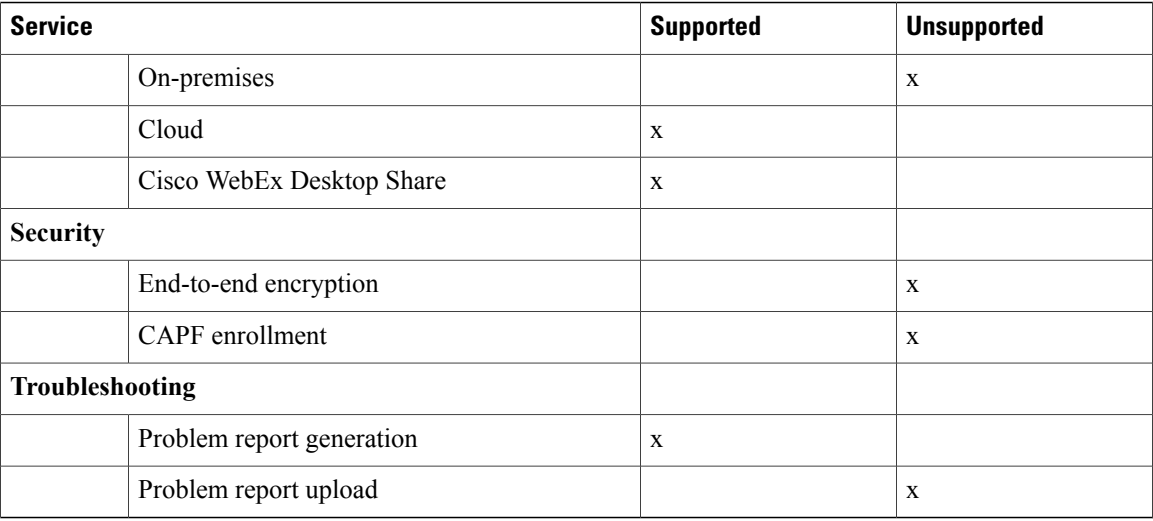

#### **Directory**

When the client connects to services using Expressway for Mobile and Remote Access, it supports directory integration with the following limitations.

#### **LDAP contact resolution**

The client cannot use LDAP for contact resolution when outside of the corporate firewall. Instead, the client must use UDS for contact resolution.

When users are inside the corporate firewall, the client can use either UDS or LDAP for contact resolution. If you deploy LDAP within the corporate firewall, Cisco recommends that you synchronize your LDAP directory server with Cisco Unified Communications Manager to allow the client to connect with UDS when users are outside the corporate firewall.

#### **Directory photo resolution**

To ensure that the client can download contact photos, you must add the server on which you host contact photos to the whitelist of your Cisco Expressway-C server. To add a server to Cisco Expressway-C whitelist, use the **HTTP server allow** setting. For more information, see the relevant Cisco Expressway documentation.

#### **Intradomain federation**

When you deploy intradomain federation and the client connects with Expressway for Mobile and Remote Access from outside the firewall, contact search is supported only when the contact ID uses one of the following formats:

- sAMAccountName@domain
- UserPrincipleName (UPN)@domain
- EmailAddress@domain
- employeeNumber@domain
- telephoneNumber@domain

#### **Instant Messaging and Presence**

When the client connects to services using Expressway for Mobile and Remote Access, it supports instant messaging and presence with the following limitations.

#### **File Transfer**

The client does not support file transfer including screen capture with Cisco Unified Communications Manager IM and Presence Service deployments. File Transfer is supported only with Cisco WebEx cloud deployments with desktop clients.

#### **Audio and Video Calling**

When the client connects to services using Expressway for Mobile and Remote Access, it supports voice and video calling with the following limitations.

#### **Cisco Unified Communications Manager**

Expressway for Mobile and Remote Access supports video and voice calling with Cisco Unified Communications Manager Version 9.1.2 and later. Expressway for Mobile and Remote Access is not supported with Cisco Unified Communications Manager Version 8.x.

#### **Deskphone control mode (CTI)**

The client does not support deskphone control mode (CTI), including extension mobility.

#### **Extend and Connect**

The client cannot be used to:

- Make and receive calls on a Cisco IP Phone in the office.
- Perform mid-call control such as hold and resume on a home phone, hotel phone, or Cisco IP Phone in the office.

#### **Session Persistency**

The client cannot recover from audio and video calls drop when a network transition occurs. For example, if a users start a Cisco Jabber call inside their office and then they walk outside their building and lose Wi-Fi connectivity, the call drops as the client switches to use Expressway for Mobile and Remote Access.

#### **Early Media**

Early Media allows the client to exchange data between endpoints before a connection is established. For example, if a user makes a call to a party that is not part of the same organization, and the other party declines or does not answer the call, Early Media ensures that the user hears the busy tone or is sent to voicemail.

When using Expressway for Mobile and Remote Access, the user does not hear a busy tone if the other party declines or does not answer the call. Instead, the user hears approximately one minute of silence before the call is terminated.

## **Self Care Portal access**

Users cannot access the Cisco Unified Communications Manager Self Care Portal when outside the firewall. The Cisco Unified Communications Manager user page cannot be accessed externally.

The Cisco Expressway-E proxies all communications between the client and unified communications services inside the firewall. However, the Cisco Expressway-E does not proxy services that are accessed from a browser that is not part of the Cisco Jabber application.

## **Voicemail**

Voicemail service is supported when the client connects to services using Expressway for Mobile and Remote Access.

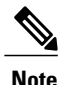

To ensure that the client can access voicemail services, you must add the voicemail server to the whitelist of your Cisco Expressway-C server. To add a server to Cisco Expressway-C whitelist, use the **HTTP server allow** setting. For more information, see the relevant Cisco Expressway documentation.

#### **Cisco WebEx Meetings**

When the client connects to services using Expressway for Mobile and Remote Access, it supports only cloud-based conferencing using Cisco WebEx Meeting Center.

The client cannot access the Cisco WebEx Meetings Server or join or start on-premises Cisco WebEx meetings.

#### **Security**

When the client connects to services using Expressway for Mobile and Remote Access, it supports most security features with the following limitations.

#### **Initial CAPF enrollment**

Certificate Authority Proxy Function (CAPF) enrollment is a security service that runs on the Cisco Unified Communications Manager Publisher that issues certificates to Cisco Jabber (or other clients). To successfully enrol for CAPF, the client must connect from inside the firewall or using VPN.

#### **End-to-end encryption**

When users connect through Expressway for Mobile and Remote Access and participate in a call:

- Media is encrypted on the call path between the Cisco Expressway-C and devices that are registered to the Cisco Unified Communications Manager using Expressway for Mobile and Remote Access.
- Media is not encrypted on the call path between the Cisco Expressway-C and devices that are registered locally to Cisco Unified Communications Manager.

 $\mathbf I$ 

## **Troubleshooting**

# **Problem Report Upload**

When the desktop client connects to services using Expressway for Mobile and Remote Access, it cannot send problem reports because the client uploads problem reports over HTTPS to a specified internal server.

To work around this issue, users can save the report locally and send the report in another manner.

 $\mathbf I$ 

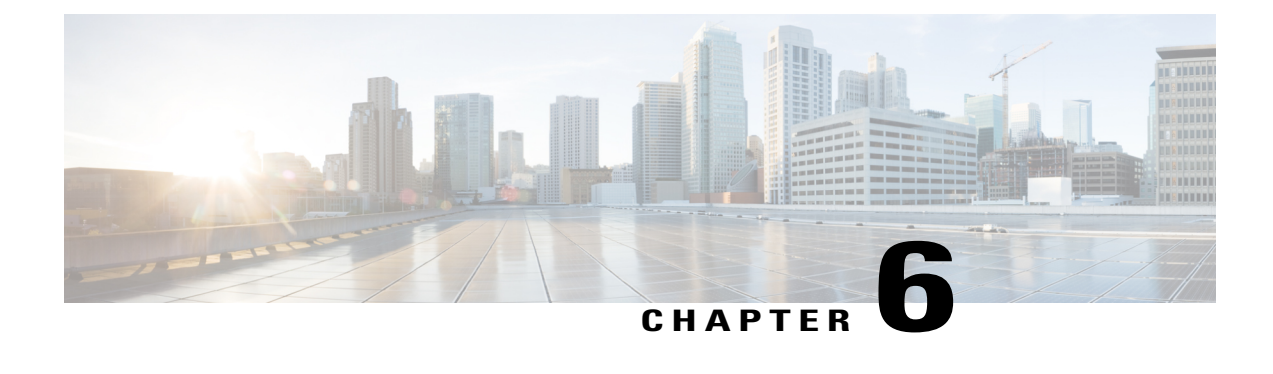

# **Install Cisco Jabber**

Review the options for installation and learn about different methods for installing Cisco Jabber. Understand the requirements for successful deployments before you start the installation procedure.

- Install Cisco Media Services [Interface,](#page-66-0) page 59
- [Distribute](#page-68-0) the Cisco Jabber for Mac client, page 61

# <span id="page-66-0"></span>**Install Cisco Media Services Interface**

### **Procedure**

- **Step 1** Download the **Cisco Media Services Interface** installation program from the download site on Cisco.com.
- **Step 2** Install Cisco Media Services Interface on each computer on which you install Cisco Jabber. See the appropriate Cisco Medianet documentation for installing Cisco Media Services Interface.

#### **Related Topics**

[Download](http://software.cisco.com/download/type.html?mdfid=283880684&catid=null) software Medianet [Knowledge](http://www.cisco.com/web/solutions/medianet/knowledgebase/index.html) Base Portal

# **Traffic Marking**

Cisco Media Services Interface provides a Mac daemon that works with Cisco Prime Collaboration Manager and Cisco Medianet-enabled routers to ensure that Cisco Jabber can send audio media and video media on your network with minimum latency or packet loss.

Before Cisco Jabber sends audio media or video media, it checks for Cisco Media Services Interface.

• If the service exists on the computer, Cisco Jabber provides flow information to Cisco Media Services Interface.

The service then signals the network so that routers classify the flow and provide priority to the Cisco Jabber traffic.

• If the service does not exist, Cisco Jabber does not use it and sends audio media and video media as normal.

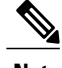

**Note** Cisco Jabber checks for Cisco Media Services Interface for each audio call or video call.

# **Prepare Your Network**

To install Cisco Media Services Interface for traffic marking, you must prepare your network.

## **Procedure**

- **Step 1** Install Cisco Prime Collaboration Manager.
- **Step 2** Install routers or switches enabled for Cisco Medianet where appropriate.
- **Step 3** Configure your network to handle the metadata attributes that Cisco Media Services Interface applies to applications.

Not all devices on your network must support Cisco Medianet.

The first hop should prioritize traffic based on the metadata attributes from Cisco Media Services Interface. As the traffic traverses the network, all other devices should also prioritize that traffic unless you configure policies on those devices to handle the traffic differently.

# **Install Cisco Media Services Interface**

### **Procedure**

**Step 1** Download the **Cisco Media Services Interface** installation program from the download site on Cisco.com.

**Step 2** Install Cisco Media Services Interface on each computer on which you install Cisco Jabber. See the appropriate Cisco Medianet documentation for installing Cisco Media Services Interface.

#### **Related Topics**

[Download](http://software.cisco.com/download/type.html?mdfid=283880684&catid=null) software Medianet [Knowledge](http://www.cisco.com/web/solutions/medianet/knowledgebase/index.html) Base Portal

 $\mathbf I$ 

# <span id="page-68-0"></span>**Distribute the Cisco Jabber for Mac client**

Visit the Cisco [Software](http://www.cisco.com/cisco/software/navigator.html?a=a&i=rpm) Center to download the Cisco Jabber for Mac client.

In cloud-based deployments, when the Cisco Jabber client connects to the Cisco WebEx Messenger server, it checks for the latest version. If a new version exists, the Cisco Jabber client prompts the user to upgrade.

 $\mathbf l$ 

I

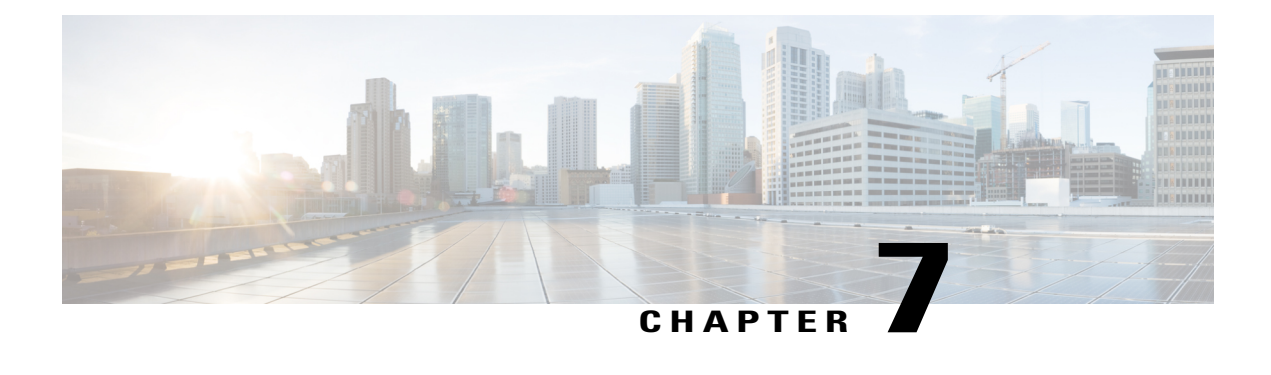

# **Configure Cisco Jabber**

Learn how to configure Cisco Jabber and review the configuration parameters you can set.

- Introduction to Client [Configuration,](#page-70-0) page 63
- Configure Client on Cisco Unified [Communications](#page-71-0) Manager, page 64
- Create and Host Client [Configuration](#page-76-0) Files, page 69
- [Configuration](#page-83-0) File Structure, page 76
- Summary of [Configuration](#page-85-0) Parameters, page 78
- Client [Parameters,](#page-86-0) page 79
- Options [Parameters,](#page-87-0) page 80
- Phone [Parameters,](#page-89-0) page 82
- Policies [Parameters,](#page-92-0) page 85
- Presence [Parameters,](#page-98-0) page 91
- Service Credentials [Parameters,](#page-99-0) page 92
- Voicemail [Parameters,](#page-99-1) page 92

# <span id="page-70-0"></span>**Introduction to Client Configuration**

Cisco Jabber can retrieve configuration settings from the following sources:

#### **Service Profiles**

You can configure some client settings in UC service profiles on Cisco Unified Communications Manager version 9 and higher. When users launch the client, it discovers the Cisco Unified Communications Manager home cluster using a DNS SRV record and automatically retrieves the configuration from the UC service profile.

Applies to on-premises deployments only.

#### **Phone Configuration**

You can set some client settings in the phone configuration on Cisco Unified Communications Manager version 9 and higher. The client retrieves the settings from the phone configuration in addition to the configuration in the UC service profile.

Applies to on-premises deployments only.

#### **Cisco Unified Presence or Cisco Unified Communications Manager IM and Presence Service**

You can enable instant messaging and presence capabilities and configure certain settings such as presence subscription requests.

If you do not use service discovery with Cisco Unified Communications Manager version 9 and higher, the client retrieves UC services from Cisco Unified Presence or Cisco Unified Communications Manager IM and Presence Service.

Applies to on-premises deployments only.

#### **Client Configuration Files**

You can create XML files that contain configuration parameters. You then host the XML files on a TFTP server. When users sign in, the client retrieves the XML file from the TFTP server and applies the configuration.

Applies to on-premises and cloud-based deployments.

#### **Cisco WebEx Administration Tool**

You can configure some client settings with the Cisco WebEx Administration Tool.

Applies to cloud-based deployments only.

# <span id="page-71-0"></span>**Configure Client on Cisco Unified Communications Manager**

You can configure some client settings in UC service profiles on Cisco Unified Communications Manager version 9 and higher.

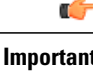

**Important** • Cisco Jabber only retrieves configuration from service profiles on Cisco Unified Communications Manager if the client gets the cisco-uds SRV record from a DNS query.

> In a hybrid environment, if the CAS URL lookup is successful Cisco Jabber retrieves the configurations from Cisco WebEx Messenger service and the \_cisco-uds SRV record is ignored.

• In an environment with multiple Cisco Unified Communications Manager clusters, you can configure the Intercluster Lookup Service (ILS). ILS enables the client to find the user's home cluster and discover services.

If you do not configure ILS, then you must manually configure remote cluster information, similar to the EMCC remote cluster set up. For more information on Remote Cluster Configuration, see the Cisco Unified Communications Manager Features and Services Guide.
Г

# **Set Parameters on Service Profile**

The client can retrieve UC service configuration and other settings from service profiles.

## **Parameters in Service Profiles**

Learn which configuration parameters you can set in service profiles. Review the corresponding parameters in the client configuration file.

### **IM and Presence Profile**

The following table lists the configuration parameters you can set in the instant messaging and presence profile:

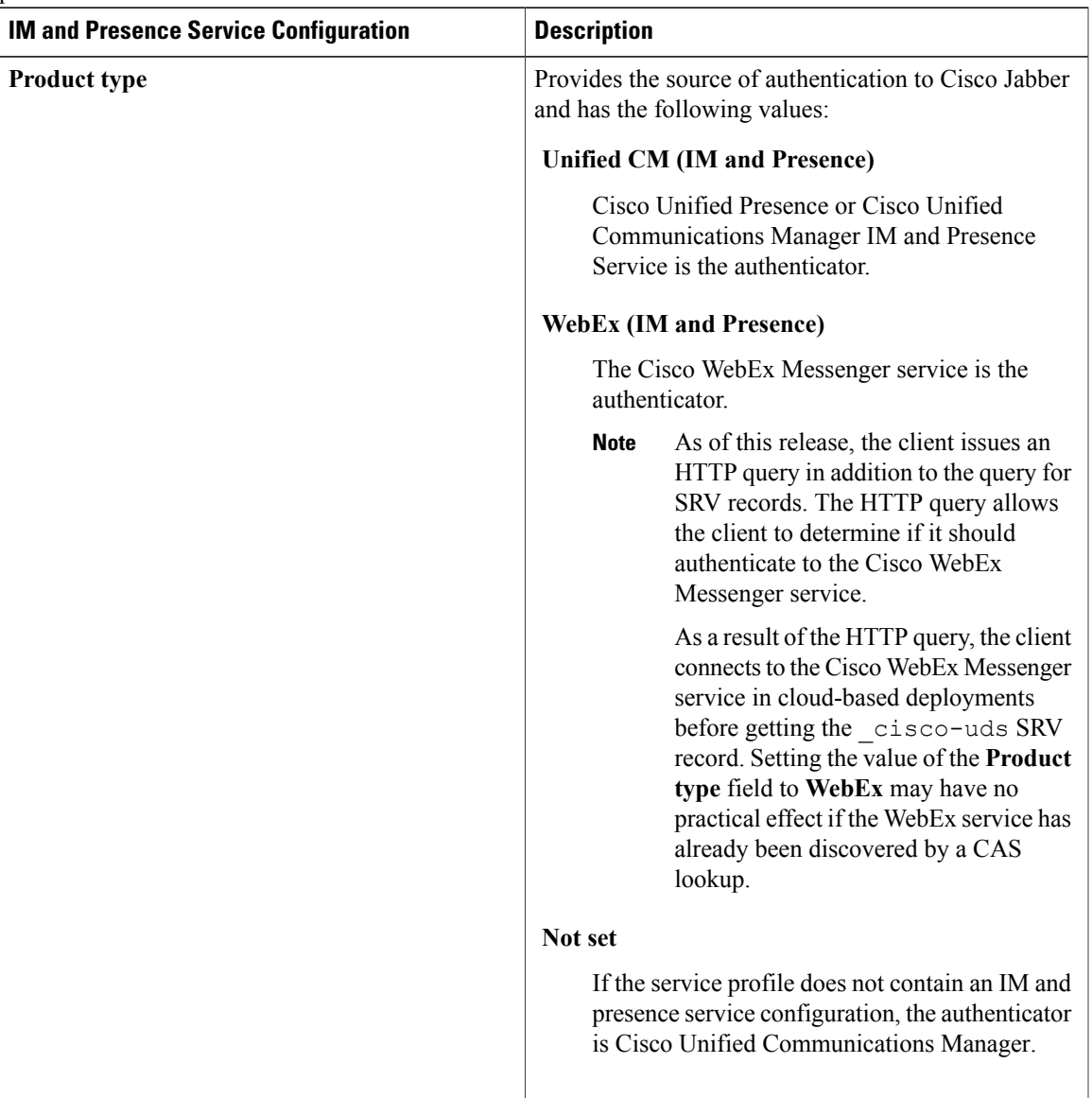

T

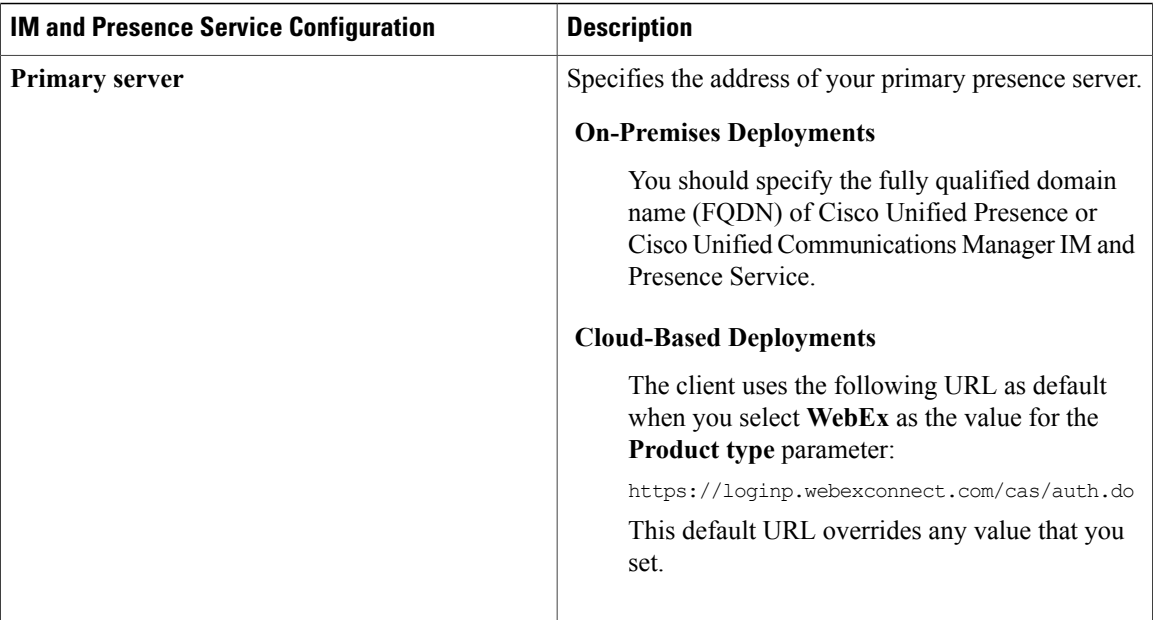

### **Voicemail Profile**

The following table lists the configuration parameters you can set in the voicemail profile:

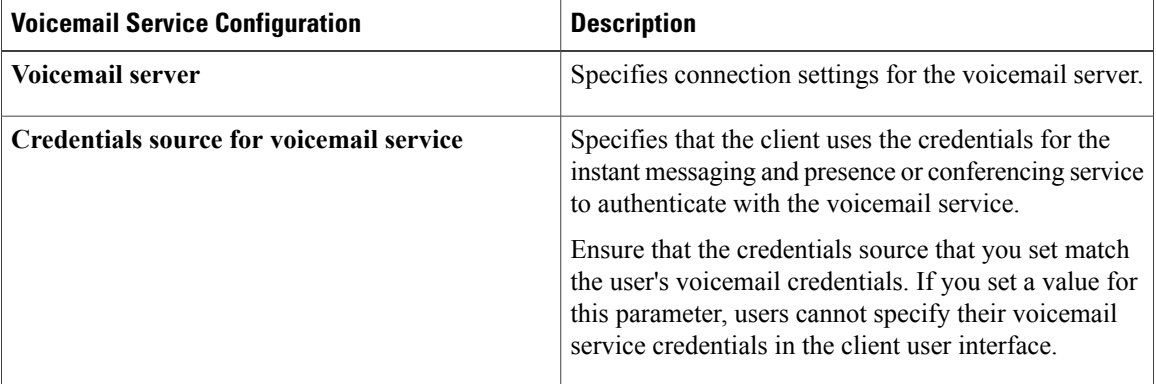

### **Conferencing Profile**

The following table lists the configuration parameters you can set in the conferencing profile:

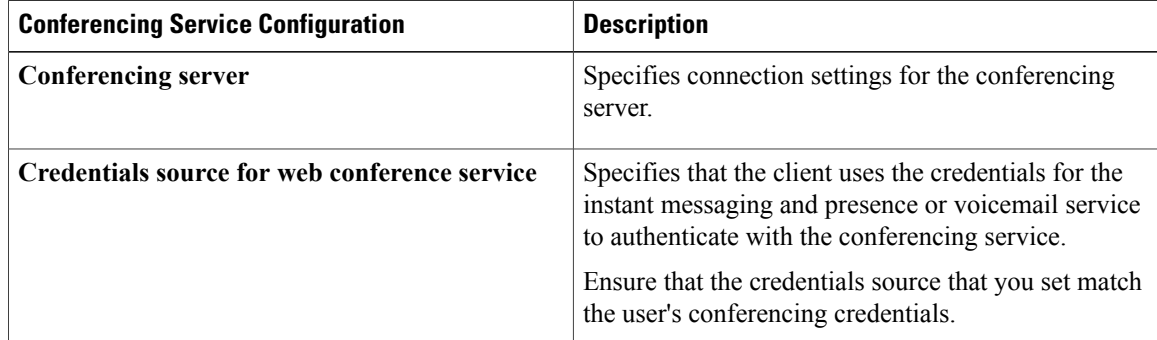

### **Directory Profile**

See the *Client Configuration for Directory Integration* chapter for information about configuring directory integration in a service profile.

### **CTI Profile**

The following table lists the configuration parameters you can set in the CTI profile:

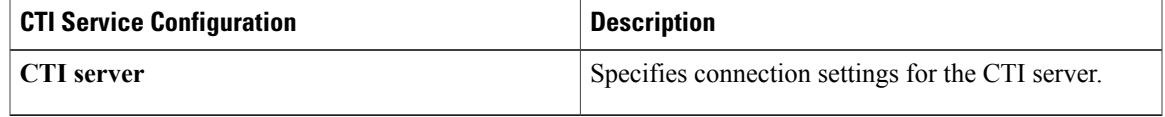

## **Add UC Services**

Add UC services to specify the address, ports, protocols and other settings for services such as instant messaging and presence, voicemail, conferencing, and directory.

### **Procedure**

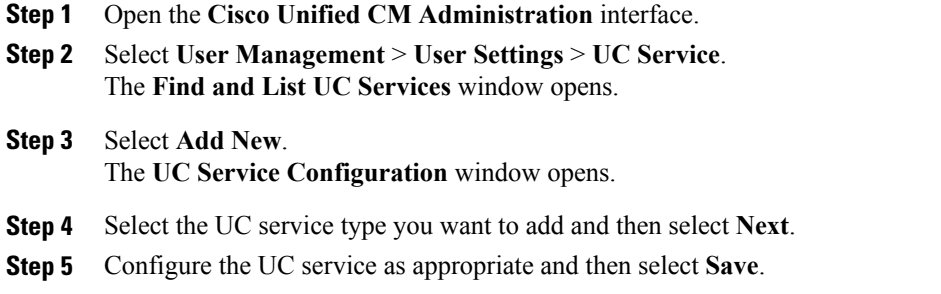

### **What to Do Next**

Add your UC services to service profiles.

### **Create Service Profiles**

П

After you add and configure UC services, you add them to a service profile. You can apply additional configuration in the service profile.

### **Procedure**

- **Step 1** Open the **Cisco Unified CM Administration** interface.
- **Step 2** Select **User Management** > **User Settings** > **Service Profile**.

The **Find and List UC Services** window opens.

- **Step 3** Select **Add New**. The **Service Profile Configuration** window opens.
- **Step 4** Enter a name for the service profile in the **Name** field.
- **Step 5** Select **Make this the default service profile for the system** if you want the service profile to be the default for the cluster.
	- On Cisco Unified Communications Manager version 9.x only, users who have only instant messaging capabilities (IM only) must use the default service profile. For this reason, you should set the service profile as the default if you plan to apply the service profile to IM only users. **Note**
- **Step 6** Add your UC services, apply any additional configuration, and then select **Save**.

### **What to Do Next**

Apply service profiles to end user configuration.

## **Apply Service Profiles**

After you add UC services and create a service profile, you apply the service profile to users. When users sign in to Cisco Jabber, the client can then retrieve the service profile for that user from Cisco Unified Communications Manager.

### **Procedure**

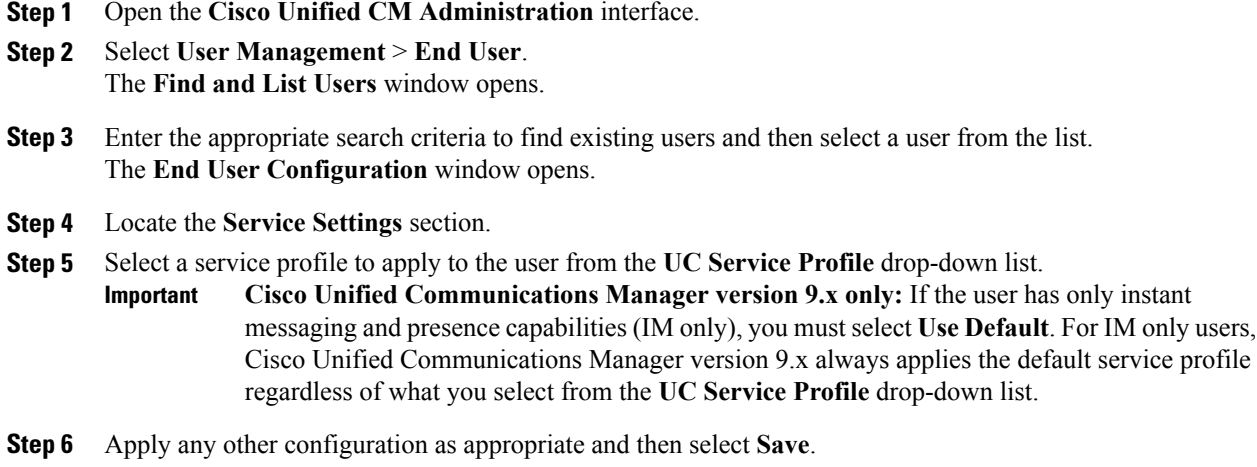

### **Associate Users with Devices**

On Cisco Unified Communications Manager version 9.x only, when the client attempts to retrieve the service profile for the user, it first gets the device configuration file from Cisco Unified Communications Manager. The client can then use the device configuration to get the service profile that you applied to the user.

For example, you provision Adam McKenzie with a CSF device named CSFAKenzi. The client retrieves CSFAKenzi.cnf.xml from Cisco Unified Communications Manager when Adam signsin. The client then looks for the following in CSFAKenzi.cnf.xml:

<userId serviceProfileFile="*identifier*.cnf.xml">amckenzi</userId>

For this reason, if you are using Cisco Unified Communications Manager version 9.x, you should do the following to ensure that the client can successfully retrieve the service profiles that you apply to users:

- Associate users with devices.
- Set the **User Owner ID** field in the device configuration to the appropriate user. The client will retrieve the Default Service Profile if this value is not set.

### **Procedure**

**Step 1** Associate users with devices.

- a) Open the **Unified CM Administration** interface.
- b) Select **User Management** > **End User**.
- c) Find and select the appropriate user. The **End User Configuration** window opens.
- d) Select **Device Association** in the **Device Information** section.
- e) Associate the user with devices as appropriate.
- f) Return to the **End User Configuration** window and then select **Save**.

### **Step 2** Set the **User Owner ID** field in the device configuration.

- a) Select **Device** > **Phone**.
- b) Find and select the appropriate device. The **Phone Configuration** window opens.
- c) Locate the **Device Information** section.
- d) Select **User** as the value for the **Owner** field.
- e) Select the appropriate user ID from the **Owner User ID** field.
- f) Select **Save**.

# **Create and Host Client Configuration Files**

In on-premises and hybrid cloud-based deployments you can create client configuration files and host them on the Cisco Unified Communications Manager TFTP service.

In cloud-based deployments, you should configure the client with the Cisco WebEx Administration Tool. However, you can optionally set up a TFTP server to configure the client with settings that are not available in Cisco WebEx Administration Tool.

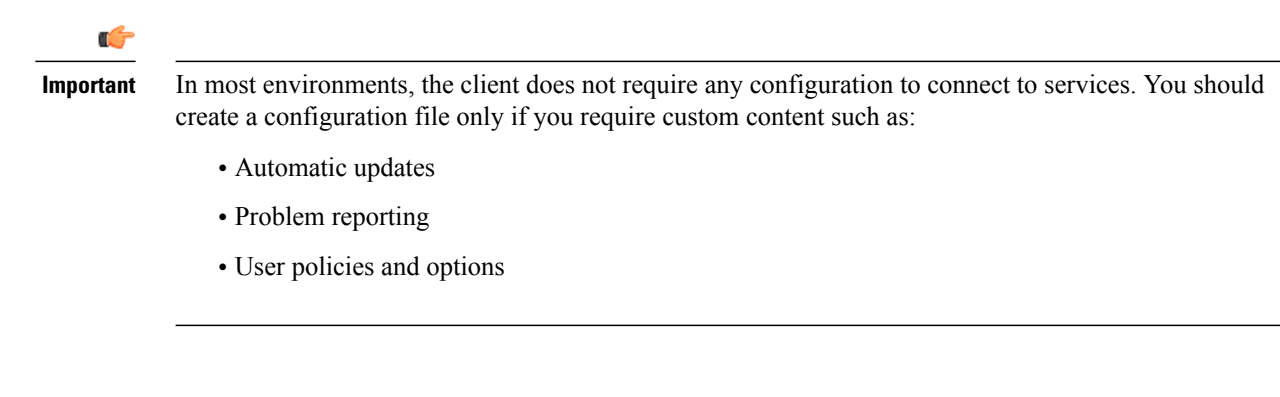

## **Client Configuration Files**

Before you deploy configuration files, review the differences between global and group configuration files. To successfully deploy configuration files you should also review the requirements for configuration files such as supported encoding.

## **Global Configuration Files**

Global configuration files apply to all users. The client downloads the global configuration file from your TFTP server during the login sequence.

The default name for the global configuration file is jabber-config.xml.

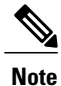

Do not rename the jabber-config.xml file. The client does not support jabber-config.xml files with a different name.

## **Group Configuration Files**

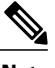

**Note** Group configuration files are supported on Cisco Jabber for Windows only.

Group configuration files apply to subsets of users. Group configuration files take priority over global configuration files.

Cisco Jabber retrieves group configuration files after users sign in to their phone account in the client for the first time. The client then prompts the users to sign out. During the second login sequence, the client downloads the group configuration file from your TFTP server.

Cisco Jabber loads group configuration files as follows:

### **Users are not signed in**

- **1** Users sign in and then the client notifies the users about the change to their configuration settings.
- **2** Users sign out.
- **3** Users sign in and then the client loads the group configuration settings.

### **Users are signed in and use software phones for calls**

- **1** The client notifies the users about the change to their configuration settings.
- **2** Users sign out.
- **3** Users sign in and then the client loads the group configuration settings.

#### **Users are signed in and use desk phones for calls**

- **1** Users sign out.
- **2** Users sign in and then the client notifies the users about the change to their configuration settings.
- **3** Users sign out.
- **4** Users sign in and then the client loads the group configuration settings.

If users select the option to use software phones for calls before they sign out, the client notifies the users to sign out and then sign in again to load the group configuration settings.

#### **Group Configuration File Names**

You specify the name of the group configuration files in the **Cisco Support Field** on the CSF device configuration in Cisco Unified Communications Manager.

If you remove the name of the group configuration file in the CSF device configuration on Cisco Unified Communications Manager, the client detects the change, prompts the users to sign out, and loads the global configuration file. You can remove the name of the group configuration file in the CSF device configuration by deleting the entire configurationFile=*group\_configuration\_file\_name.xml* string or by deleting the group configuration filename from the string.

### **Configuration File Requirements**

- Configuration filenames are case sensitive. Use lowercase letters in the filename to prevent errors and to ensure the client can retrieve the file from the TFTP server.
- You must use utf-8 encoding for the configuration files.
- The client cannot read configuration files that do not have a valid XML structure. Ensure you check the structure of your configuration file for closing elements and that elements are nested correctly.
- Your XML can contain only valid XML character entity references. For example, use  $\&=$  instead of &. If your XML contains invalid characters, the client cannot parse the configuration file.

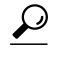

Open your configuration file in Microsoft Internet Explorer to see if any characters or entities are not valid. **Tip**

If Internet Explorer displays the entire XML structure, your configuration file does not contain invalid characters or entities.

If Internet Explorer displays only part of the XML structure, your configuration file most likely contains invalid characters or entities.

## **Specify Your TFTP Server Address**

The client gets configuration files from a TFTP server. The first step in configuring the client is to specify your TFTP server address so the client can access your configuration file.

If Cisco Jabber gets the \_cisco-uds SRV record from a DNS query, it can automatically locate the user's home cluster. As a result, the client can also locate the Cisco Unified Communications Manager TFTP service. **Attention**

You do not need to specify your TFTP server address if you deploy the cisco-uds SRV record.

## **Specify Your TFTP Server on Cisco Unified Presence**

If you are using Cisco Unified Communications Manager Version 8.x, complete the stepsto specify the address of your TFTP server on Cisco Unified Presence. If you are using Cisco Unified Communications Manager Version 9.x, then you do not need to follow the steps below.

### **Procedure**

- **Step 1** Open the **Cisco Unified Presence Administration** interface.
- **Step 2** Select **Application** > **Cisco Jabber** > **Settings**.
	- In some versions of Cisco Unified Presence, this path is as follows: **Application** > **Cisco Unified Personal Communicator** > **Settings**. **Note**

The **Cisco Jabber Settings** window opens.

- **Step 3** Locate the fields to specify TFTP servers in one of the following sections, depending on your version of Cisco Unified Presence:
	- **Cisco Jabber Security Settings**
	- **CUPC Global Settings**
- **Step 4** Specify the IP address of your primary and backup TFTP servers in the following fields:
	- **Primary TFTP Server**
	- **Backup TFTP Server**
	- **Backup TFTP Server**

**Step 5** Select **Save**.

## **Specify Your TFTP Server on Cisco Unified Communications Manager IM and Presence Service**

If you are using Cisco Unified Communications Manager Version 8.x, complete the stepsto specify the address of your TFTP server on Cisco Unified Communications Manager IM and Presence Service. If you are using Cisco Unified Communications Manager Version 9.x, then you do not need to follow the steps below.

### **Procedure**

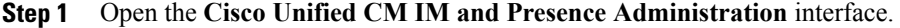

- **Step 2** Select **Application** > **Legacy Clients** > **Settings**. The **Legacy Client Settings** window opens.
- **Step 3** Locate the **Legacy Client Security Settings** section.
- **Step 4** Specify the IP address of your primary and backup TFTP servers in the following fields:
	- **Primary TFTP Server**
	- **Backup TFTP Server**
	- **Backup TFTP Server**

**Step 5** Select **Save**.

### **Specify TFTP Servers with the Cisco WebEx Administration Tool**

If the client connects to the Cisco WebEx Messenger service, you specify your TFTP server address with the Cisco WebEx Administration Tool.

### **Procedure**

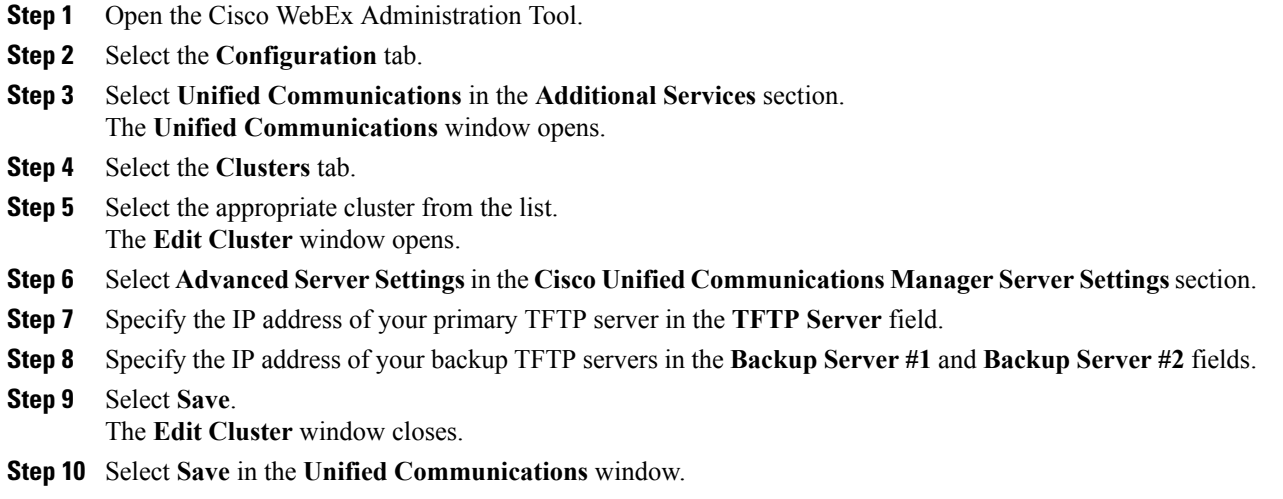

## **Create Global Configurations**

Configure the client for all users in your deployment.

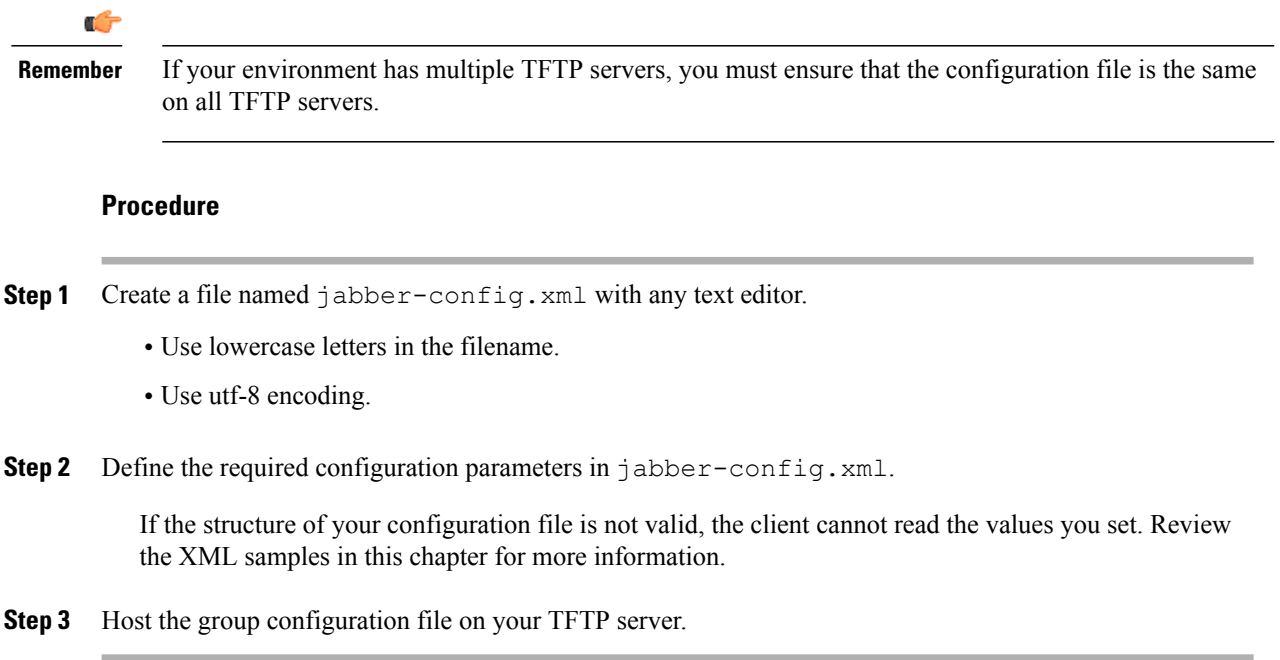

# **Create Group Configurations**

Apply different client configurations to different sets of users.

If you provision users with CSFdevices, you specify the group configuration file names in the **CiscoSupport Field** field on the device configuration.

If users do not have CSF devices, set a unique configuration file name for each group during installation with the TFTP\_FILE\_NAME argument.

### **Before You Begin**

The **Cisco Support Field** field does not exist on Cisco Unified Communications Manager version 8.6.x or lower. You must apply a COP file as follows:

- **1** Download the Cisco Jabber administration package.
- **2** Copy ciscocm.addcsfsupportfield.cop from the Cisco Jabber administration package to your file system.
- **3** Deploy ciscocm.addcsfsupportfield.cop on Cisco Unified Communications Manager.

See the Cisco Unified Communications Manager documentation for instructions on deploying COP files.

The COP file adds the **Cisco Support Field** field to CSF devices in the **Desktop Client Settings** section on the **Phone Configuration** window.

### **Procedure**

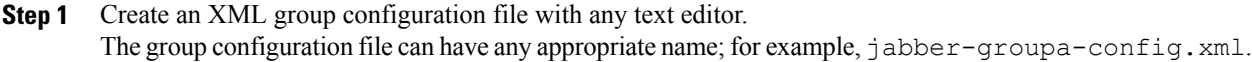

- Use lowercase letters in the filename.
- Use utf-8 encoding.
- **Step 2** Define the required configuration parameters in the group configuration file.

If the structure of your configuration file is not valid, the client cannot read the values you set. Review the XML samples in this chapter for more information.

- **Step 3** Specify the name of the group configuration file.
	- a) Open the **Cisco Unified CM Administration** interface.
	- b) Select **Device** > **Phone**.
	- c) Find and select the appropriate CSF device to which the group configuration applies. The **Phone Configuration** window opens.
	- d) Navigate to **Product Specific Configuration Layout** > **Desktop Client Settings**.
	- e) Enter configurationfile=*group\_configuration\_file\_name.xml* in the **Cisco Support Field** field.

For example, enter the following: configurationfile=groupa-config.xml

Use a semicolon to delimit multiple entries. Do not add more than one group configuration file. The client uses only the first group configuration in the **Cisco Support Field** field. If you host the group configuration file on your TFTP server in a location other than the default directory, you must specify the path and the filename; for example, configurationfile=/customFolder/groupa-config.xml.

- f) Select **Save**.
- **Step 4** Host the group configuration file on your TFTP server.

## **Host Configuration Files**

You can host configuration files on any TFTP server. However, Cisco recommends hosting configuration files on the Cisco Unified Communications Manager TFTP server, which is the same as that where the device configuration file resides.

#### **Procedure**

- **Step 1** Open the **Cisco Unified OS Administration** interface on Cisco Unified Communications Manager.
- **Step 2** Select **Software Upgrades** > **TFTP File Management**.
- **Step 3** Select **Upload File**.
- **Step 4** Select **Browse** in the **Upload File** section.
- **Step 5** Select the configuration file on the file system.
- **Step 6** Do not specify a value in the **Directory** text box in the **Upload File** section. You should leave an empty value in the **Directory** text box so that the configuration file resides in the default directory of the TFTP server.
- **Step 7** Select **Upload File**.

# **Restart Your TFTP Server**

You must restart your TFTP server before the client can access the configuration files.

### **Procedure**

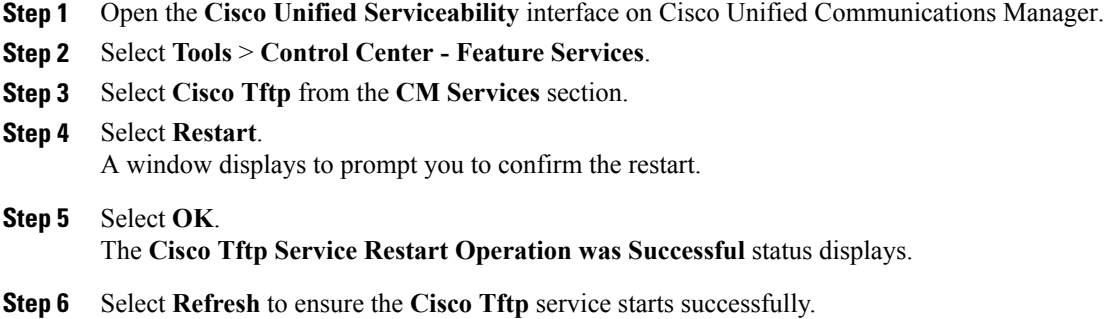

### **What to Do Next**

To verify that the configuration file is available on your TFTP server, open the configuration file in any browser. Typically, you can access the global configuration file at the following URL: http://*tftp\_server\_address*:6970/jabber-config.xml

# **Configuration File Structure**

You create client configuration files in an XML format that contains the following elements:

#### **XML Declaration**

The configuration file must conform to XML standards and contain the following declaration: <?xml version="1.0" encoding="utf-8"?>

#### **Root Element**

The root element, config, contains all group elements. You must also add the version attribute to the root element as follows:

```
<?xml version="1.0" encoding="utf-8"?>
<config version="1.0">
</config>
```
#### **Group Elements**

Group elements contain configuration parameters and values. You must nest group elements within the root element.

# <span id="page-84-0"></span>**Group Elements**

The following table describes the group elements you can specify in a client configuration file:

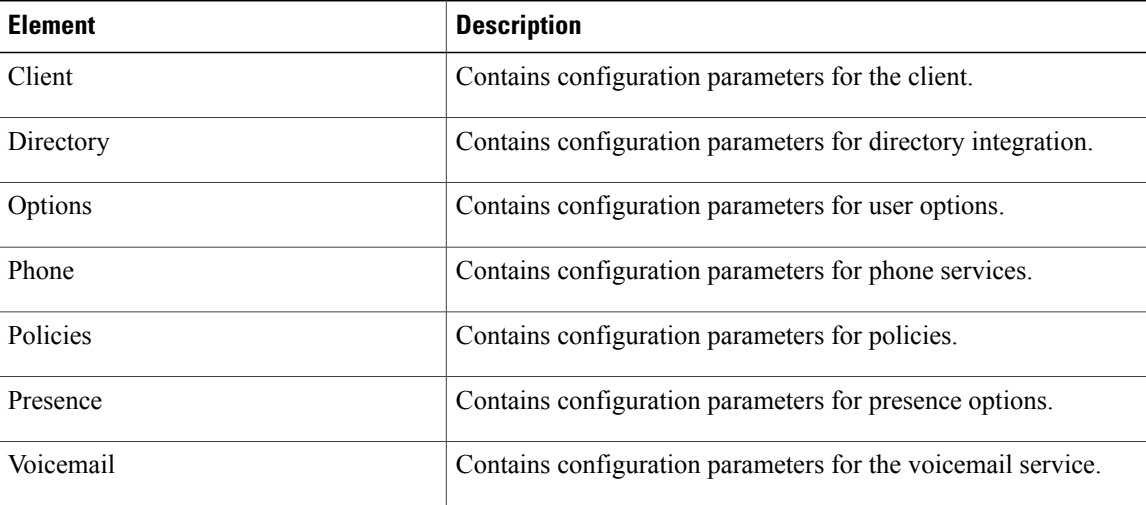

### **Related Topics**

Summary of [Configuration](#page-85-0) Parameters, on page 78

# **XML Structure**

The following snippet shows the XML structure of a client configuration file:

```
<Client>
 <parameter>value</parameter>
</Client>
<Directory>
 <parameter>value</parameter>
</Directory>
<Options>
  <parameter>value</parameter>
</Options>
```
ı

```
<Phone>
 <parameter>value</parameter>
</Phone>
<Policies>
  <parameter>value</parameter>
</Policies>
<Presence>
  <parameter>value</parameter>
</Presence>
<Voicemail>
  <parameter>value</parameter>
</Voicemail>
```
# <span id="page-85-0"></span>**Summary of Configuration Parameters**

The following table lists all the parameters you can include in the client configuration:

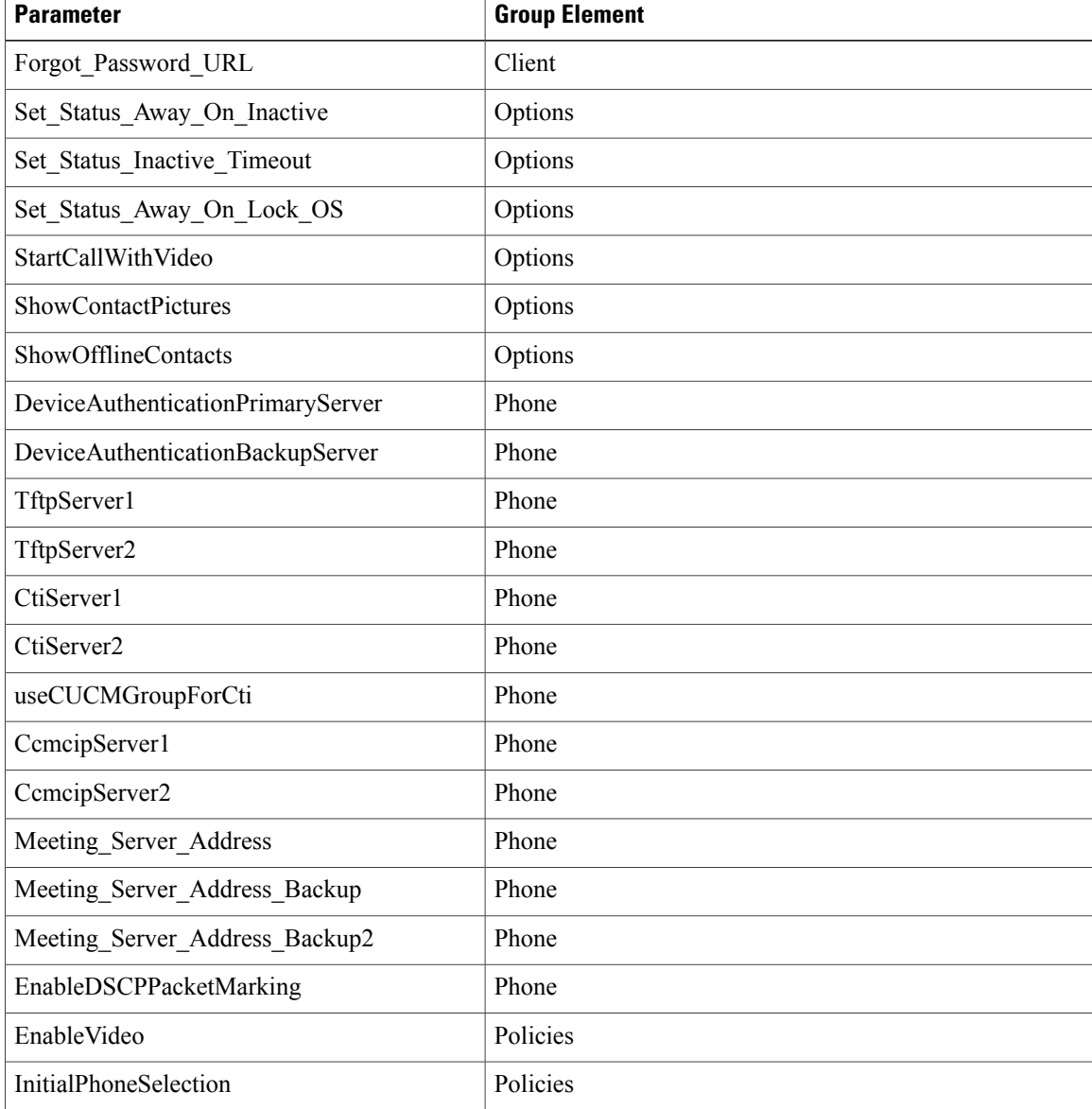

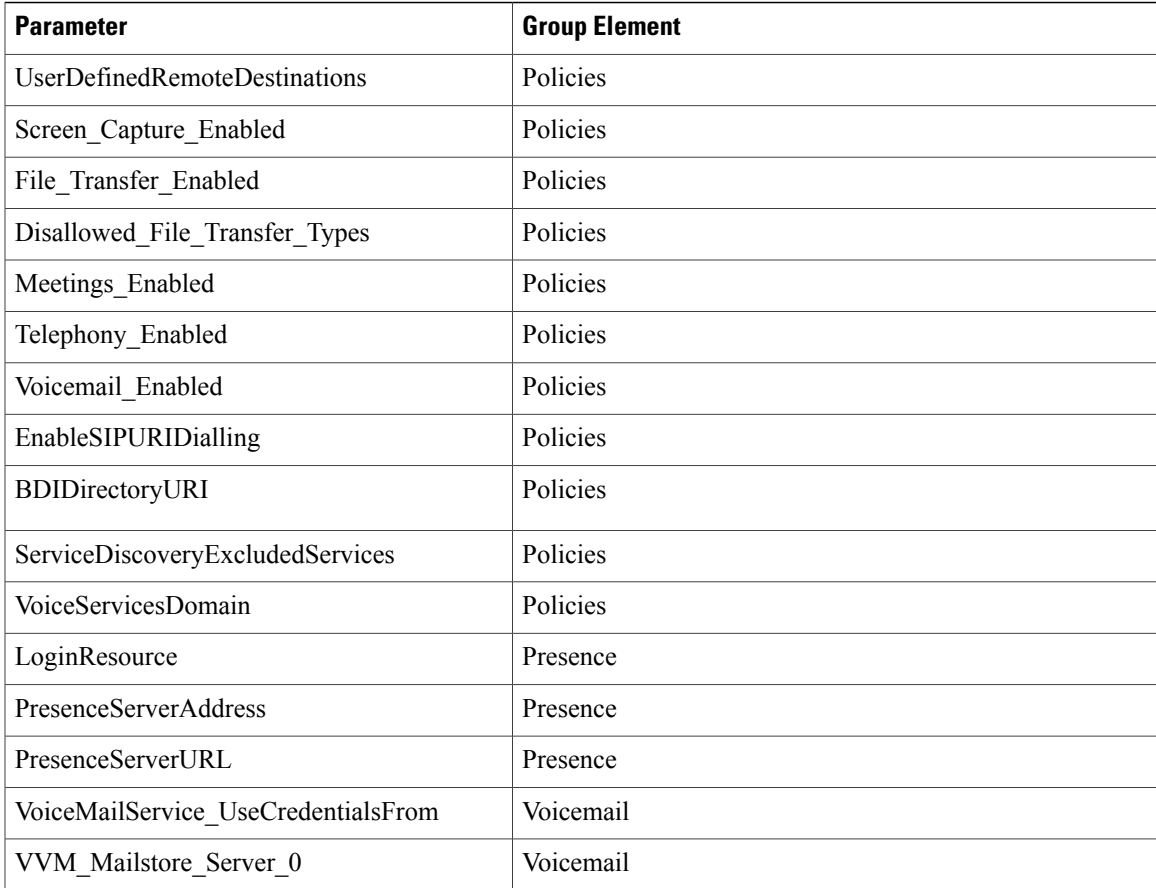

### **Related Topics**

Group [Elements](#page-84-0), on page 77 Client [Parameters](#page-86-0), on page 79 Options [Parameters](#page-87-0), on page 80 Phone [Parameters,](#page-89-0) on page 82 Policies [Parameters](#page-92-0), on page 85 Presence [Parameters](#page-98-0), on page 91 Service [Credentials](#page-99-0) Parameters, on page 92 Voicemail [Parameters](#page-99-1), on page 92 Integrate with [Directory](#page-102-0) Sources, on page 95

# <span id="page-86-0"></span>**Client Parameters**

Г

The following table describes the parameters you can specify within the Client element:

T

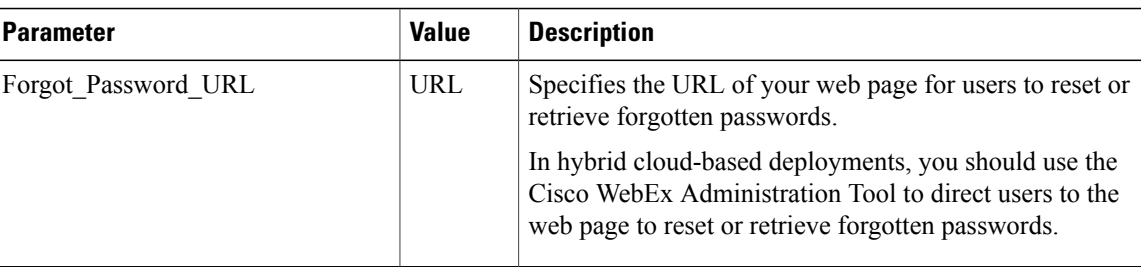

### **Related Topics**

Summary of [Configuration](#page-85-0) Parameters, on page 78

# <span id="page-87-0"></span>**Options Parameters**

The following table describes the parameters you can specify within the Options element:

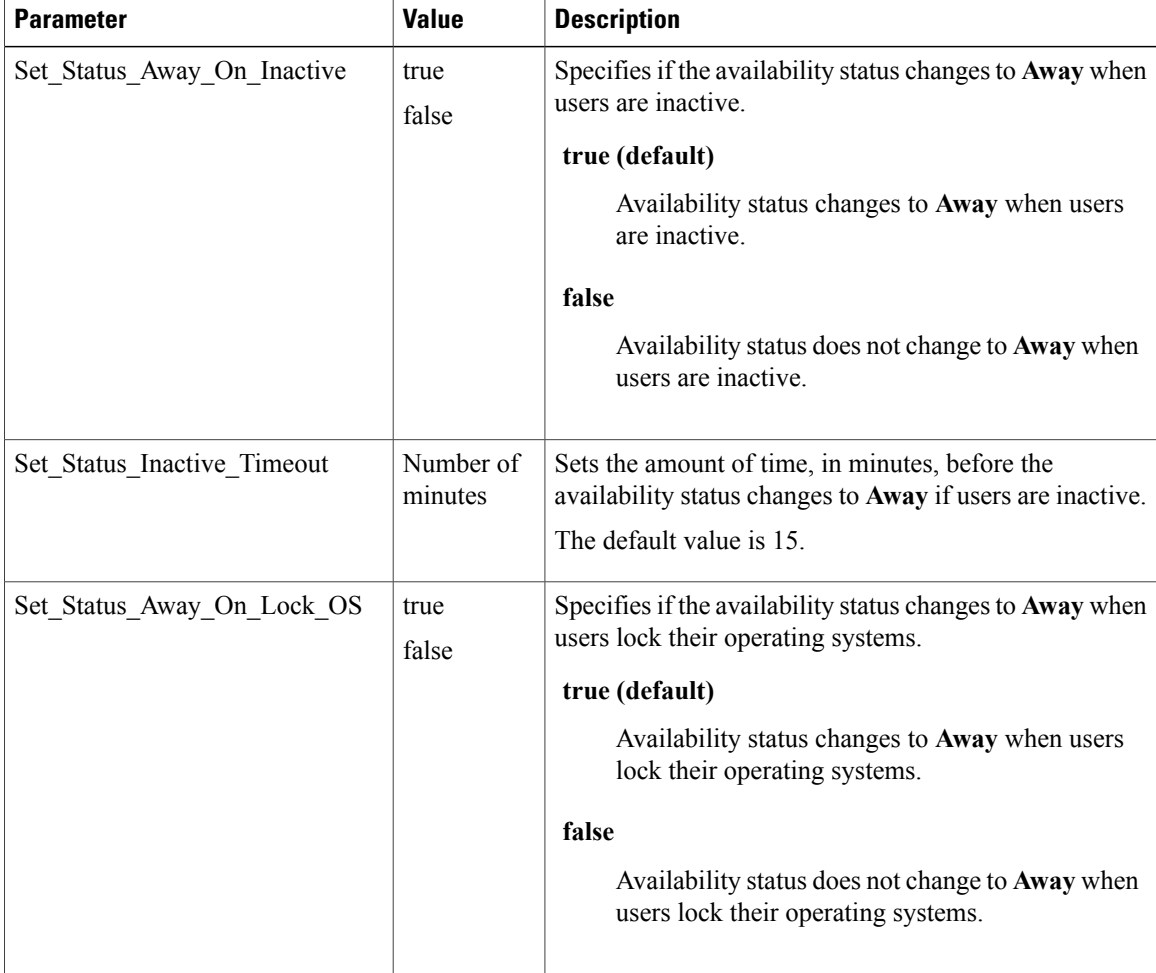

 $\mathbf I$ 

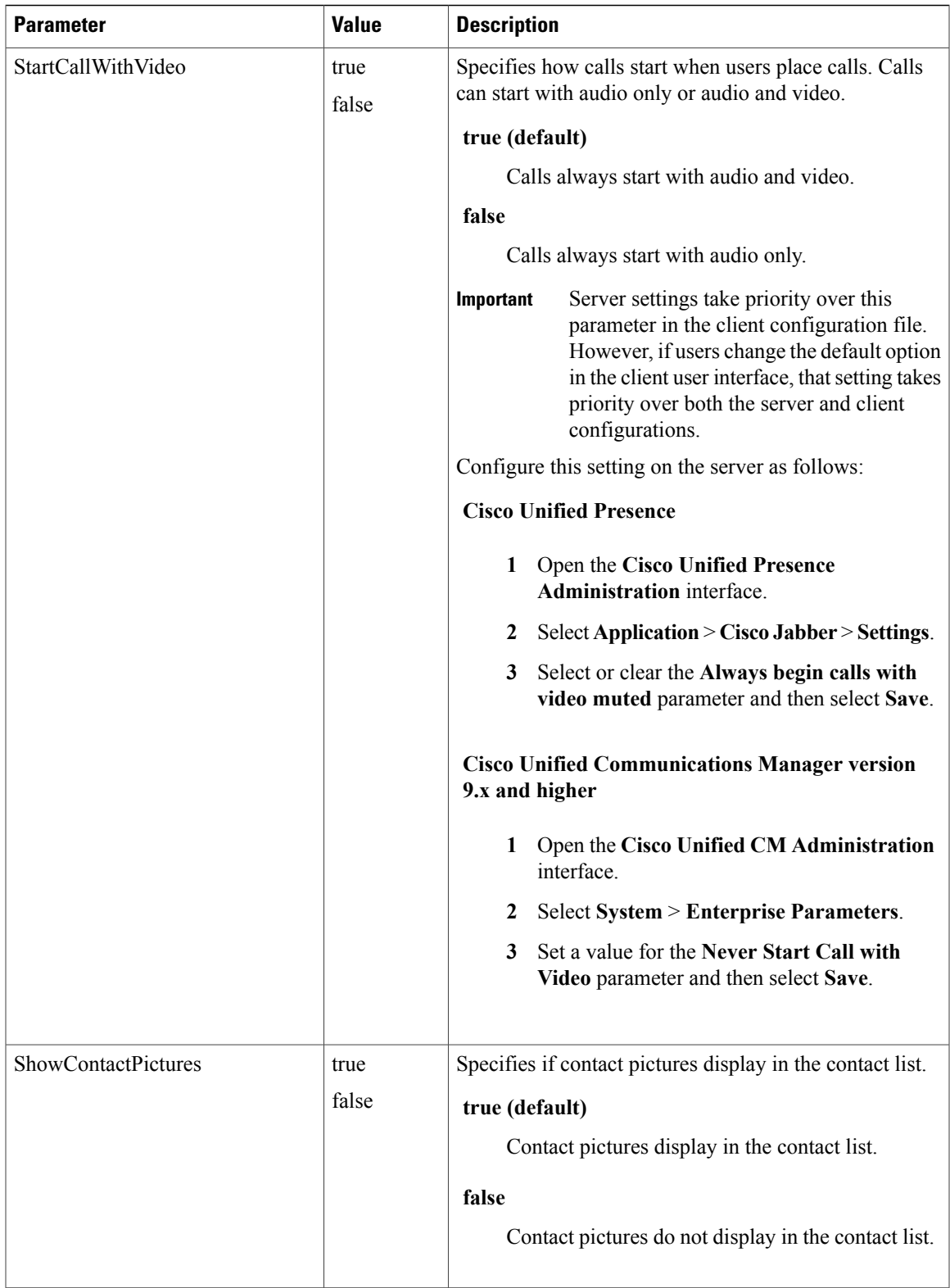

T

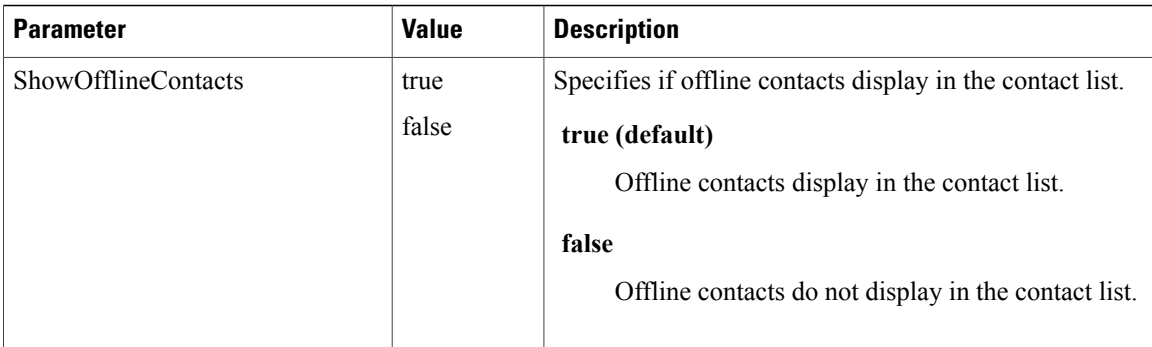

### **Related Topics**

Summary of [Configuration](#page-85-0) Parameters, on page 78

# <span id="page-89-0"></span>**Phone Parameters**

The following table describes the parameters you can specify within the Phone element:

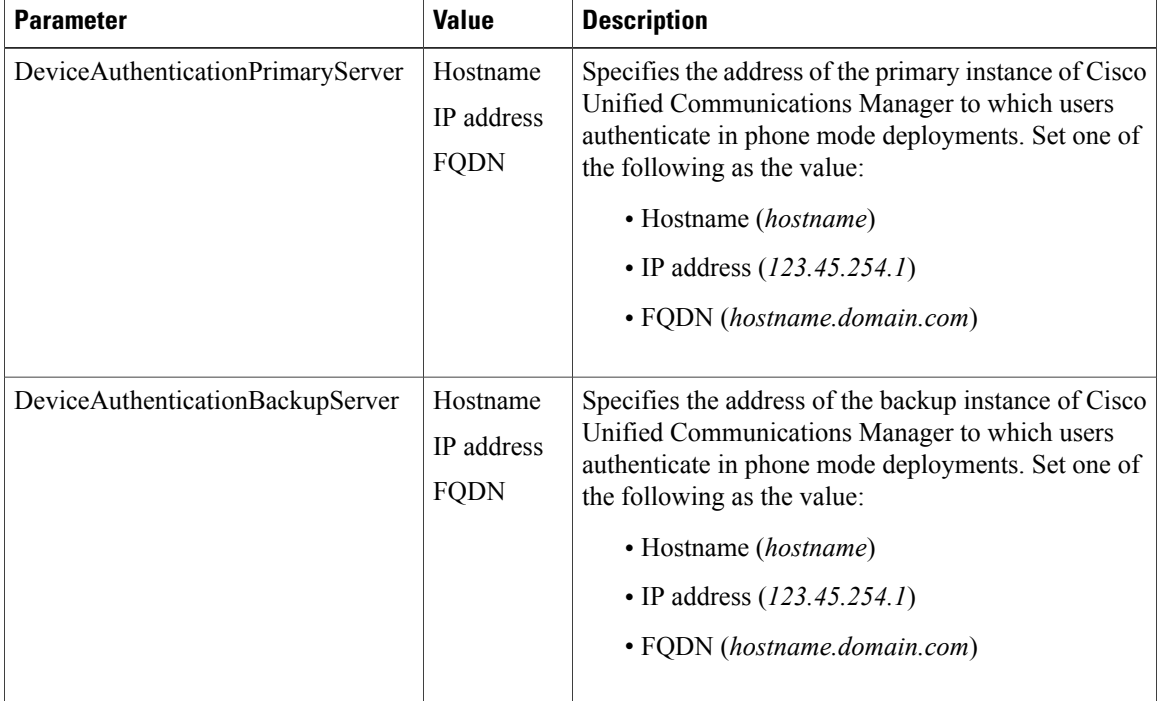

 $\overline{\phantom{a}}$ 

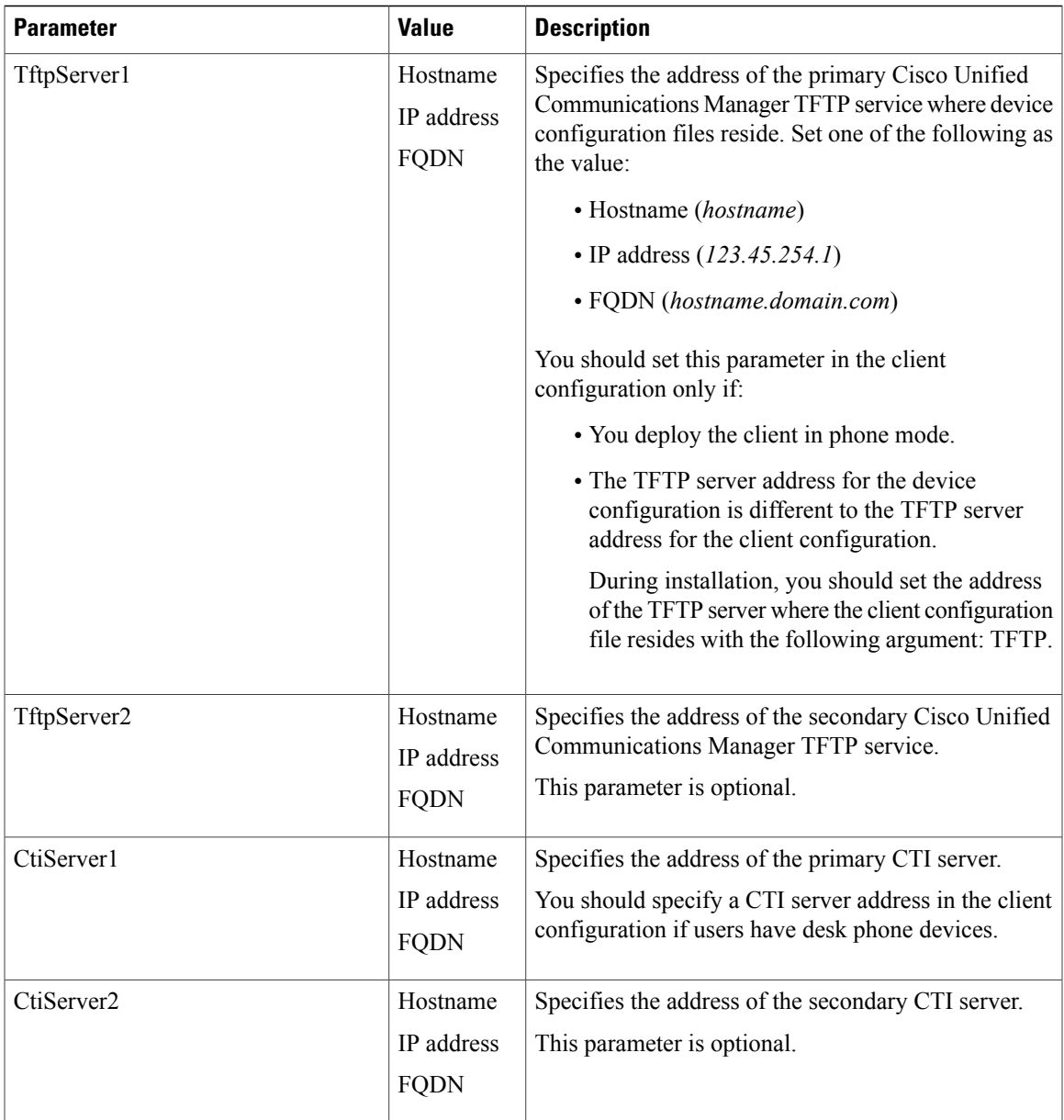

 $\mathbf l$ 

 $\mathbf I$ 

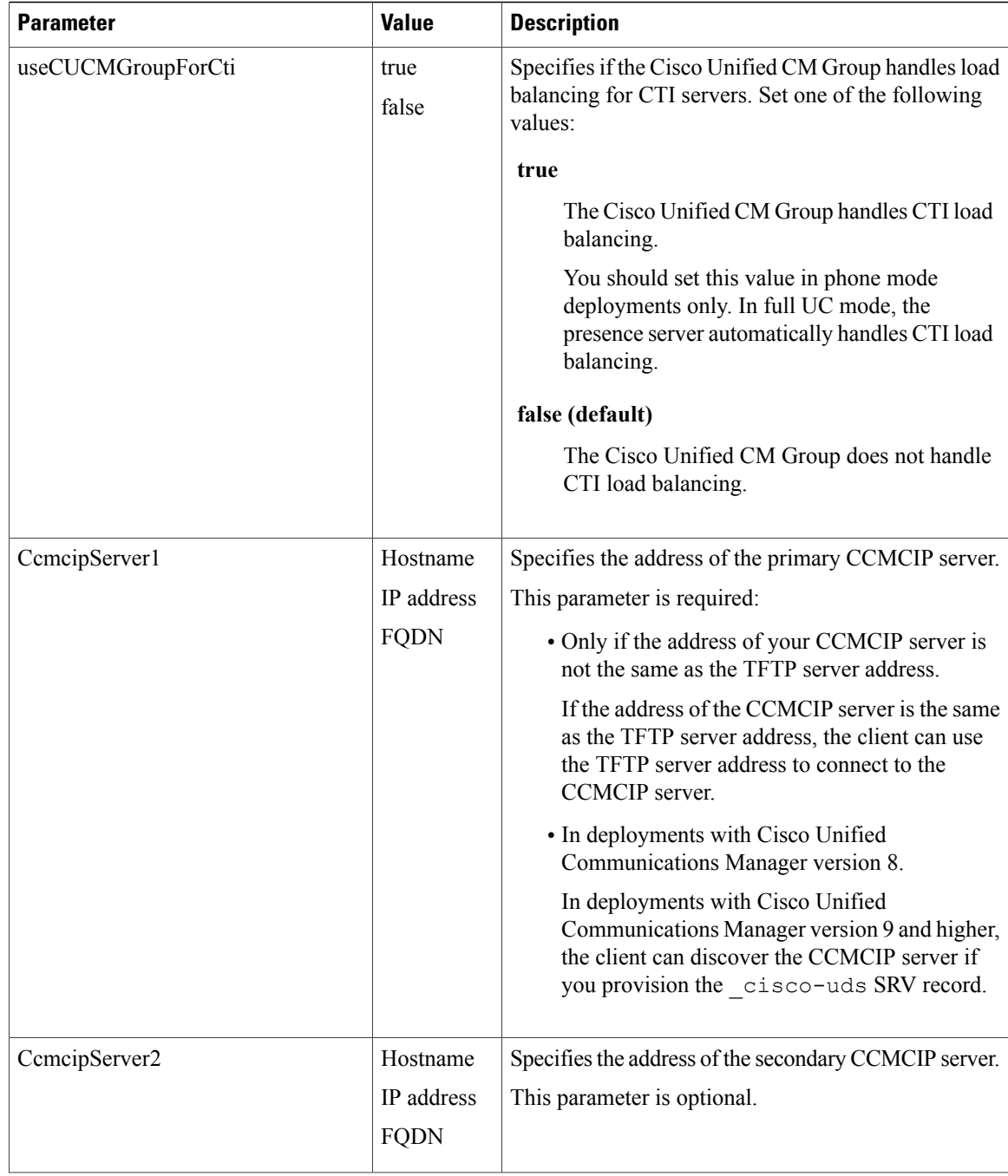

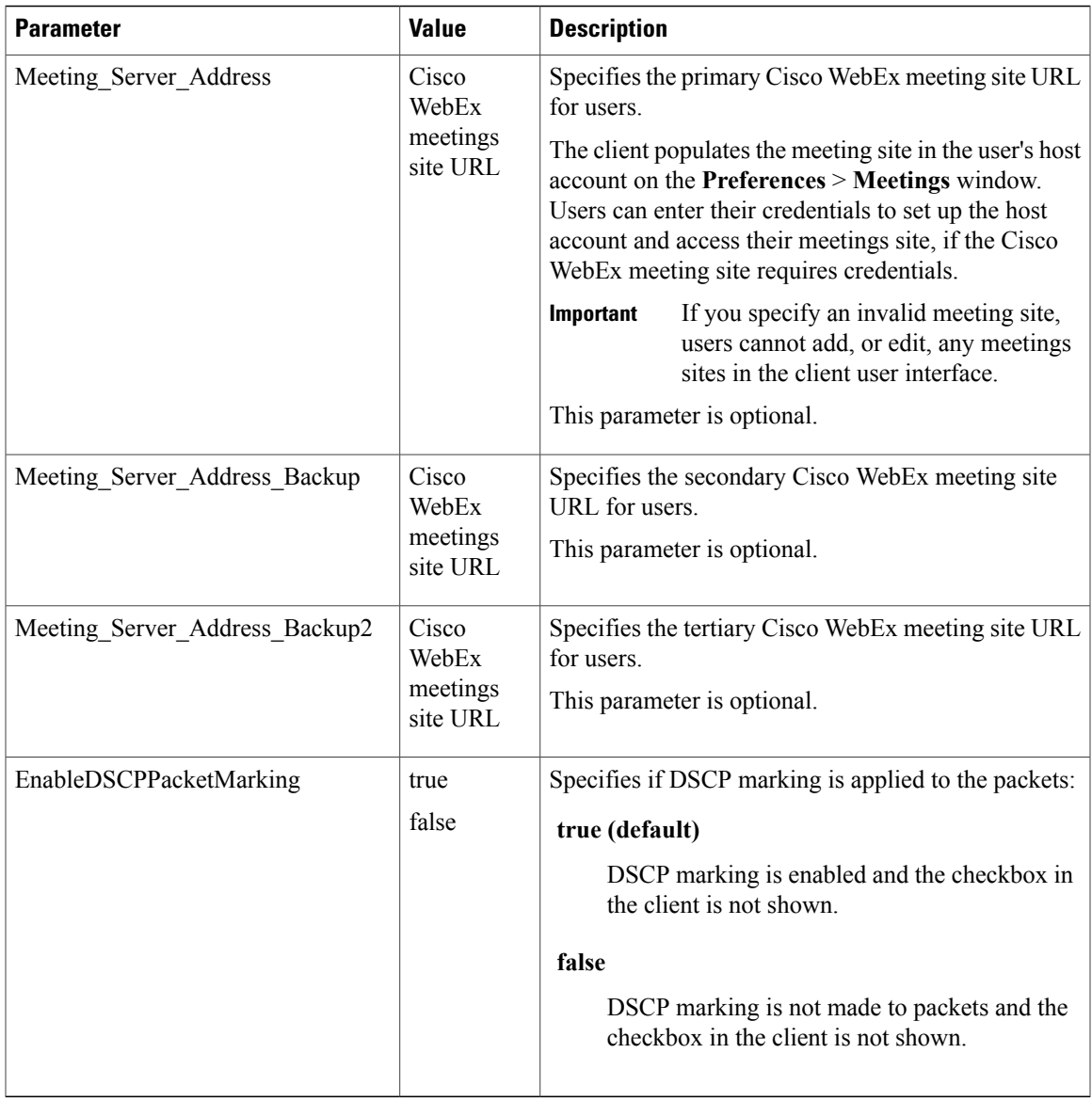

### **Related Topics**

Summary of [Configuration](#page-85-0) Parameters, on page 78 TFTP Server Address

# <span id="page-92-0"></span>**Policies Parameters**

 $\mathbf I$ 

Policies parameters let you control specific client functionality.

### **Related Topics**

Summary of [Configuration](#page-85-0) Parameters, on page 78

T

# **On-Premises Policies**

The following table describes the parameters you can specify within the Policies element in on-premises deployments:

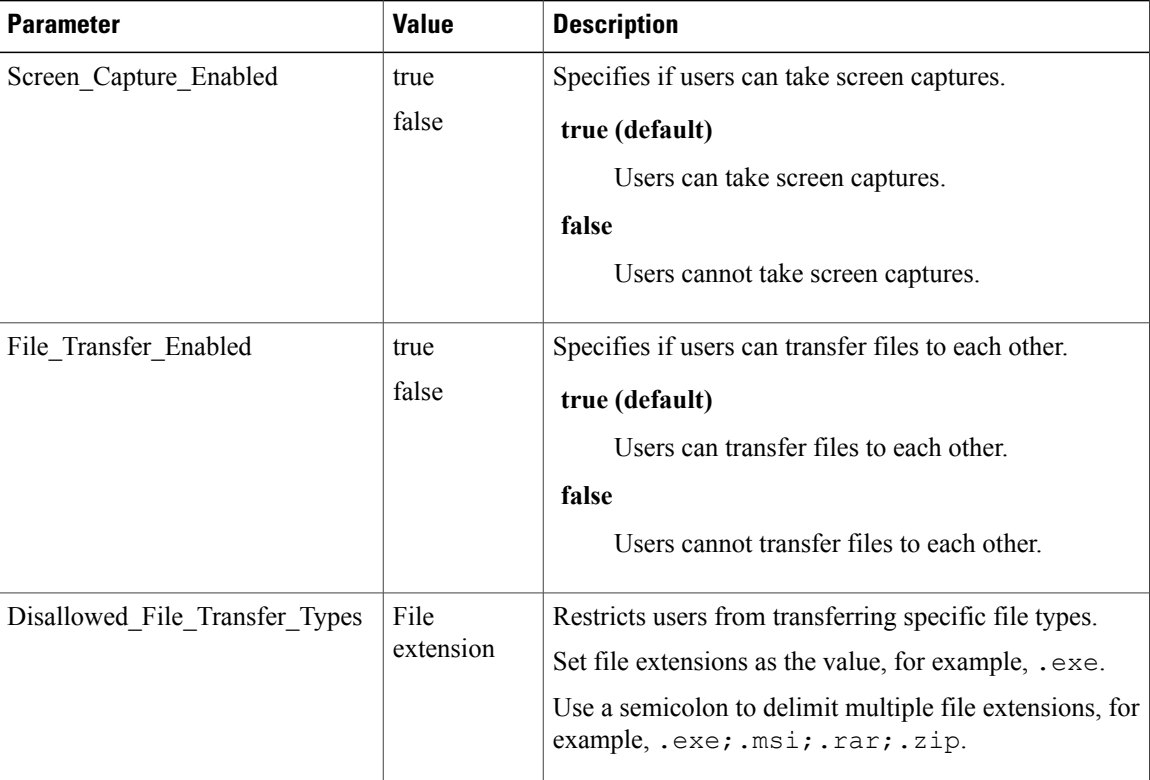

# **Common Policies**

The following table describes the parameters you can specify within the Policies element in both on-premises deployments and hybrid cloud-based deployments:

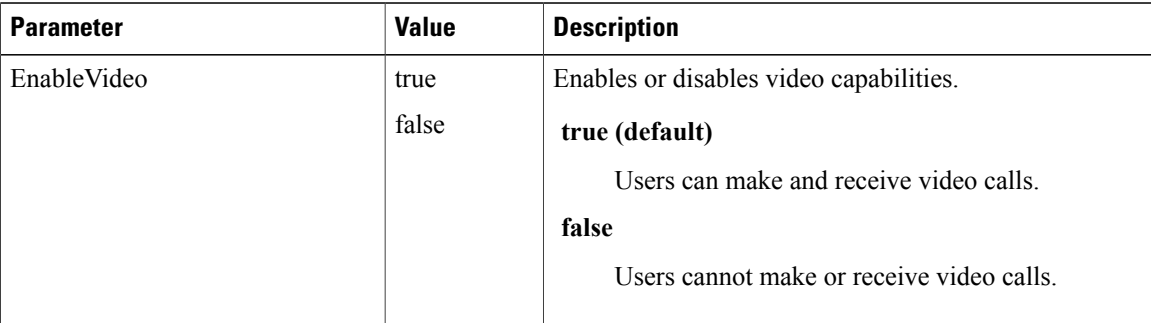

 $\mathbf I$ 

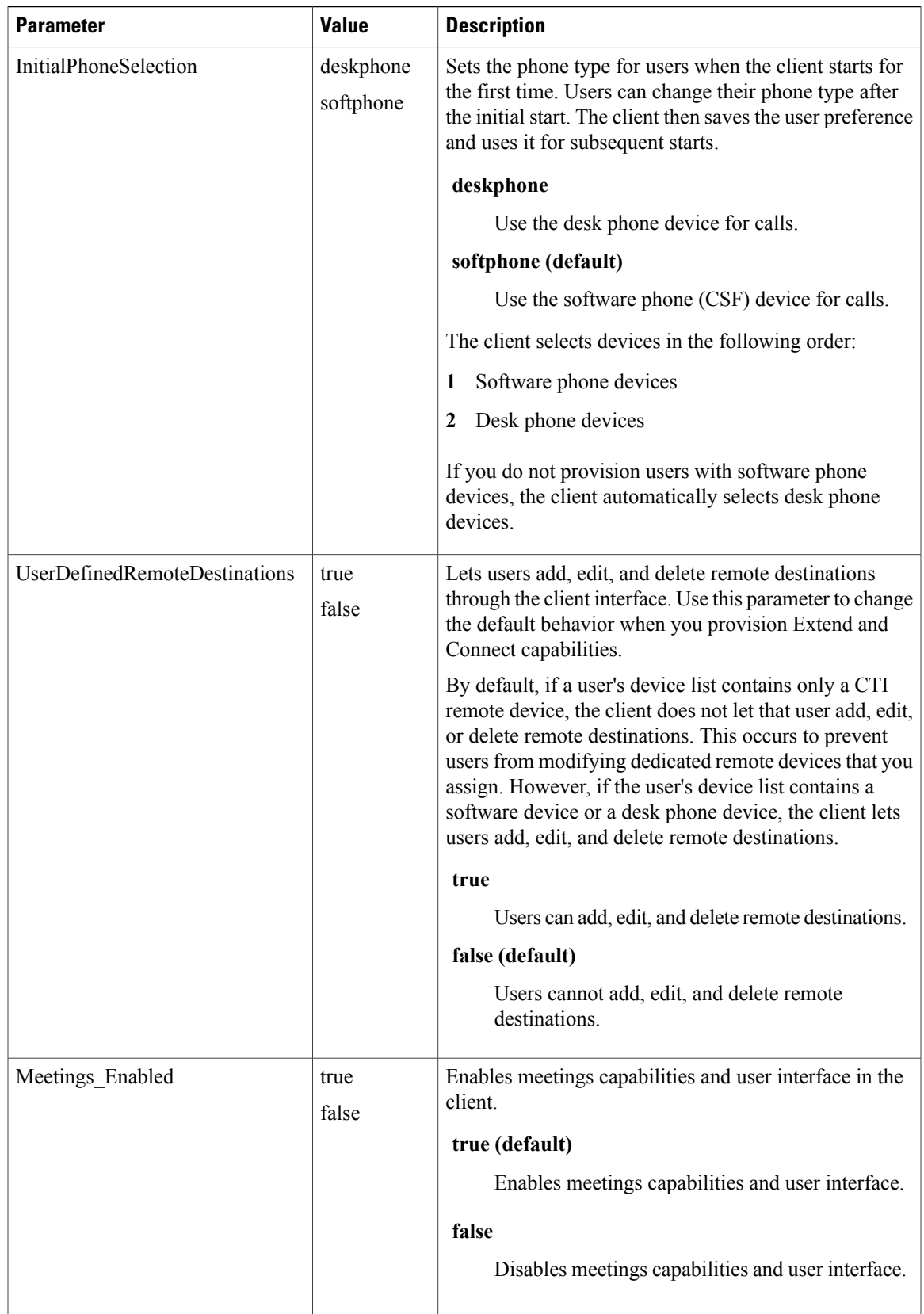

 $\mathbf l$ 

 $\mathbf I$ 

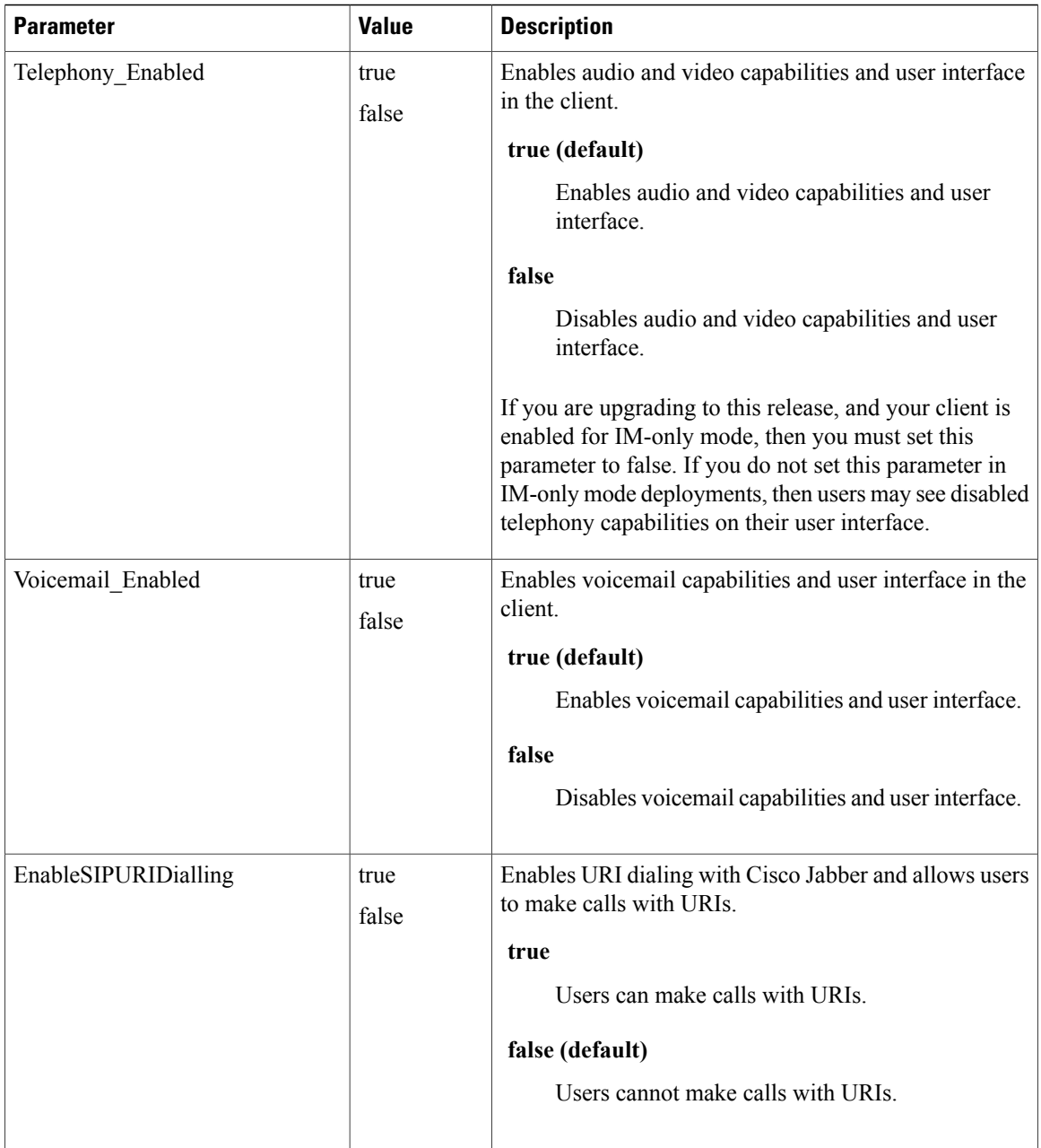

 $\overline{\phantom{a}}$ 

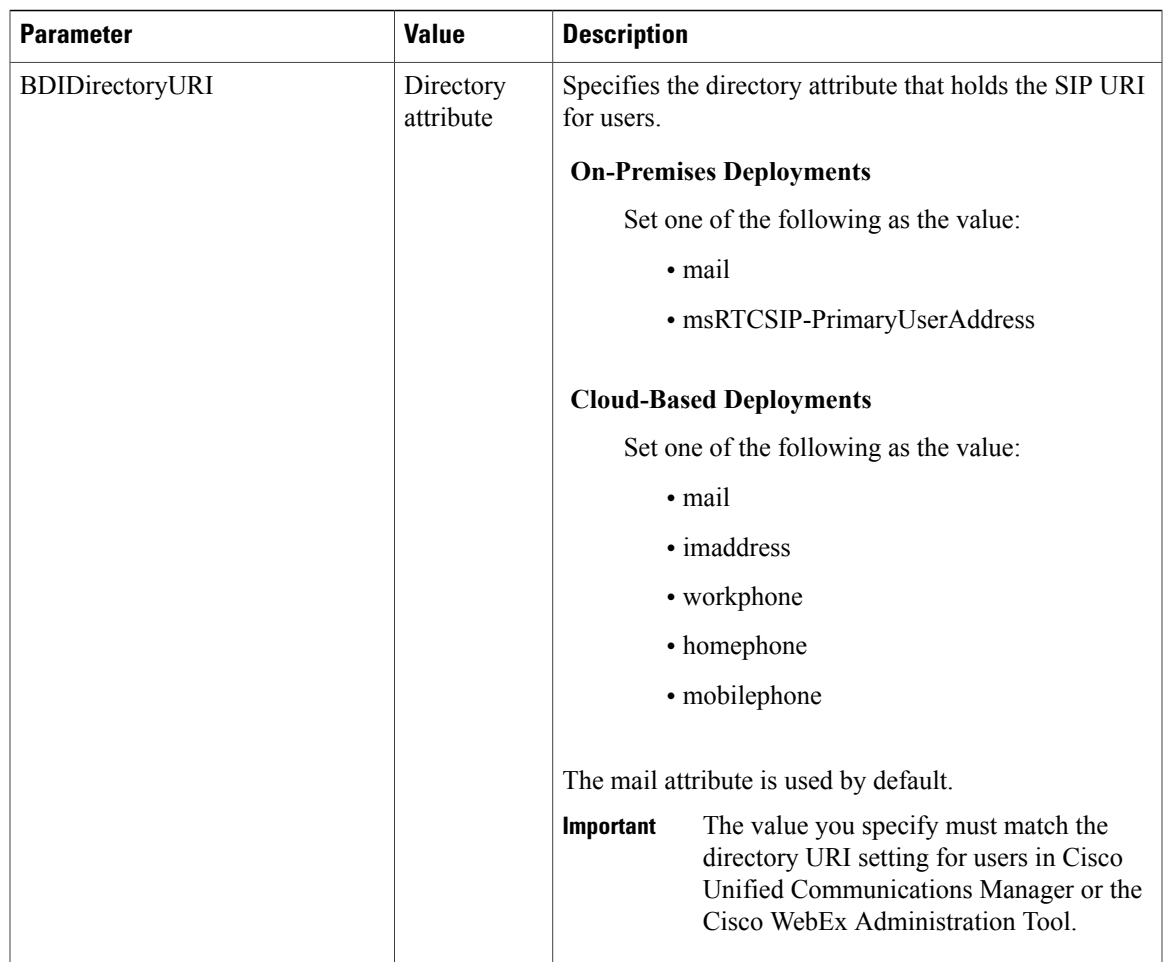

 $\mathbf l$ 

 $\mathbf I$ 

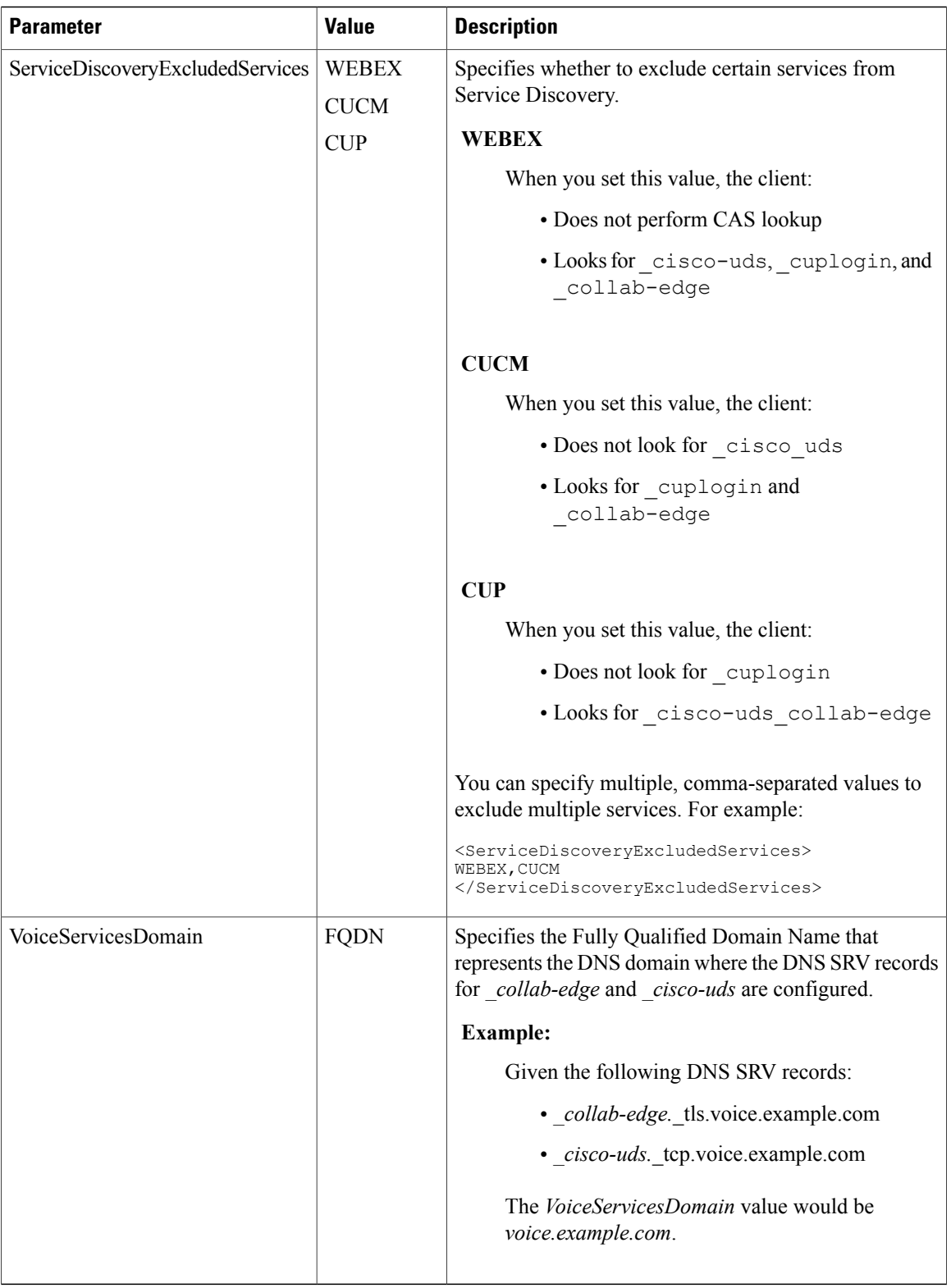

# **Cisco WebEx Policies**

If you use the Cisco WebEx Messenger service for instant messaging and presence capabilities, you can set policies for the client through the Cisco WebEx Administration Tool. See *Using policy actions available in Cisco WebEx* for a list of available policies and descriptions.

### **Related Topics**

Using policy actions [available](http://www.webex.com/webexconnect/orgadmin/help/17427.htm) in Cisco WebEx Using policy actions [available](http://www.webex.com/webexconnect/orgadmin/help/17427.htm) in Cisco WebEx

# <span id="page-98-0"></span>**Presence Parameters**

Г

The following table describes the parameters you can specify within the Presence element:

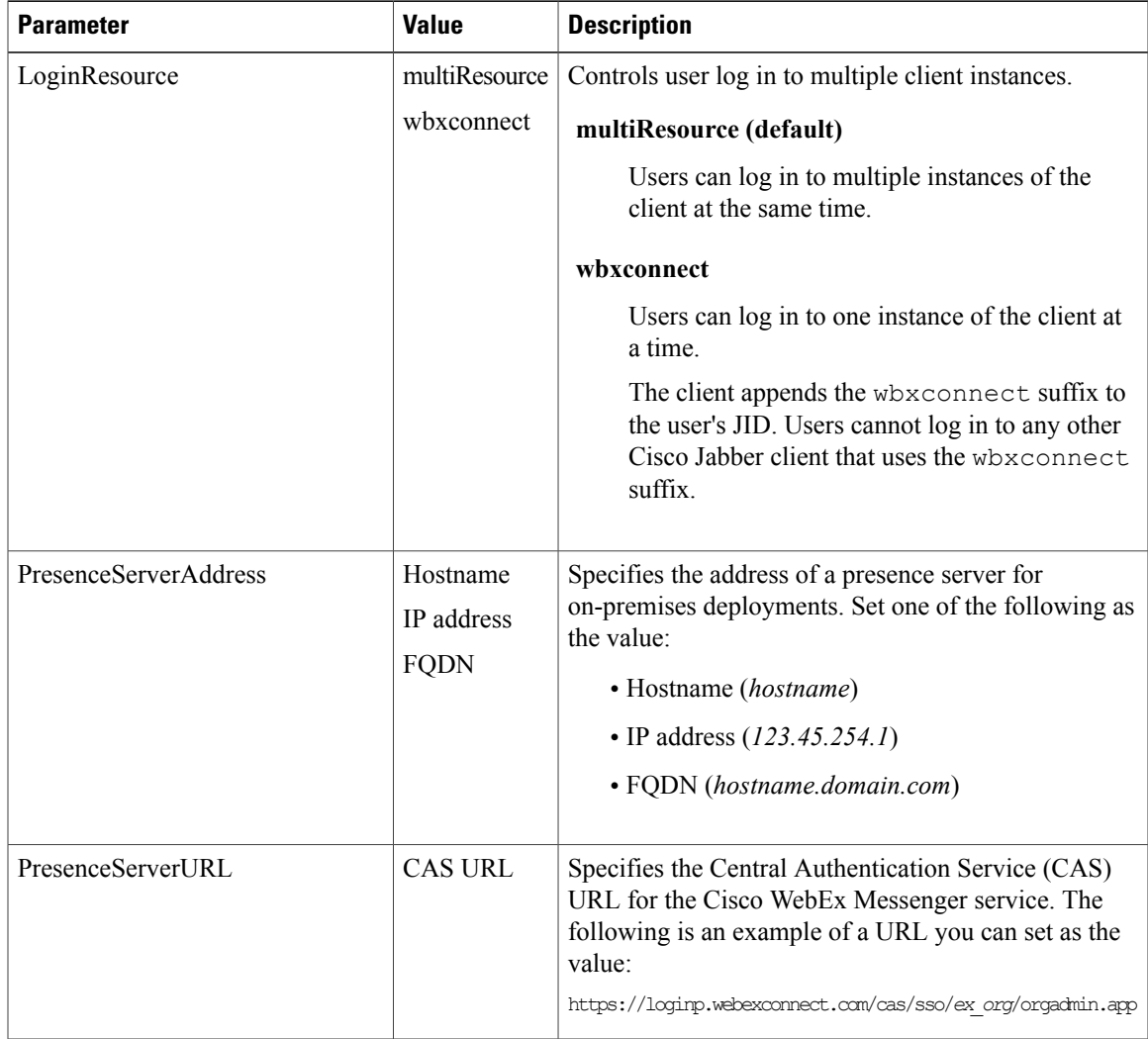

### **Related Topics**

Summary of [Configuration](#page-85-0) Parameters, on page 78

# <span id="page-99-0"></span>**Service Credentials Parameters**

You can specify service credentials parameters so that users do not need to authenticate with certain services.

### **Voicemail Service Credentials**

You can specify the following parameter to configure voicemail service credentials within the Voicemail element:

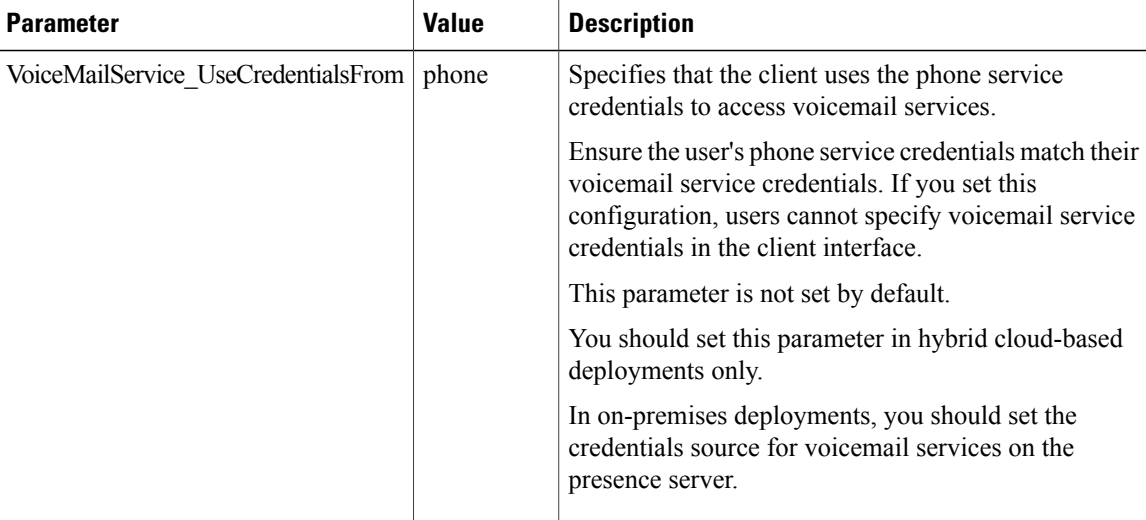

The following is an example of the voicemail service credentials parameter:

```
<?xml version="1.0" encoding="utf-8"?>
<config version="1.0">
  <Voicemail>
    <VoicemailService_UseCredentialsFrom>phone</VoicemailService_UseCredentialsFrom>
  </Voicemail>
</config>
```
#### **Related Topics**

Summary of [Configuration](#page-85-0) Parameters, on page 78 Voicemail [Parameters,](#page-99-1) on page 92

# <span id="page-99-1"></span>**Voicemail Parameters**

The following table describe the voicemail service configuration parameters you can specify within the Voicemail element:

 $\mathbf{I}$ 

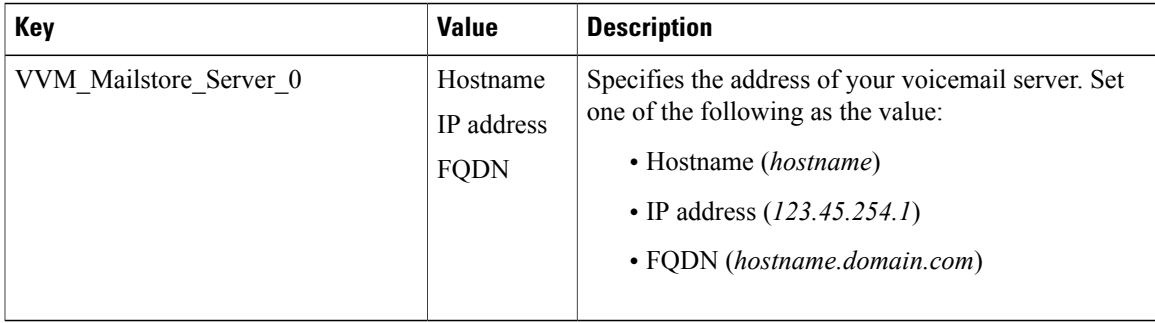

## **Related Topics**

Summary of [Configuration](#page-85-0) Parameters, on page 78 Service [Credentials](#page-99-0) Parameters, on page 92

 $\overline{\phantom{a}}$ 

 $\mathbf I$ 

<span id="page-102-0"></span>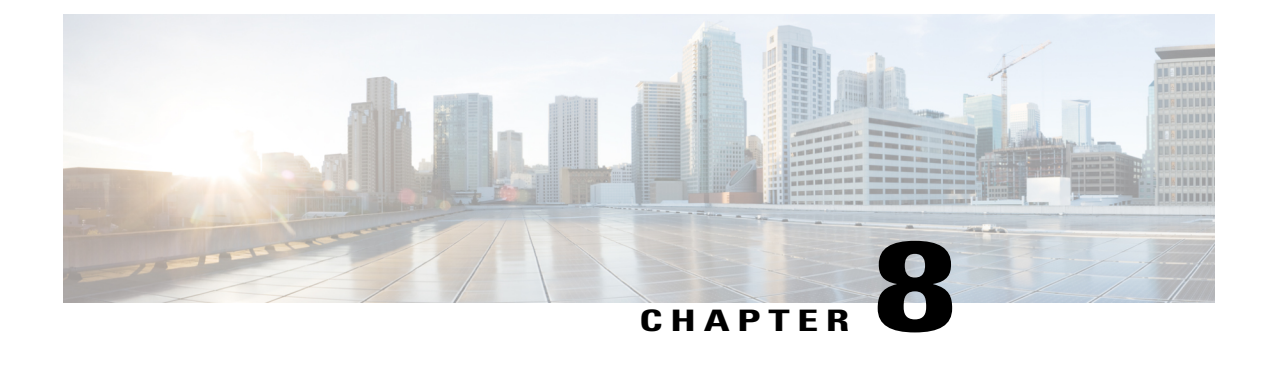

# **Integrate with Directory Sources**

Cisco Jabber integrates with directory sources in on-premises deployments to query for and resolve contact information. Learn why you should enable synchronization and authentication between your directory source and Cisco Unified Communications Manager. Understand how directory integration works with certain contact sources. Review when you should configure the client for directory integration. Find configuration examples of specific integration scenarios.

- Set Up Directory [Synchronization](#page-102-1) and Authentication, page 95
- Contact [Sources,](#page-106-0) page 99
- Client [Configuration](#page-114-0) for Directory Integration, page 107
- [Federation,](#page-137-0) page 130

# <span id="page-102-1"></span>**Set Up Directory Synchronization and Authentication**

When you set up an on-premises deployment, you should configure Cisco Unified Communications Manager to do both of the following:

- Synchronize with the directory server.
- Authenticate with the directory server.

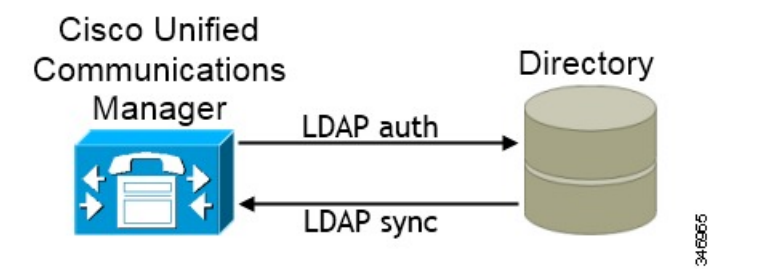

Synchronizing with the directory server replicates contact data from your directory to Cisco Unified Communications Manager.

Enabling authentication with the directory server lets Cisco Unified Communications Manager proxy authentication from the client to the directory server. In this way, users authenticate with the directory server, not with Cisco Unified Communications Manager or a presence server.

#### **Related Topics**

Configuring Cisco Unified [Communications](http://www.cisco.com/en/us/products/sw/voicesw/ps556/products_configuration_example09186a0080a57c4c.shtml) Manager Directory Integration [Server](http://www.cisco.com/c/en/us/support/unified-communications/jabber-mac/products-installation-guides-list.html) Setup Guide

## **Synchronize with the Directory Server**

Directory server synchronization ensures that contact data in your directory server is replicated to Cisco Unified Communications Manager.

### **Enable Synchronization**

The first step to synchronize with a directory server is to enable synchronization on Cisco Unified Communications Manager.

### **Procedure**

- **Step 1** Open the **Cisco Unified CM Administration** interface.
- **Step 2** Select **System** > **LDAP** > **LDAP System**. The **LDAP System Configuration** window opens.
- **Step 3** Locate the **LDAP System Information** section.
- **Step 4** Select **Enable Synchronizing from LDAP Server**.
- **Step 5** Select the type of directory server from which you are synchronizing data from the **LDAP Server Type** drop-down list.

#### **What to Do Next**

Specify an LDAP attribute for the user ID.

### **Populate User ID and Directory URI**

When you synchronize your LDAP directory server with Cisco Unified Communications Manager, you can populate the end user configuration tables in both the Cisco Unified Communications Manager and the Cisco Unified Communications Manager IM and Presence Service databases with attributes that contain values for the following:

### **User ID**

You must specify a value for the user ID on Cisco Unified Communications Manager. This value is required for the default IM address scheme and for users to log in. The default value is sAMAccountName.

### **Directory URI**

You should specify a value for the directory URI if you plan to:

• Enable URI dialing in Cisco Jabber.

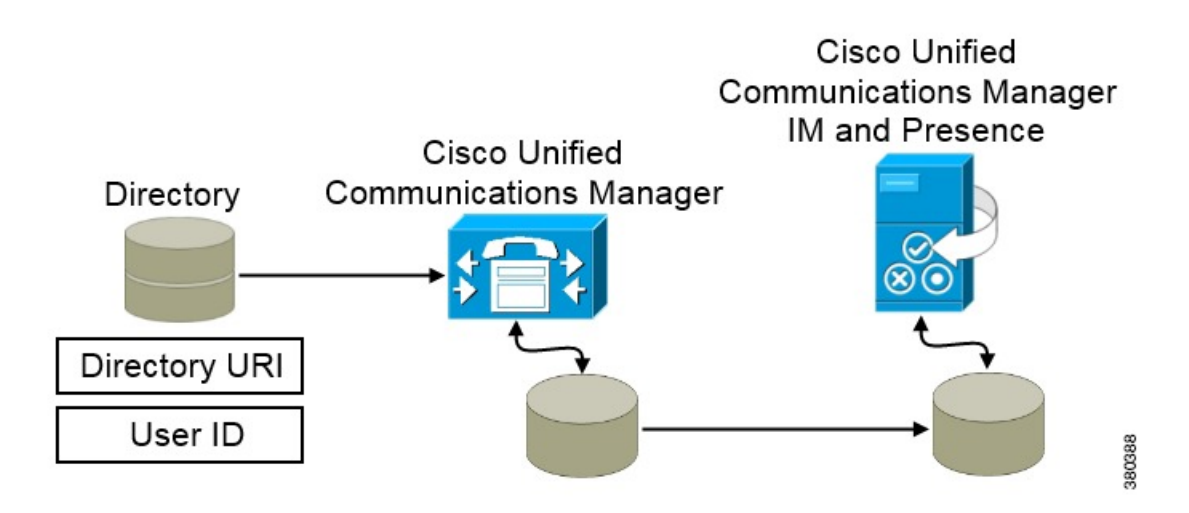

When Cisco Unified Communications Manager synchronizes with the directory source, it retrieves the values for the directory URI and user ID and populates them in the end user configuration table in the Cisco Unified Communications Manager database.

The Cisco Unified Communications Manager database then synchronizes with the Cisco Unified Communications Manager IM and Presence Service database. As a result, the values for the directory URI and user ID are populated in the end user configuration table in the Cisco Unified Communications Manager IM and Presence Service database.

#### **Specify an LDAP Attribute for the User ID**

When you synchronize from your directory source to Cisco Unified Communications Manager, you can populate the user ID from an attribute in the directory. The default attribute that holds the user ID is sAMAccountName.

### **Procedure**

**Step 1** Locate the **LDAP Attribute for User ID** drop-down list on the **LDAP System Configuration** window.

**Step 2** Specify an attribute for the user ID as appropriate and then select **Save**.

If the attribute for the user ID is other than sAMAccountName, you must specify the attribute as the value for the parameter in your client configuration file as follows: **Important**

The BDI parameter is BDIUserAccountName.

<BDIUserAccountName>*attribute-name*</BDIUserAccountName>

If you do not specify the attribute in your configuration, and the attribute is other than sAMAccountName, the client cannot resolve contacts in your directory. As a result, users do not get presence and cannot send or receive instant messages.

### **Specify an LDAP Attribute for the Directory URI**

On Cisco Unified Communications Manager version 9.0(1) and higher, you can populate the directory URI from an attribute in the directory. The default attribute is msRTCSIP-primaryuseraddress.

### **Procedure**

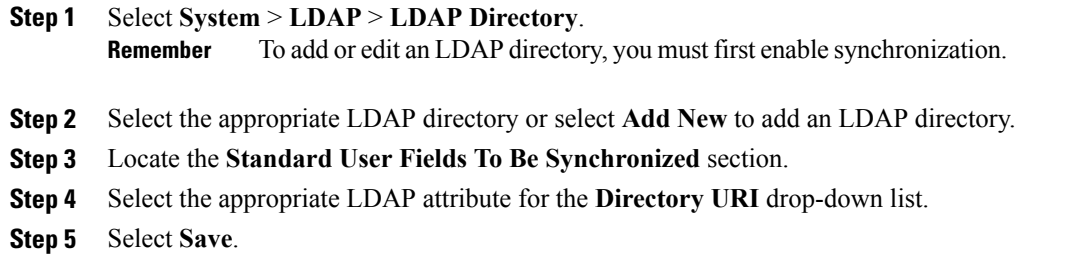

### **Perform Synchronization**

After you add a directory server and specify the required parameters, you can synchronize Cisco Unified Communications Manager with the directory server.

### **Before You Begin**

If your environment includes a presence server, you should ensure the following feature service is activated and started before you synchronize with the directory server:

- Cisco Unified Presence: **Cisco UP Sync Agent**
- Cisco Unified Communications Manager IM and Presence Service: **Cisco Sync Agent**

Thisservice keeps data synchronized between the presence server and Cisco Unified Communications Manager. When you perform the synchronization with your directory server, Cisco Unified Communications Manager then synchronizesthe data with the presence server. However, the **CiscoSync Agent**service must be activated and started.

### **Procedure**

**Step 1** Select **System** > **LDAP** > **LDAP Directory**.

- **Step 2** Select **Add New**. The **LDAP Directory** window opens.
- **Step 3** Specify the required details on the **LDAP Directory** window. See the *Cisco Unified Communications Manager Administration Guide* for more information about the values and formats you can specify.

**Step 4** Select **Save**.

#### **Step 5** Select **Peform Full Sync Now**.

The amount of time it takes for the synchronization process to complete depends on the number of users that exist in your directory. If you synchronize a large directory with thousands of users, you should expect the process to take some time. **Note**

User data from your directory server issynchronized to the Cisco Unified Communications Manager database. Cisco Unified Communications Manager then synchronizes the user data to the presence server database.

## **Authenticate with the Directory Server**

You should configure Cisco Unified Communications Manager to authenticate with the directory server. When users log in to the client, the presence server routes that authentication to Cisco Unified Communications Manager. Cisco Unified Communications Manager then proxies that authentication to the directory server.

### **Procedure**

- **Step 1** Open the **Cisco Unified CM Administration** interface.
- **Step 2** Select **System** > **LDAP** > **LDAP Authentication**.
- **Step 3** Select **Use LDAP Authentication for End Users**.
- **Step 4** Specify LDAP credentials and a user search base as appropriate. See the *Cisco Unified Communications Manager Administration Guide* for information about the fields on the **LDAP Authentication** window.
- **Step 5** Select **Save**.

# <span id="page-106-0"></span>**Contact Sources**

In on-premises deployments, the client requires a contact source to resolve directory look ups for user information. You can use the following as a contact source:

#### **Basic Directory Integration**

Basic Directory Integration (BDI) is an LDAP-based contact source.

### **Cisco Unified Communications Manager User Data Service**

Cisco Unified Communications Manager User Data Service (UDS) is a contact source on Cisco Unified Communications Manager.

UDS is used for contact resolution in the following cases:

• If you configure the DirectoryServerType parameter in the client configuration file to use "UDS".

With this configuration, the client uses UDS for contact resolution when it is inside or outside of the corporate firewall.

• If you deploy Expressway for Mobile and Remote Access.

With this configuration, the client automatically uses UDS for contact resolution when it is outside of the corporate firewall.

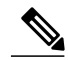

**Note**

Cisco Jabber supports UDS using the following Cisco Unified Communications Manager versions:

- Cisco Unified Communications Manager Version 9.1(2) or later with the following COP file: cmterm-cucm-uds-912-5.cop.sgn.
- Cisco Unified Communications Manager Version 10.0(1). No COP file is required.

You can deploy approximately 50 percent of the maximum number of Cisco Jabber clients that your Cisco Unified Communications Manager node supports.

For example, if a Cisco Unified Communications Manager node can support 10,000 Cisco Jabber clients using an LDAP-based contact source, that same node can support 5,000 Cisco Jabber clients using UDS as a contact source.

## **Basic Directory Integration**

When using Basic Directory Integration (BDI), the client retrieves contact data from the directory service as follows.

- **1** The client connects to the Cisco Unified Presence or Cisco Unified Communications Manager IM and Presence Service server.
- **2** The client gets the LDAP profile configuration section in the service profile from the Cisco Unified Presence or Cisco Unified Communications Manager IM and Presence Service server.

The service profile contains the location of Cisco Unified Communications Manager (TFTP) server. Depending on your configuration, the service profile can also contain the credentials to authenticate with the directory.

- **3** The client connects to the Cisco Unified Communications Manager server.
- **4** The client downloads the client configuration file from the Cisco Unified Communications Manager server.

The client configuration file contains the location of the directory. Depending on your configuration, the client configuration file can also contain the credentials to authenticate with the directory.
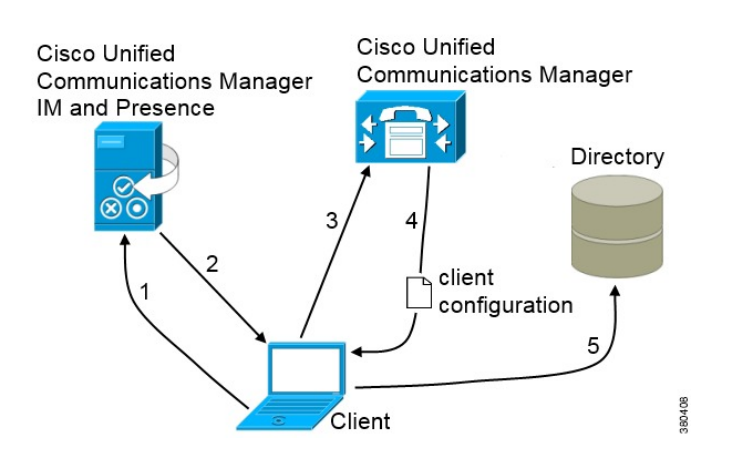

**5** The client uses the directory location and the authentication credentials to connect to the directory.

## **Authentication with Contact Sources**

BDI requires users to authenticate with the directory source to resolve contacts. You can use the following methods to authenticate with the contact source, in order of priority:

#### **Specify credentials in Cisco Unified Presence or Cisco Unified Communications Manager**

Specify credentials in a profile on the server. The client can then retrieve the credentials from the server to authenticate with the directory.

This method is the most secure option for storing and transmitting credentials.

#### **Set common credentials in the client configuration file**

You specify a shared username and password in the client configuration file. The client can then authenticate with the directory server.

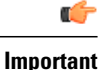

The client transmits and stores these credentials as plain text.

You should use only a well-known or public set of credentials. The credentials should also be linked to an account that has read-only permissions.

#### **Use anonymous binds**

Configure the client to connect to the directory source with anonymous binds.

#### **Specify LDAP Directory Configuration on Cisco Unified Presence**

If your environment includes Cisco Unified Presence version 8.x, you can specify directory configuration in the LDAP profile. The client can then get the directory configuration from the server to authenticate with the directory source.

Complete the steps to create an LDAP profile that contains authentication credentials, and then assign that profile to users.

#### **Procedure**

- **Step 1** Open the **Cisco Unified Presence Administration** interface.
- **Step 2** Select **Application** > **Cisco Unified Personal Communicator** > **LDAP Profile**.
- **Step 3** Select **Add New**.
- **Step 4** Specify a name and optional description for the profile in the following fields:
	- **Name**
	- **Description**
- **Step 5** Specify a distinguished name for a user ID that is authorized to run queries on the LDAP server. Cisco Unified Presence uses this name for authenticated bind with the LDAP server.
- **Step 6** Specify a password that the client can use to authenticate with the LDAP server in the following fields:
	- **Password**
	- **Confirm Password**
- **Step 7** Select **Add Users to Profile** and add the appropriate users to the profile.
- **Step 8** Select **Save**.

#### **What to Do Next**

Specify any additional BDI information in the client configuration file.

#### **Specify LDAP Directory Configuration on Cisco Unified Communications Manager**

If your environment includes Cisco Unified Communications Manager version 9.x and higher, you can specify credentials when you add a directory service. The client can then get the configuration from the server to authenticate with the directory source.

Complete the steps to add a directory service, apply the directory service to the service profile, and specify the LDAP authentication configuration for the directory service.

#### **Procedure**

- **Step 1** Open the **Cisco Unified CM Administration** interface.
- **Step 2** Add a directory service as follows:
	- a) Select **User Management** > **User Settings** > **UC Service**. The **Find and List UC Services** window opens.
	- b) Select **Add New**. The **UC Service Configuration** window opens.
	- c) In the **Add a UC Service** section, select **Directory** from the **UC Service Type** drop-down list.
	- d) Select **Next**.
	- e) Specify details for the directory service as follows:

#### **Product Type**

Select **Directory**.

#### **Name**

Enter a descriptive name for the server, for example, PrimaryDirectoryServer.

#### **Description**

Enter an optional description.

#### **Hostname/IP Address**

Enter the address of the directory server in one of the following formats:

- Hostname
- IP Address
- FQDN

#### **Protocol Type**

Select one of the following protocols from the following drop-down list:

- TCP
- UDP
- f) Select **Save**.
- **Step 3** Apply the directory service to your service profile as follows:
	- a) Select **User Management** > **User Settings** > **Service Profile**. The **Find and List Service Profiles** window opens.
	- b) Find and select your service profile. The **Service Profile Configuration** window opens.
	- c) In the **Directory Profile** section, select up to three services from the following drop-down lists:
		- **Primary**
		- **Secondary**
		- **Tertiary**
	- d) Specify the credentials that the client can use to authenticate with the LDAPserver in the following fields:
		- **Username**
		- **Password**
	- e) Select **Save**.

#### **Set Credentials in the Client Configuration**

You can set credentials in the client configuration with the following parameters:

- BDIConnectionUsername
- BDIConnectionPassword

### Ú

**Important**

The client transmits and stores these credentials as plain text.

You should use only a well-known or public set of credentials. The credentials should also be linked to an account that has read-only permissions.

The following is an example configuration:

```
<Directory>
  <BDIConnectionUsername>admin@example.com</BDIConnectionUsername>
  <BDIConnectionPassword>password</BDIConnectionPassword>
</Directory>
```
#### **Use Anonymous Binds**

To use anonymous binds, you set the following parameters in the client configuration file:

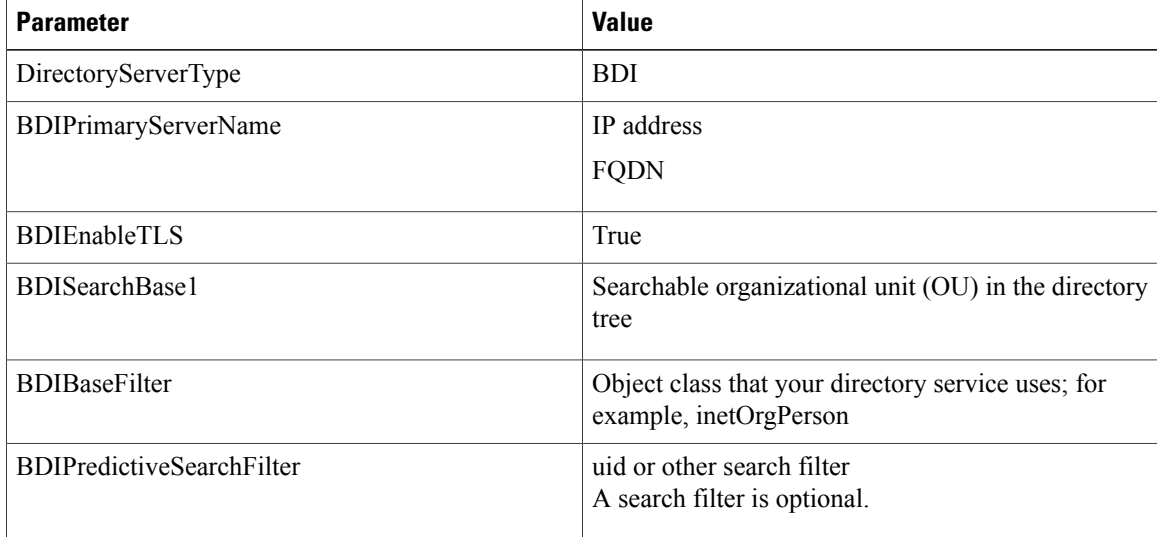

The following is an example configuration:

```
<Directory>
  <BDIPrimaryServerName>11.22.33.456</BDIPrimaryServerName>
  <BDIEnableTLS>True</BDIEnableTLS>
  <BDISearchBase1>ou=people,dc=cisco,dc=com</BDISearchBase1>
  <BDIBaseFilter>(&amp; (objectClass=inetOrgPerson)</BDIBaseFilter>
  <BDIPredictiveSearchFilter>uid</BDIPredictiveSearchFilter>
</Directory>
```
## **Cisco Unified Communications Manager User Data Service**

UDS is a REST interface on Cisco Unified Communications Manager that provides contact resolution. UDS is used for contact resolution in the following cases:

• If you set the DirectoryServerType parameter to use a value of UDS in the client configuration file.

With this configuration, the client uses UDS for contact resolution when it is inside or outside of the corporate firewall.

• If you deploy Expressway for Mobile and Remote Access.

With this configuration, the client automatically uses UDS for contact resolution when it is outside of the corporate firewall.

You synchronize contact data into Cisco Unified Communications Manager from a directory server. Cisco Jabber then automatically retrieves that contact data from UDS.

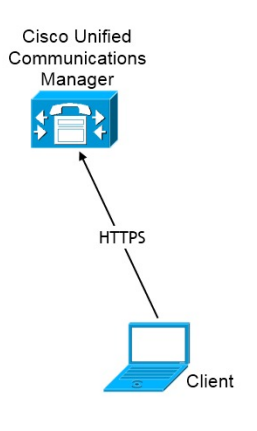

### **Enable Integration with UDS**

To enable integration with UDS, perform the following steps:

#### **Procedure**

**Step 1** Create your directory source in Cisco Unified Communications Manager. **Step 2** Synchronize the contact data to Cisco Unified Communications Manager. After the synchronization occurs, your contact data resides in Cisco Unified Communications Manager. **Step 3** For manual connections, specify the IP address of the Cisco Unified Communications Manager User Data Service server to ensure that the client can discover the server. The following is an example configuration for the Cisco Unified Communications Manager User Data Service server: <UdsServer>11.22.33.444</UdsServer> **Step 4** Configure the client to retrieve contact photos with UDS. The following is an example configuration for contact photo retrieval:

#### <UdsPhotoUriWithToken>http://*server\_name*.*domain*/%%uid%%.jpg</UdsPhotoUriWithToken>

## **Set UDS Service Parameters**

You can set service parameters for UDS on Cisco Unified Communications Manager.

#### **Procedure**

- **Step 1** Open the **Cisco Unified CM Administration** interface. **Step 2** Select **System** > **Enterprise Parameters**. The **Enterprise Parameters Configuration** window opens.
- **Step 3** Locate the **User Data Service Parameters** section.

#### **UDS Service Parameters**

Set values for the following service parameters to configure UDS:

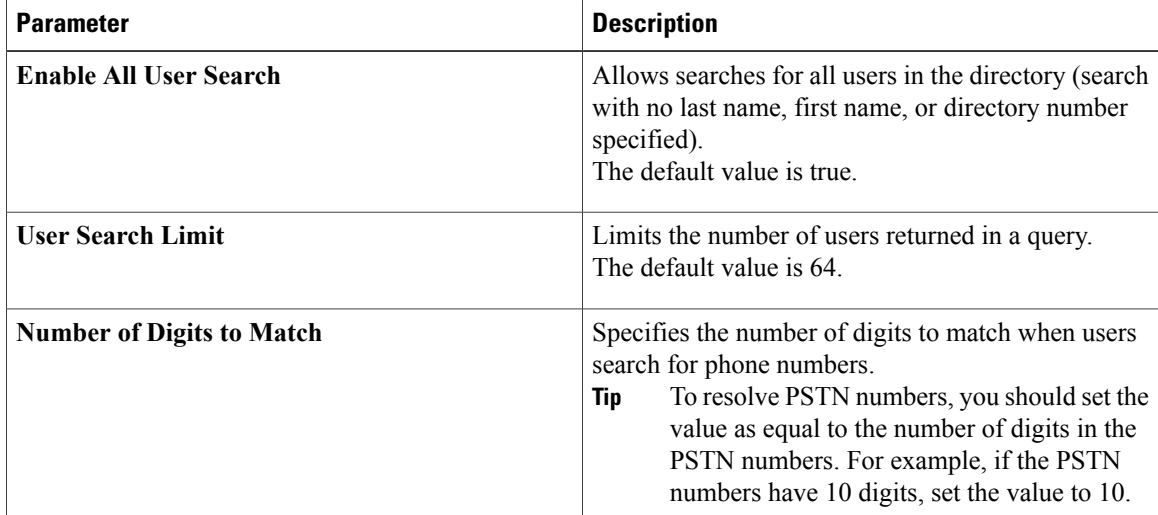

## **Contact Resolution with Multiple Clusters**

For contact resolution with multiple Cisco Unified Communications Manager clusters, you should synchronize all users on the corporate directory to each cluster. You should then provision a subset of those users on the appropriate cluster.

For example, your organization has 40,000 users. 20,000 users reside in North America. 20,000 users reside in Europe. Your organization has the following Cisco Unified Communications Manager clusters for each location:

• cucm-cluster-na for North America

• cucm-cluster-eu for Europe

In this example, you should synchronize all 40,000 users to both clusters. You then provision the 20,000 users in North America on cucm-cluster-na and the 20,000 users in Europe on cucm-cluster-eu.

When users in Europe call users in North America, Cisco Jabber retrieves the contact details for the user in Europe from cucm-cluster-na.

When users in North America call users in Europe, Cisco Jabber retrieves the contact details for the user in North America from cucm-cluster-eu.

# **Client Configuration for Directory Integration**

Directory integration can be configured through Service Profiles using Cisco Unified Communications Manager 9 or higher or with the configuration file. Use this section to learn how to configure the client for directory integration.

**Note**

In instances where a Service Profile and the configuration file are present, settings in the Service Profile take priority.

**Note** Cisco Unified Presence 8 profiles cannot be used for directory integration.

## **Configure Directory Integration in a Service Profile**

With Cisco Unified Communications Manager version 9 and higher, you can provision users with service profiles and deploy the \_cisco-uds SRV record on your internal domain name server.

The client can then automatically discover Cisco Unified Communications Manager and retrieve the service profile to get directory integration configuration.

To set up service discovery to support service profiles, you must:

- Deploy the cisco-uds SRV record on your internal domain name server.
- Ensure that the client can resolve the domain name server address.
- Ensure that the client can resolve the hostname of Cisco Unified Communications Manager.
- Ensure that the client can resolve the fully qualified domain name (FQDN) for the Cisco Unified Communications Manager.

Cisco Jabber now supports Cisco Unified Communications Manager User Data Service (UDS). In addition to being able to deploy Cisco Jabber using LDAP to connect to Active Directory, Jabber can now alternatively be deployed with Cisco Unified Communications Manager User Data Services contact lookup service. Server scaling must be considered when using the UDS server. A Cisco Unified Communication node can support UDS contact service connections for 50% of the maximum device registrations supported by the server.

To configure directory integration in a service profile, do the following:

#### **Procedure**

- **Step 1** Open the **Unified CM Administration** interface.
- **Step 2** Add a directory service.
	- a) Select **User Management** > **User Settings** > **UC Service**. The **Find and List UC Services** window opens.
	- b) Select **Add New**. The **UC Service Configuration** window opens.
	- c) Select **Directory** from the **UC Service Type** menu and then select **Next**.
	- d) Set all appropriate values for the directory service and then select **Save**.
- **Step 3** Apply the directory service to a service profile.
	- a) Select **User Management** > **User Settings** > **Service Profile**. The **Find and List Service Profiles** window opens.
	- b) Select **Add New**. The **Service Profile Configuration** window opens.
	- c) Add the directory services to the directory profile.
	- d) Select **Save**.

## **Directory Profile Parameters**

The following table lists the configuration parameters you can set in the directory profile:

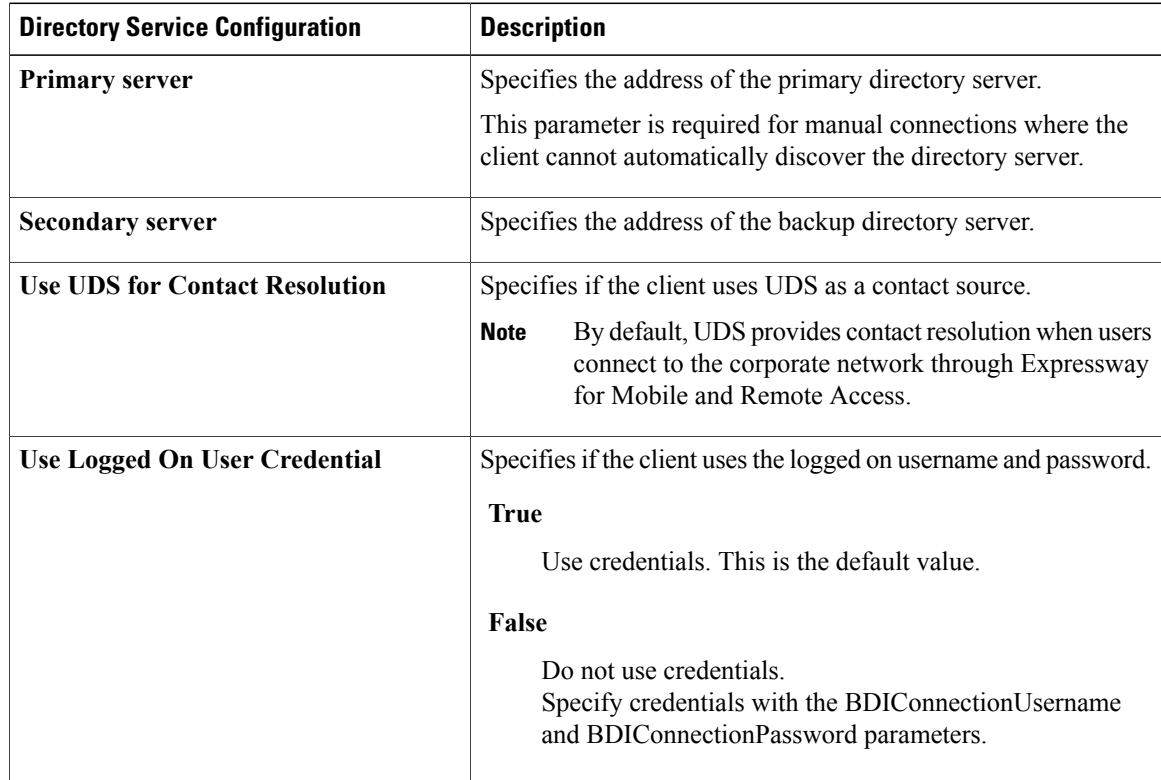

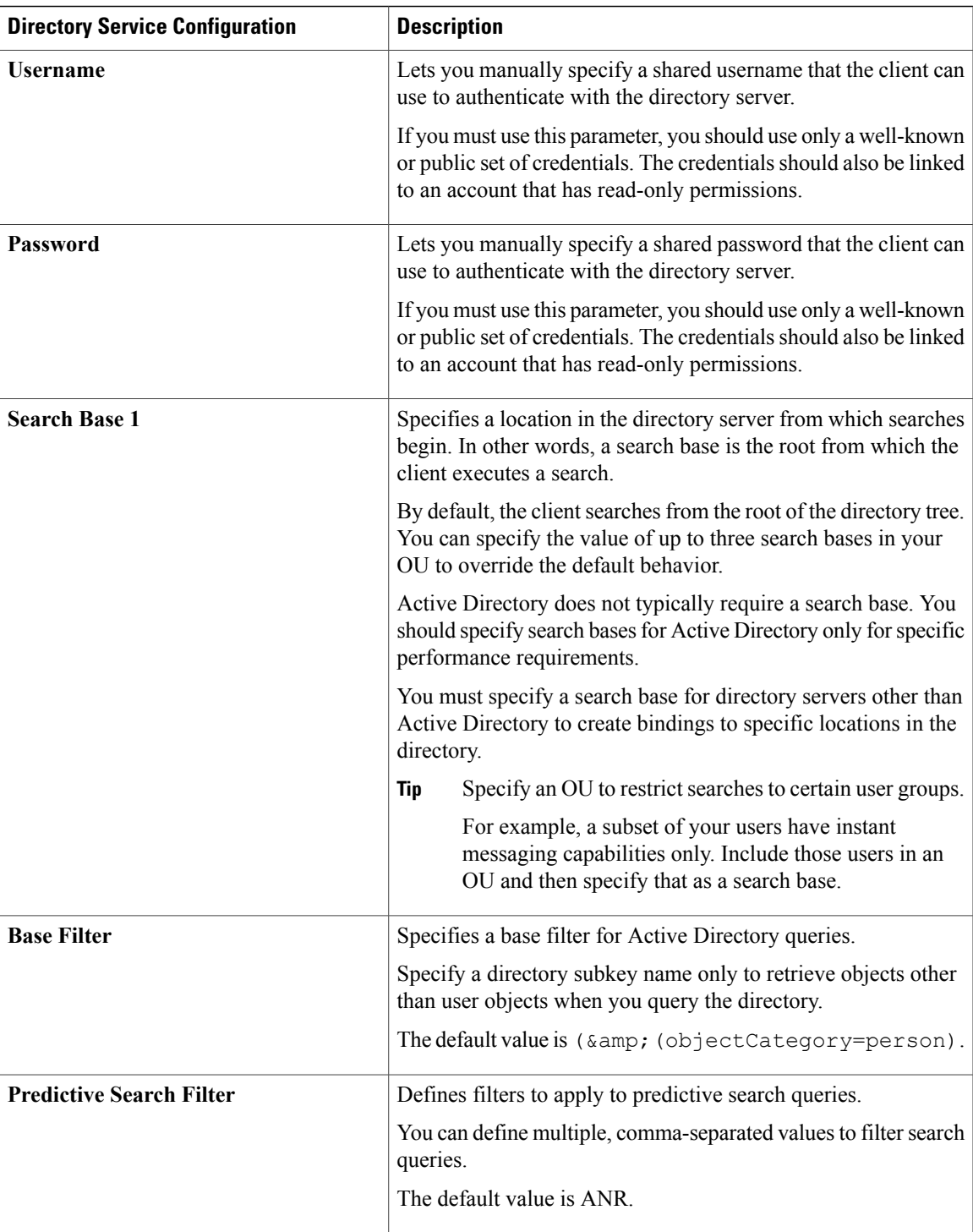

### **Attribute Mappings**

 $\mathbf I$ 

It is not possible to change the default attribute mappings in a service profile. If you plan to change any default attribute mappings, you must define the required mappings in a client configuration file.

ı

# **Summary of Directory Integration Configuration Parameters**

This topic lists all the parameters you can specify to configure directory integration.

The following table lists the parameters you can use for attribute mapping with LDAP directory servers:

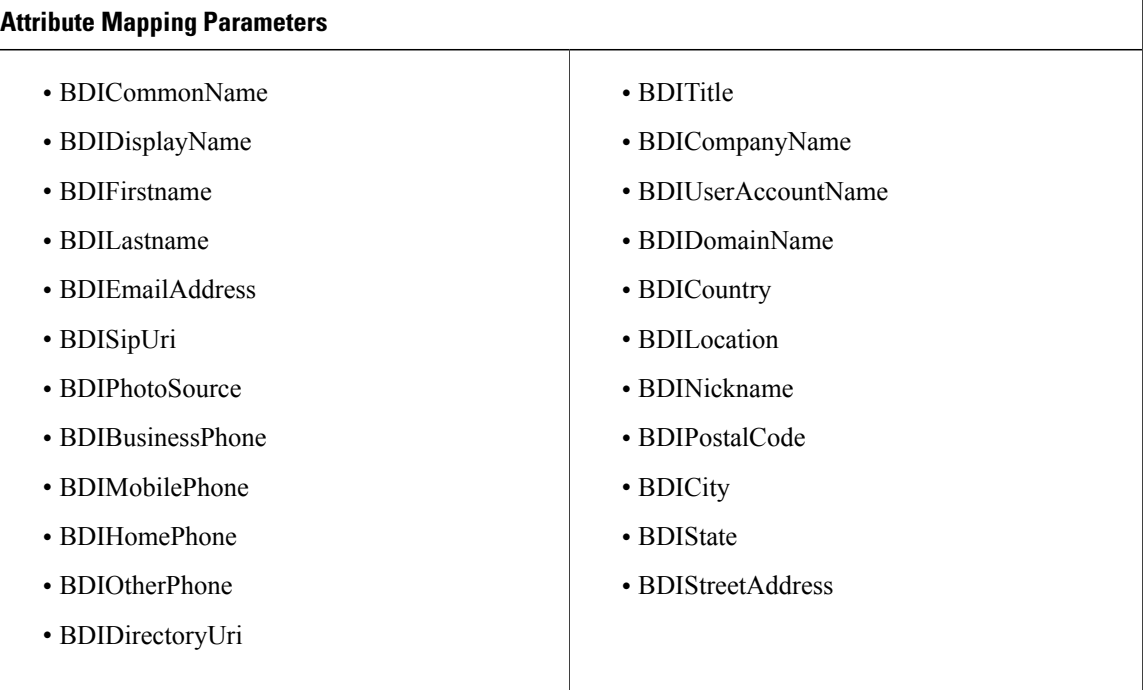

The following table lists the parameters you can use to connect to an LDAP directory server:

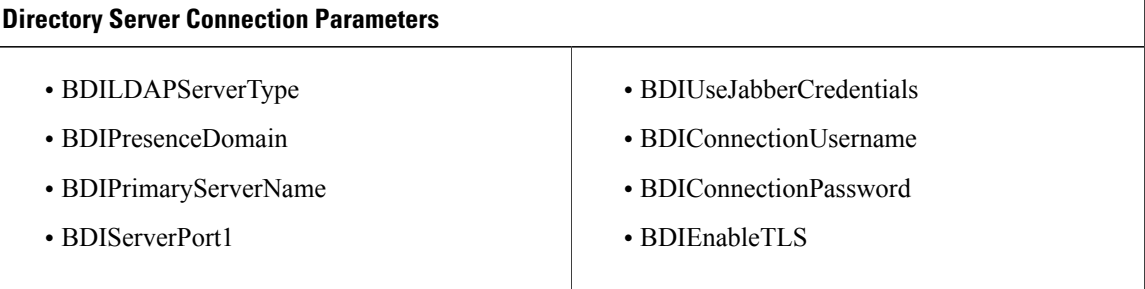

The following table lists the parameters you can use for contact resolution and directory queries with LDAP directory servers:

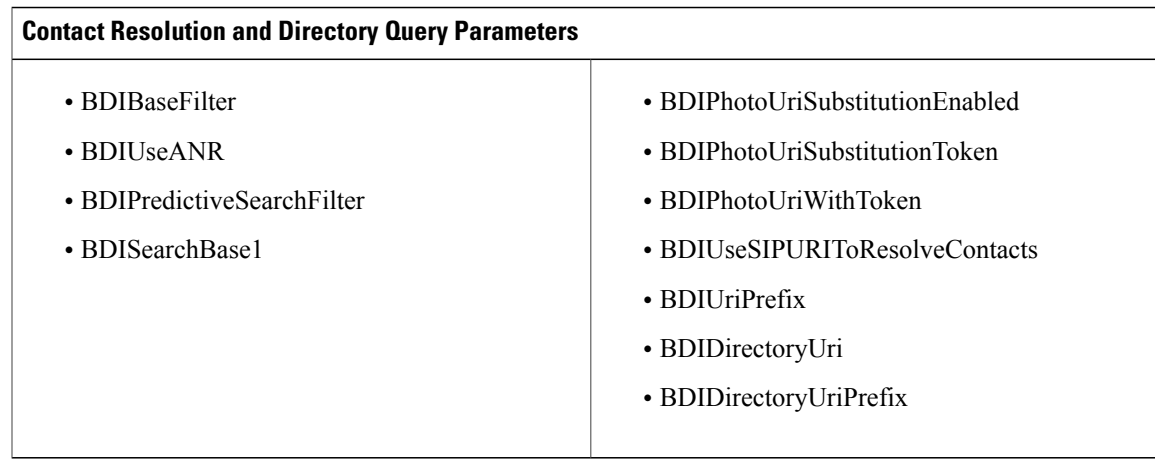

#### **Summary of UDS Parameters**

The following table lists the parameters you can use to connect to UDS and perform contact resolution and directory queries.

#### **UDS Parameters**

- DirectoryServerType
- PresenceDomain
- UdsServer
- UdsPhotoUriWithToken

# **Directory Integration Parameters**

The following sections lists details about the parameters you can configure for LDAP-based directory integration.

## **Attribute Mapping Parameters**

The following table describes the parameters for mapping LDAP directory attributes:

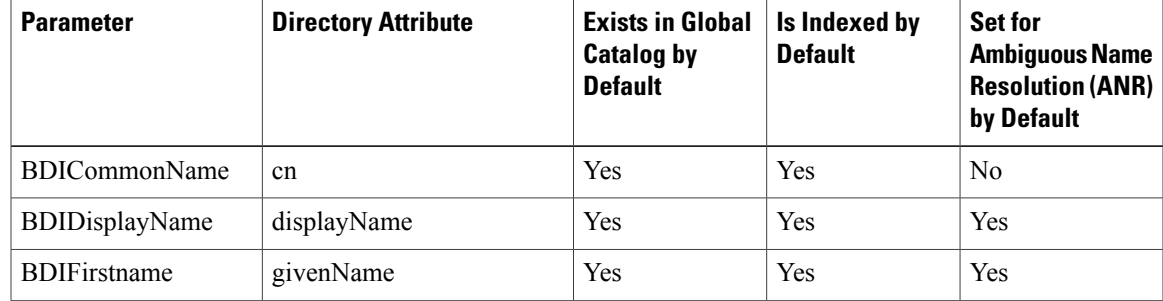

I

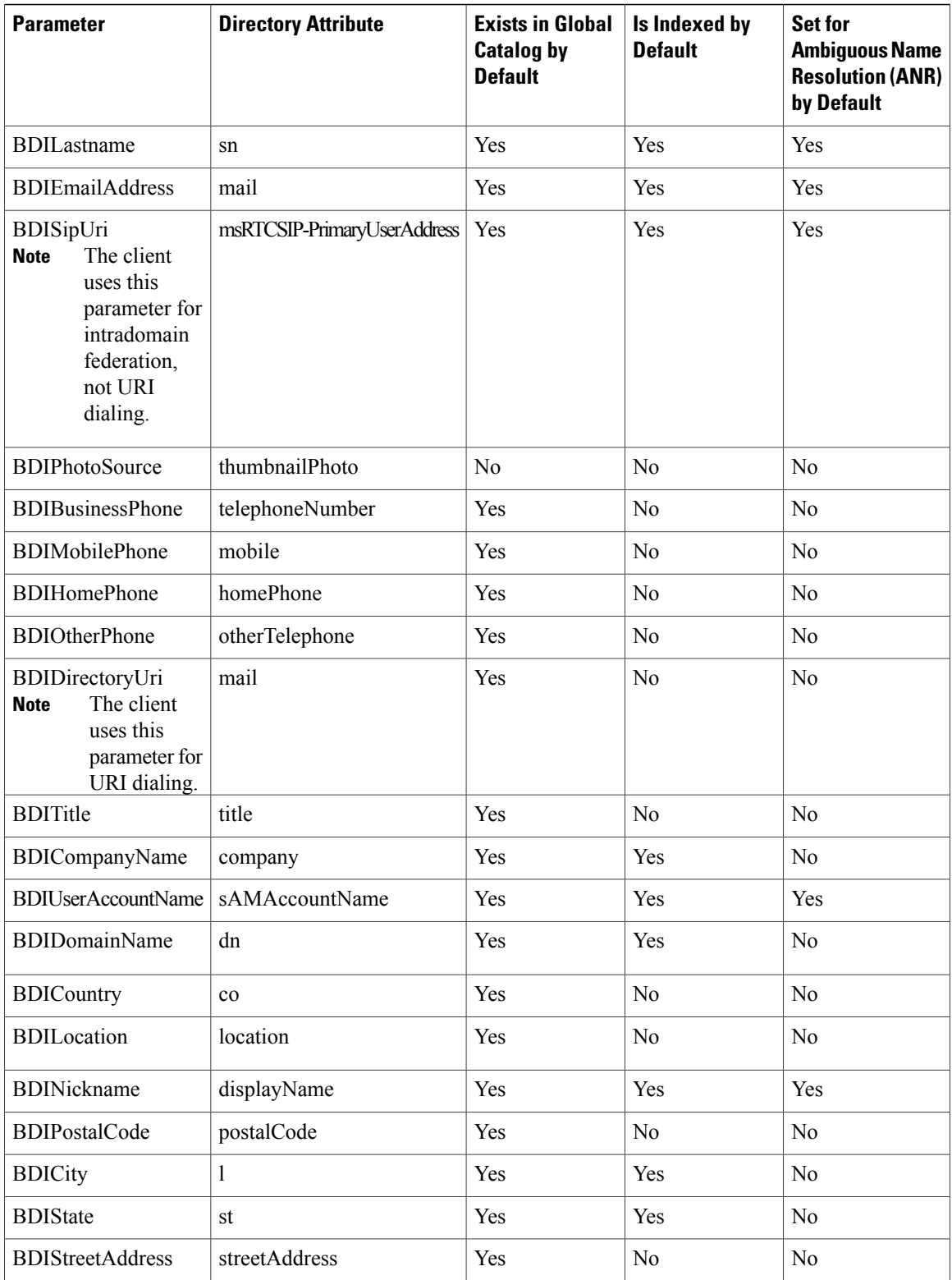

#### **Attributes on the Directory Server**

You must index attributes on your LDAP directory server so that the client can resolve contacts.

If you use the default attribute mappings, ensure the following attributes are indexed:

- sAMAccountName
- displayName
- sn
- name
- proxyAddresses
- mail
- department
- givenName
- telephoneNumber

Additionally, ensure you index the following attributes for secondary number queries:

- otherTelephone
- mobile
- homePhone
- msRTCSIP-PrimaryUserAddress

You should index msRTCSIP-PrimaryUserAddress for intradomain federation only.

## **Directory Connection Parameters**

I

The following table describes parameters for configuring your LDAP directory connection:

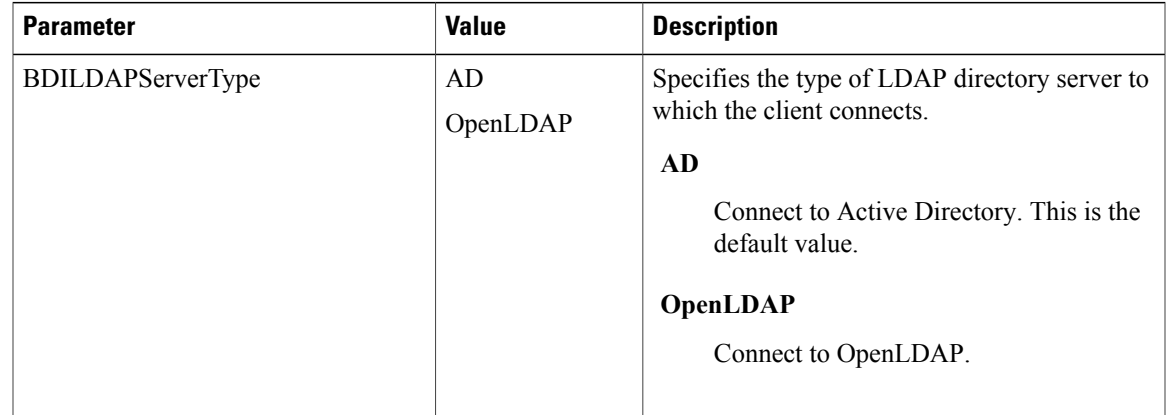

I

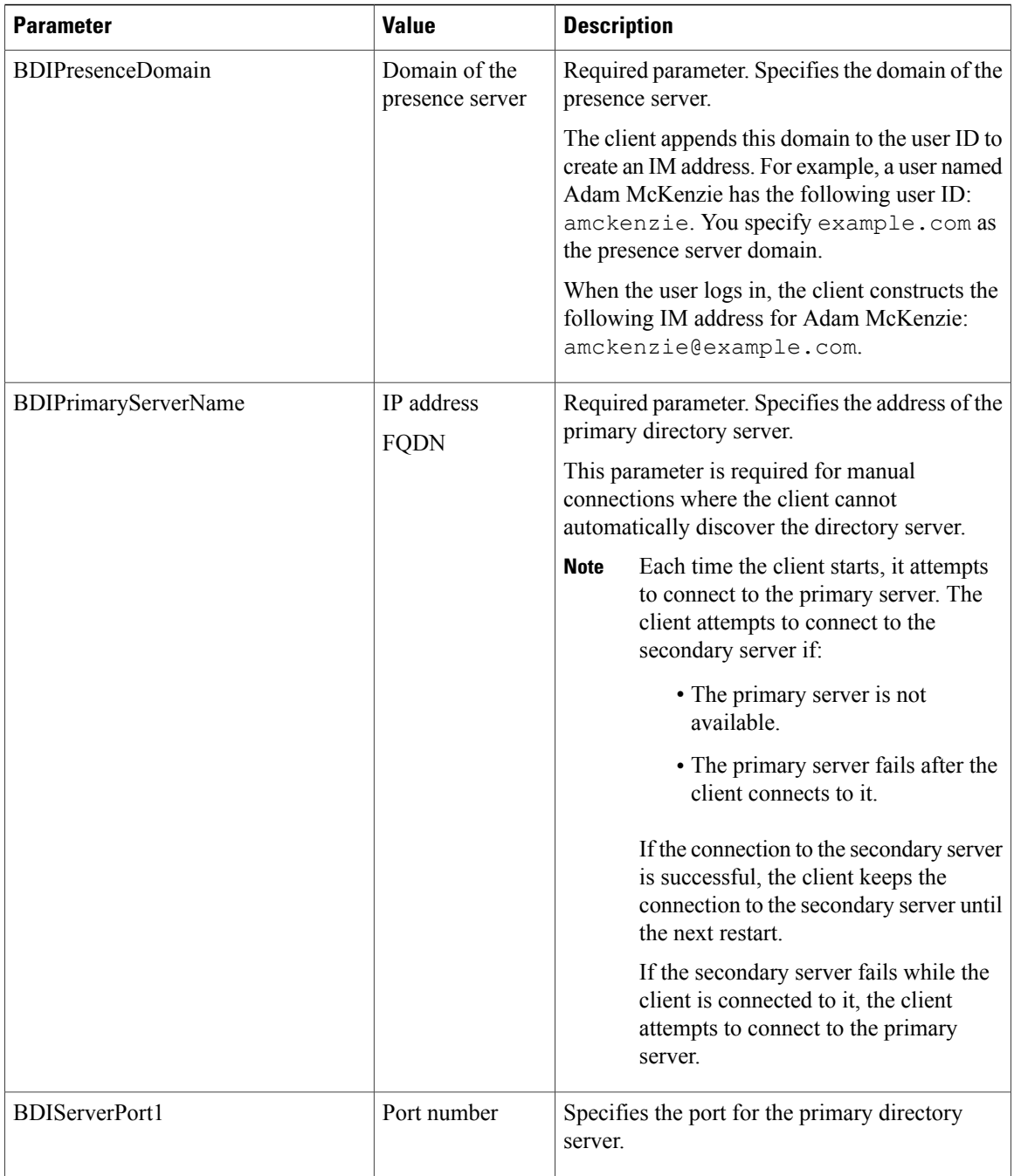

 $\mathbf I$ 

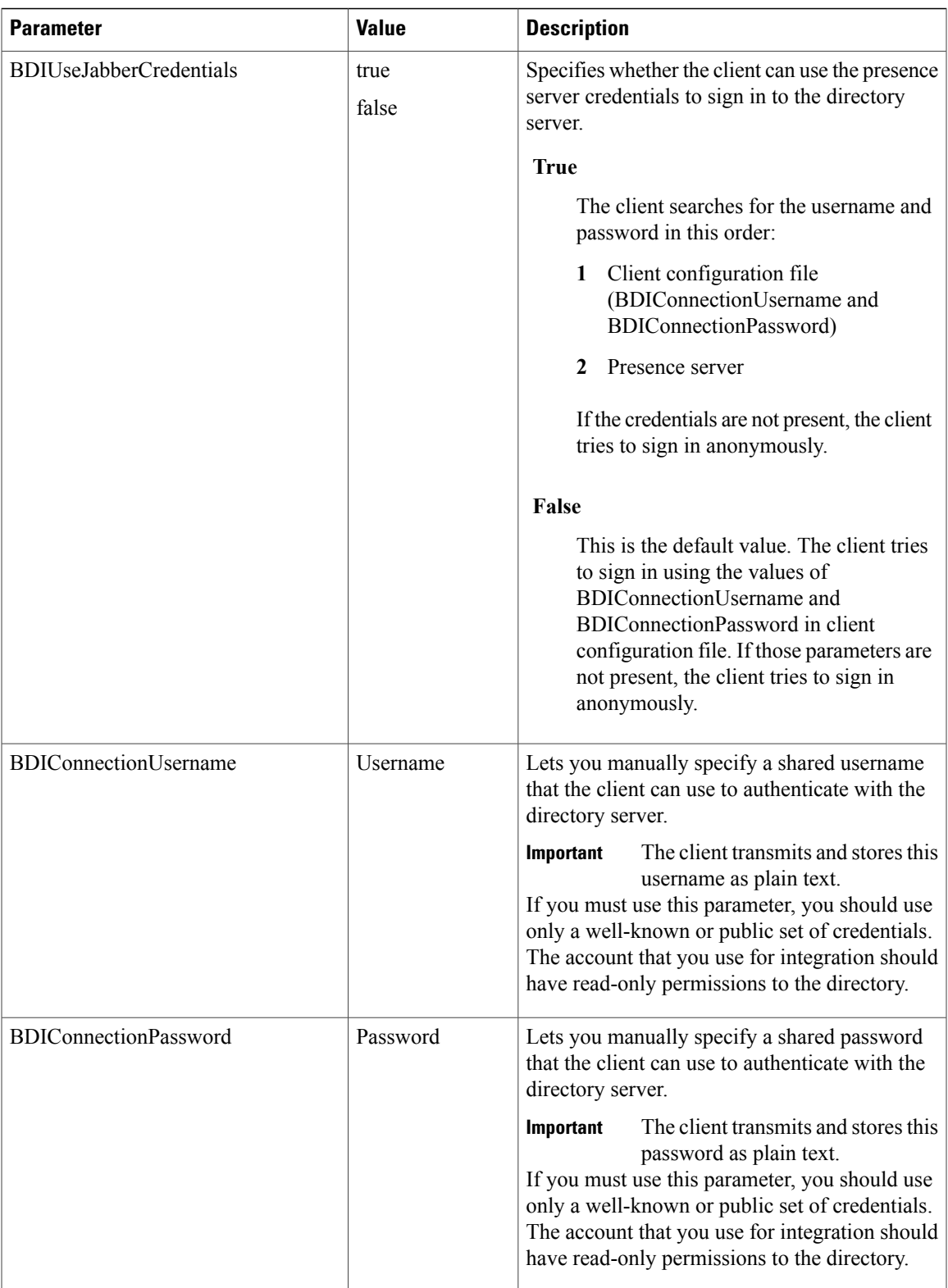

T

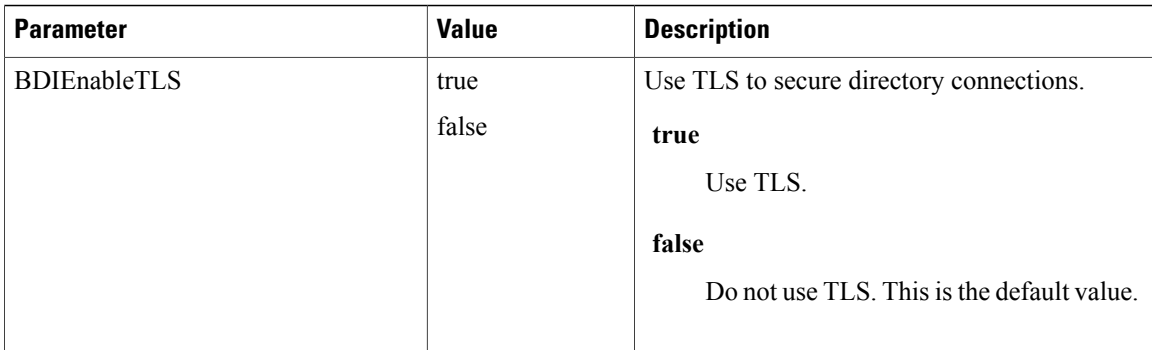

## **Directory Query Parameters**

The following table describes parameters for configuring how the client queries your LDAP directory:

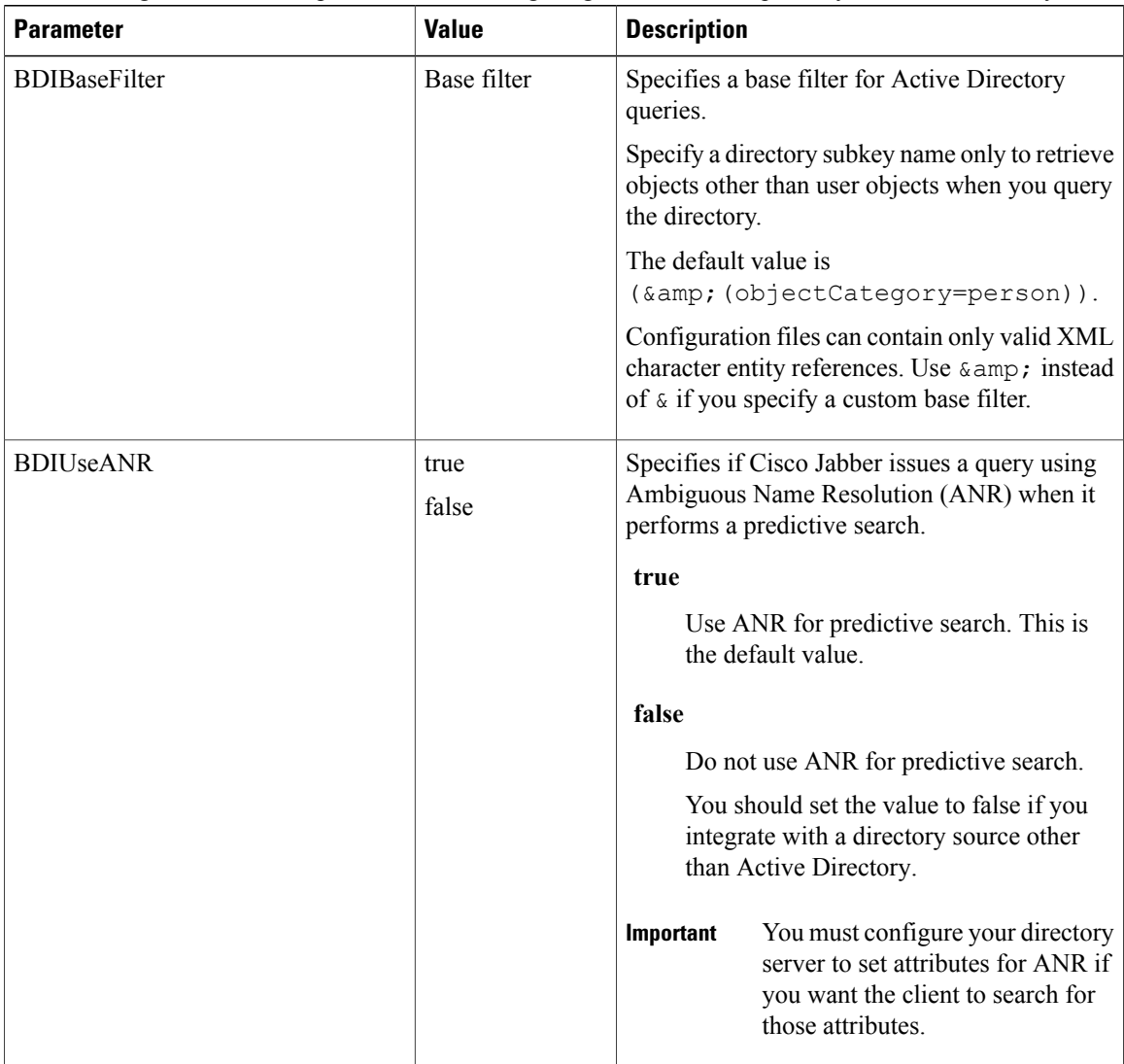

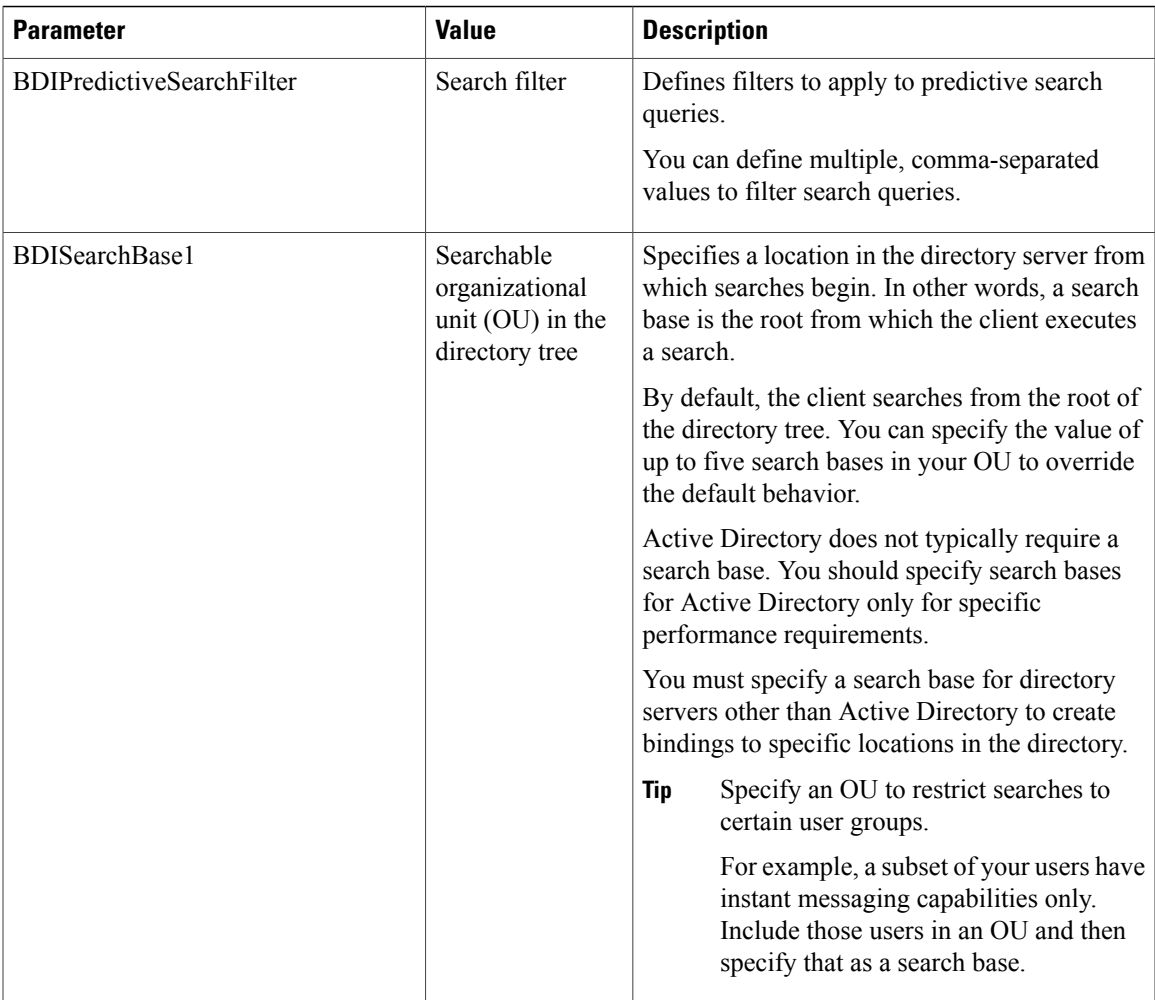

#### **Related Topics**

[Ambiguous](http://support.microsoft.com/kb/243299/en-us) Name Resolution for LDAP in Windows 2000 LDAP [Referrals](http://technet.microsoft.com/library/cc978014) Common Default [Attributes](http://support.microsoft.com/kb/257203) Set for Active Directory and Global Catalog

#### **Base Filter Examples**

The following are example base filters you can use to look up specific locations or objects.

#### Find only specific groups:

( $\text{Eamp}$ ; (objectClass=user)(memberOf=cn=*group-name*, ou=Groups, dc=example, dc=com))

#### Find a nested group within a group:

(&(objectClass=user)(memberOf*:search-oid:*=cn=*group-name*,ou=Groups,dc=*example*,dc=com))

Find only enabled accounts and non-administrator accounts:

(& (objectCategory=person)(objectClass=user)(!(userAccountControl:search-oid:=2)) (!(sAMAccountName=\*\_dbo))(!(sAMAccountName=\*-admin)))

1

## <span id="page-125-0"></span>**Contact Photo Parameters**

The following table describes parameters for configuring how the client retrieves contact photos from an LDAP directory:

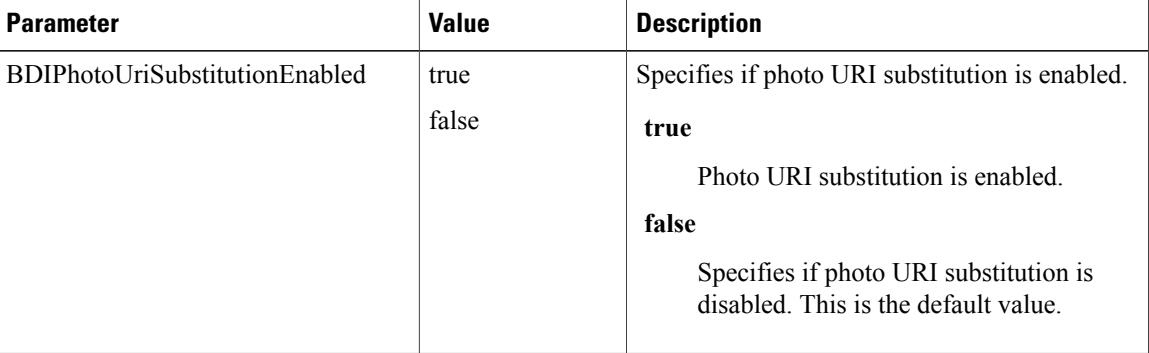

 $\mathbf I$ 

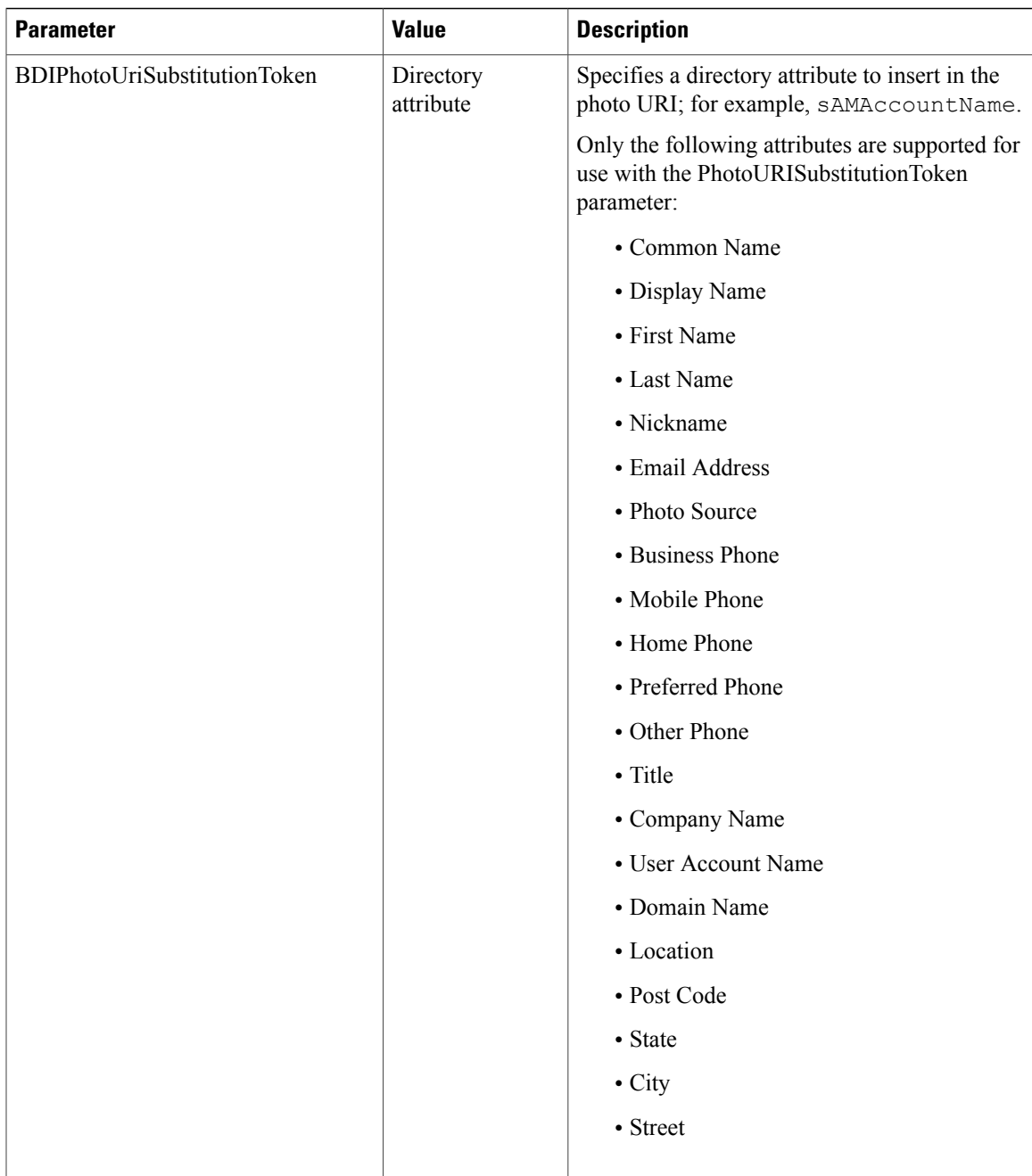

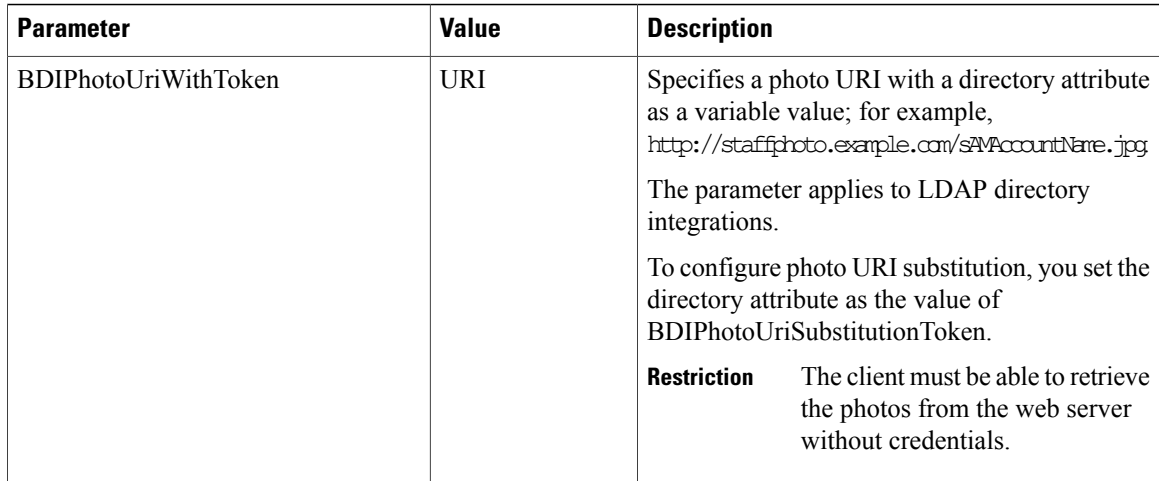

#### **Related Topics**

Contact Photo Formats and [Dimensions,](#page-128-0) on page 121

#### **Contact Photo Retrieval with BDI**

Cisco Jabber retrieves and displays contact photos with the following methods.

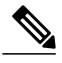

When you change a photo in the Active Directory, the photo can take up to 24 hours to refresh in Cisco Jabber. **Note**

#### **URI substitution**

Cisco Jabber dynamically builds a URL to contact photos with a directory attribute and a URL template.

To use this method, set the following values in your configuration file:

- **1** Specify true as the value of the BDIPhotoUriSubstitutionEnabled parameter.
- **2** Specify a directory attribute to use as a dynamic token asthe value of the BDIPhotoUriSubstitutionToken parameter; for example,

<BDIPhotoUriSubstitutionToken>sAMAccountName</BDIPhotoUriSubstitutionToken>

**3** Specify the URL and the dynamic token as the value of the BDIPhotoUriWithToken parameter; for example,

<BDIPhotoUriWithToken>http://staffphoto.example.com/sAMAccountName.jpg</BDIPhotoUriWithToken>

With the example values in the preceding steps, the sAMAccountName attribute might resolve to msmith in your directory. Cisco Jabber then takes this value and replaces the token to build the following URL: http://staffphoto.example.com/msmith.jpg.

#### **Binary objects**

Cisco Jabber retrieves the binary data for the photo from your database.

if using binary objects from Active Directory, BDIPhotoUriWithToken should not be set.

To use this method to retrieve contact photos, specify the attribute that contains the binary data as the value of the BDIPhotoSource parameter in the configuration; for example, <BDIPhotoSource>jpegPhoto</BDIPhotoSource>

#### **PhotoURL attribute**

Cisco Jabber retrieves a URL from a directory attribute.

To use this method to retrieve contact photos, specify the attribute that contains the photo URL as the value of the BDIPhotoSource parameter in the configuration; for example, <BDIPhotoSource>photoUri</BDIPhotoSource>

#### <span id="page-128-0"></span>**Contact Photo Formats and Dimensions**

To achieve the best result with Cisco Jabber, your contact photosshould have specific formats and dimensions. Review supported formats and optimal dimensions. Learn about adjustments the client makes to contact photos.

#### **Related Topics**

Contact Photo [Parameters,](#page-125-0) on page 118

#### *Contact Photo Formats*

Cisco Jabber supports the following formats for contact photos in your directory:

- JPG
- PNG
- BMP
- GIF

## Ú

**Important**

Cisco Jabber does not apply any modifications to enhance rendering for contact photos in GIF format. As a result, contact photos in GIF format might render incorrectly or with less than optimal quality. To obtain the best quality, you should use PNG format for your contact photos.

#### *Contact Photo Dimensions*

**Tip** The optimum dimensions for contact photos are 128 pixels by 128 pixels with an aspect ratio of 1:1.

The following table lists the different dimensions for contact photos in Cisco Jabber:

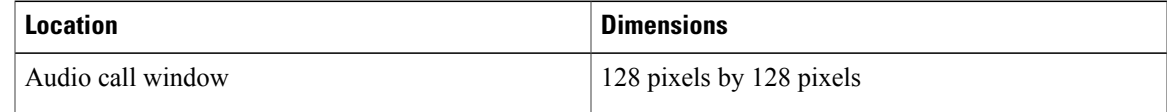

ı

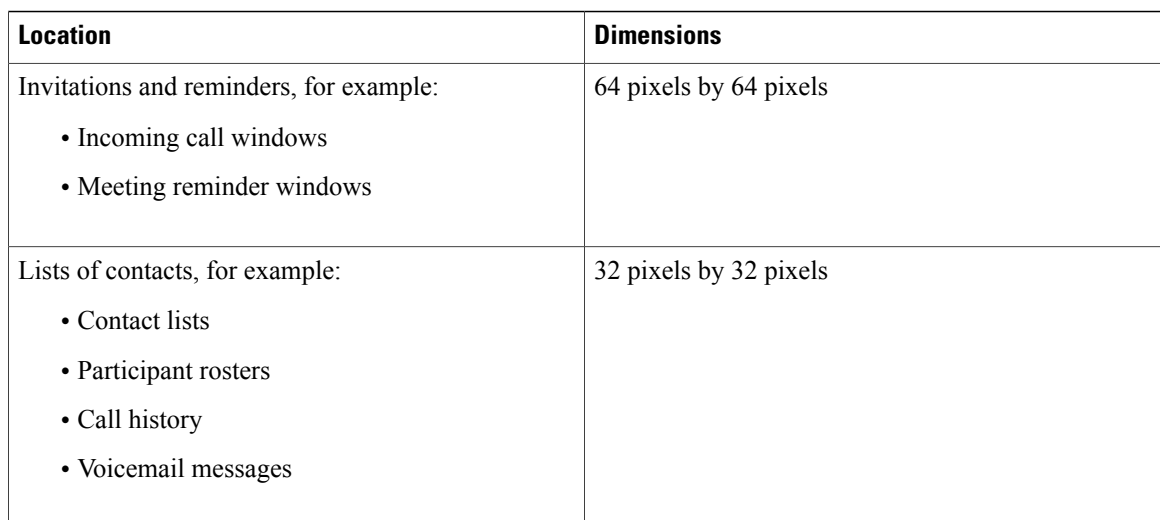

#### *Contact Photo Adjustments*

Cisco Jabber adjusts contact photos as follows:

#### **Resizing**

If contact photos in your directory are smaller or larger than 128 pixels by 128 pixels, the client automatically resizes the photos. For example, contact photos in your directory are 64 pixels by 64 pixels. When Cisco Jabber retrieves the contact photos from your directory, it resizes the photos upwards to 128 pixels by 128 pixels.

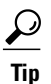

Resizing contact photos can result in less than optimal resolution. For this reason, you should use contact photos that are 128 pixels by 128 pixels so that the client does not automatically resize them.

#### **Cropping**

Cisco Jabber automatically crops non-square contact photos to a square aspect ratio, or an aspect ratio of 1:1 where the width is the same as the height.

#### **Portrait orientation**

If contact photos in your directory have portrait orientation, the client crops 30 percent from the top and 70 percent from the bottom.

For example, if contact photos in your directory have a width of 100 pixels and a height of 200 pixels, Cisco Jabber needs to crop 100 pixels from the height to achieve an aspect ratio of 1:1. In this case, the client crops 30 pixels from the top of the photos and 70 pixels from the bottom of the photos.

#### **Landscape orientation**

If contact photos in your directory have landscape orientation, the client crops 50 percent from each side.

For example, if contact photos in your directory have a width of 200 pixels and a height of 100 pixels, Cisco Jabber needs to crop 100 pixels from the width to achieve an aspect ratio of 1:1. In this case, the client crops 50 pixels from the right side of the photos and 50 pixels from the left side of the photos.

## **UDS Parameters**

The following table provides details about the parameters you can use to connect to UDS and perform contact resolution and directory queries.

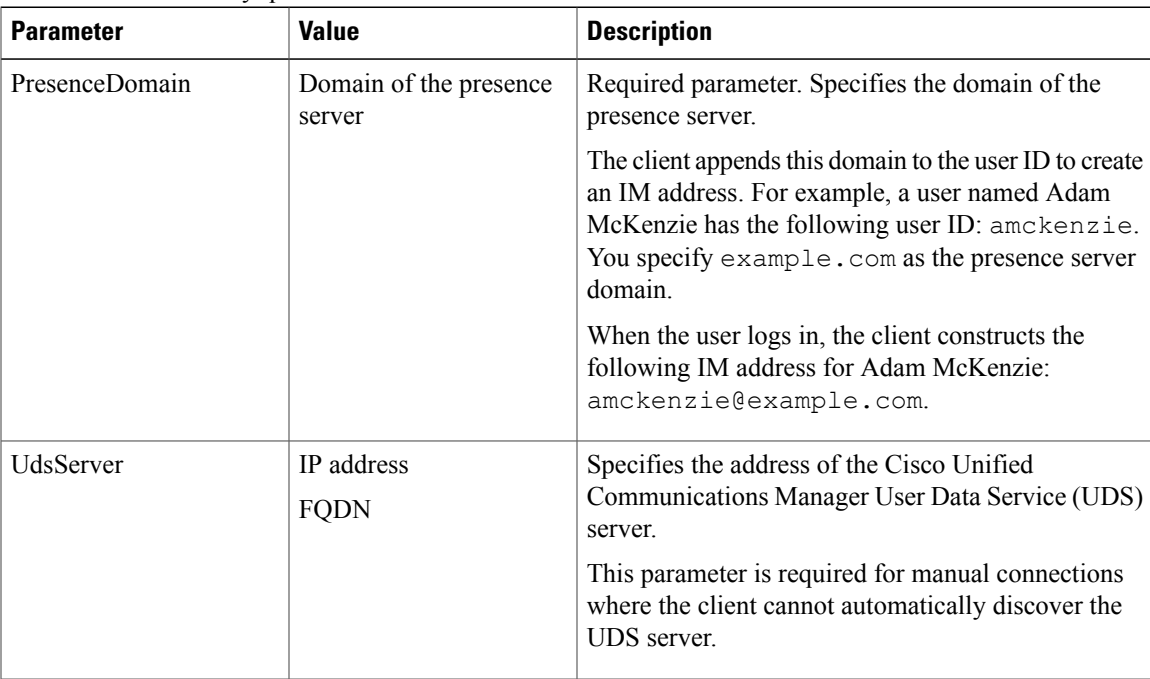

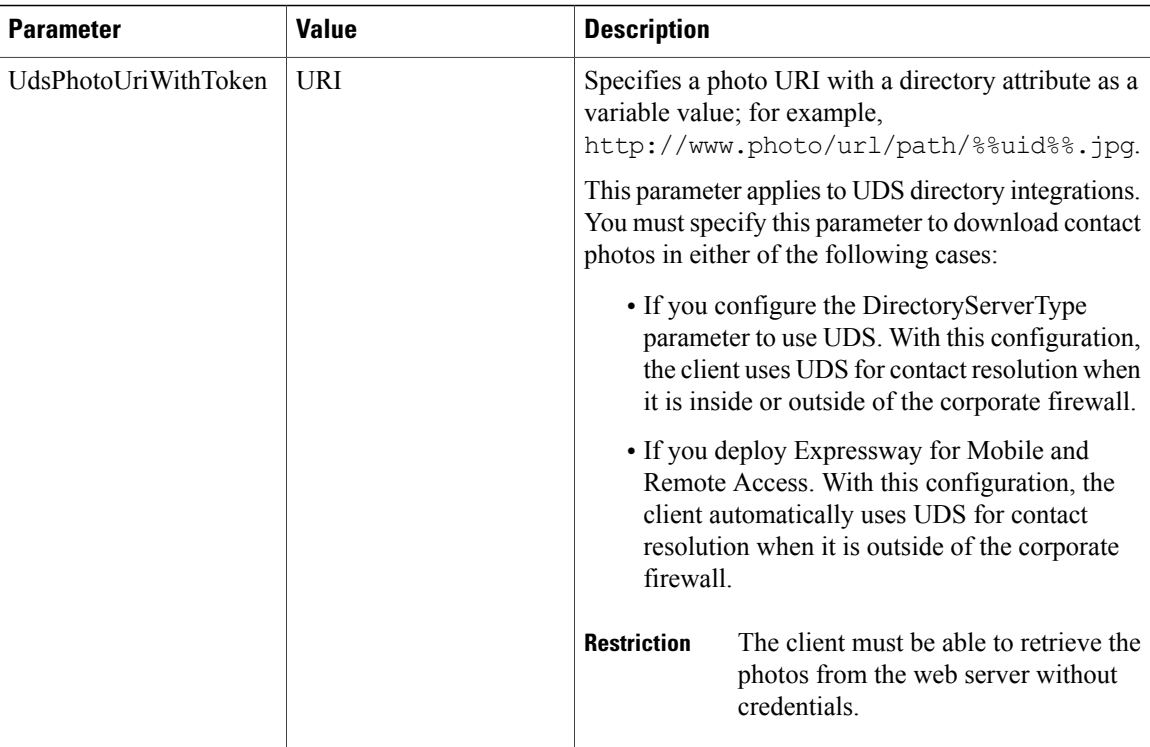

## **Contact Photo Retrieval with UDS**

UDS dynamically builds a URL for contact photos with a directory attribute and a URL template.

To resolve contact photos with UDS, you specify the format of the contact photo URL as the value of the UdsPhotoUriWithToken parameter. You also include a *%%uid%%* token to replace the contact username in the URL, for example,

<UdsPhotoUriWithToken>http://*server\_name*/%%uid%%.jpg</UdsPhotoUriWithToken>

UDS substitutes the *%%uid%%* token with the value of the userName attribute in UDS. For example, a user named Mary Smith exists in your directory. The value of the userName attribute for Mary Smith is msmith. To resolve the contact photo for Mary Smith, Cisco Jabber takes the value of the userName attribute and replaces the *%%uid%%* token to build the following URL:

http://staffphoto.example.com/msmith.jpg

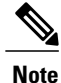

When you change a photo in the Active Directory, the photo can take up to 24 hours to refresh in Cisco Jabber.

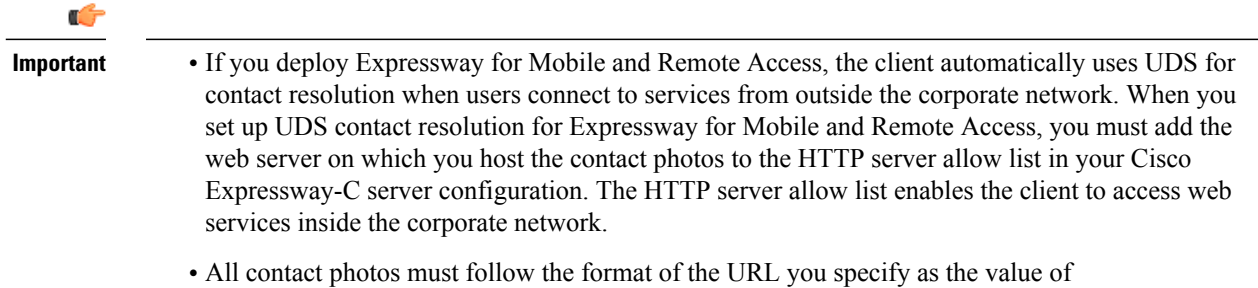

UdsPhotoUriWithToken.

## **Contact Photo Formats and Dimensions**

To achieve the best result with Cisco Jabber, your contact photosshould have specific formats and dimensions. Review supported formats and optimal dimensions. Learn about adjustments the client makes to contact photos.

#### **Related Topics**

Contact Photo [Parameters,](#page-125-0) on page 118

#### **Contact Photo Formats**

Cisco Jabber supports the following formats for contact photos in your directory:

- JPG
- PNG
- BMP
- GIF

**Important**

Ú

Cisco Jabber does not apply any modifications to enhance rendering for contact photos in GIF format. As a result, contact photos in GIF format might render incorrectly or with less than optimal quality. To obtain the best quality, you should use PNG format for your contact photos.

#### **Contact Photo Dimensions**

 $\boldsymbol{\omega}$ 

**Tip** The optimum dimensions for contact photos are 128 pixels by 128 pixels with an aspect ratio of 1:1.

The following table lists the different dimensions for contact photos in Cisco Jabber:

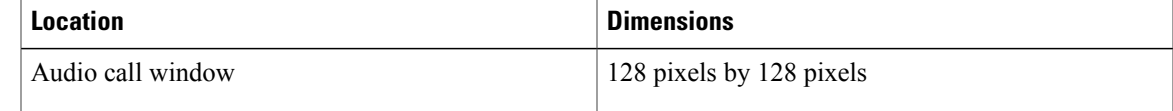

ı

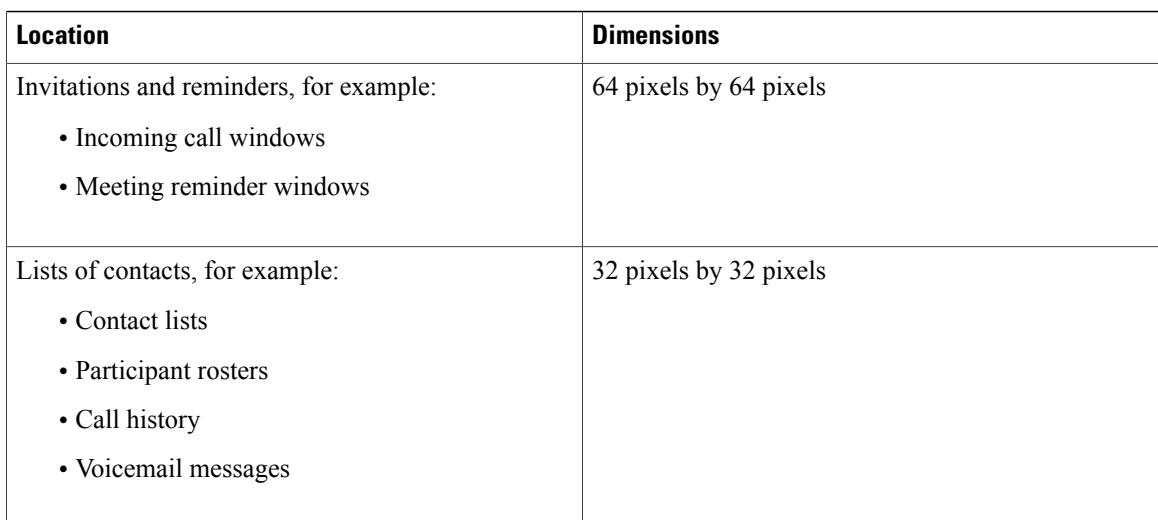

#### **Contact Photo Adjustments**

Cisco Jabber adjusts contact photos as follows:

#### **Resizing**

If contact photos in your directory are smaller or larger than 128 pixels by 128 pixels, the client automatically resizes the photos. For example, contact photos in your directory are 64 pixels by 64 pixels. When Cisco Jabber retrieves the contact photos from your directory, it resizes the photos upwards to 128 pixels by 128 pixels.

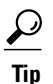

Resizing contact photos can result in less than optimal resolution. For this reason, you should use contact photos that are 128 pixels by 128 pixels so that the client does not automatically resize them.

#### **Cropping**

Cisco Jabber automatically crops non-square contact photos to a square aspect ratio, or an aspect ratio of 1:1 where the width is the same as the height.

#### **Portrait orientation**

If contact photos in your directory have portrait orientation, the client crops 30 percent from the top and 70 percent from the bottom.

For example, if contact photos in your directory have a width of 100 pixels and a height of 200 pixels, Cisco Jabber needs to crop 100 pixels from the height to achieve an aspect ratio of 1:1. In this case, the client crops 30 pixels from the top of the photos and 70 pixels from the bottom of the photos.

#### **Landscape orientation**

If contact photos in your directory have landscape orientation, the client crops 50 percent from each side.

For example, if contact photos in your directory have a width of 200 pixels and a height of 100 pixels, Cisco Jabber needs to crop 100 pixels from the width to achieve an aspect ratio of 1:1. In this case, the client crops 50 pixels from the right side of the photos and 50 pixels from the left side of the photos.

## **Directory Server Configuration Examples**

This section describes supported integration scenarios and provides example configurations.

### **UDS Integration**

To integrate with UDS, set the following parameters.

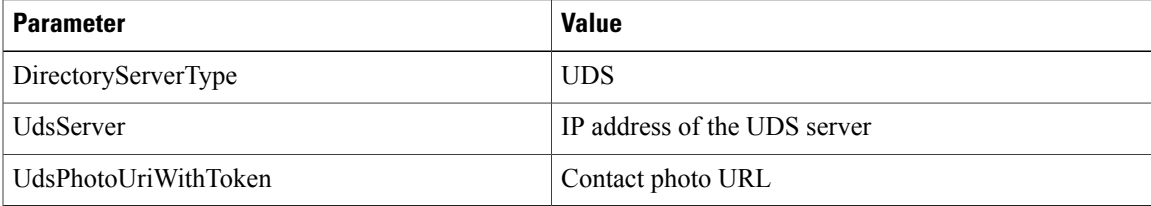

**Note**

Configure the DirectoryServerType parameter to UDS only if you want to use UDS for all contact resolution (that is, from inside and outside the corporate firewall).

```
The following is an example configuration:
<Directory>
 <DirectoryServerType>UDS</DirectoryServerType>
 <UdsServer>11.22.33.444</UdsServer>
 <UdsPhotoUriWithToken>http://server-name/%%uid%%.jpg</UdsPhotoUriWithToken>
</Directory>
```
### **LDAP Integration with Expressway for Mobile and Remote Access**

When you deploy Expressway for Mobile and Remote Access with an LDAP directory integration, the client uses:

- LDAP when inside the corporate firewall
- UDS when outside the corporate firewall

**Note**

LDAP is the default configuration, so it is not necessary to include the DirectoryServerType parameter in your client configuration file.

To ensure that the client can resolve contact photos from both inside and outside your corporate firewall, set the following parameters.

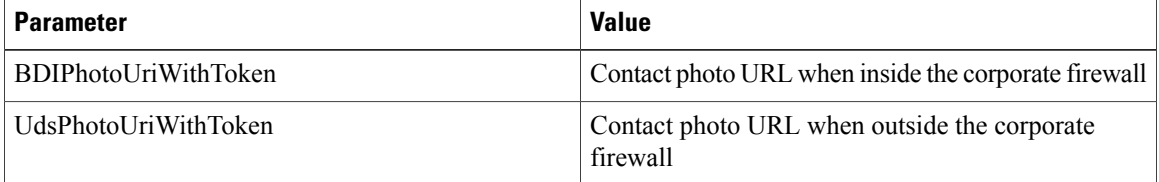

The following is an example configuration:

```
<Directory>
```

```
<BDIPhotoUriWithToken>http://staffphoto.example.com/sAMAccountName.jpg
     </BDIPhotoUriWithToken>
 <UdsPhotoUriWithToken>http://server-name/%%uid%%.jpg</UdsPhotoUriWithToken>
</Directory>
```
## **OpenLDAP Integration**

You can integrate with OpenLDAP using anonymous binds or authenticated binds.

#### **Anonymous Binds for Mobile Clients and Cisco Jabber for Mac**

To integrate with OpenLDAP using anonymous binds, set the following parameters:

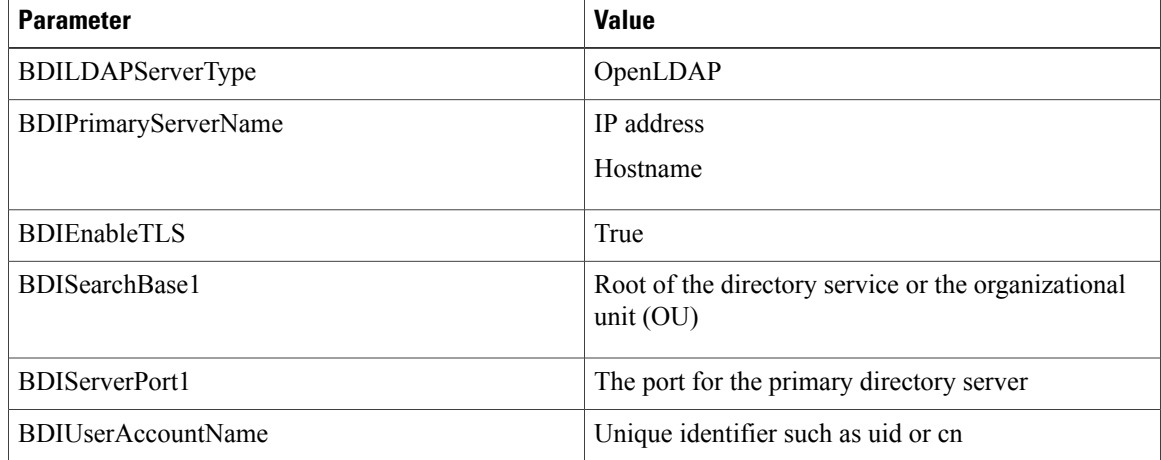

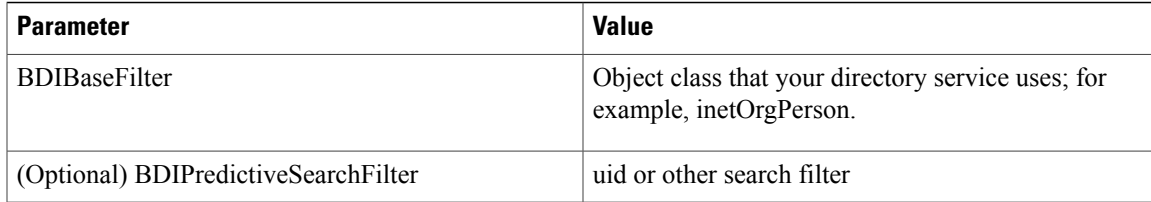

#### The following is an example configuration:

```
<Directory>
 <BDILDAPServerType>OpenLDAP</BDILDAPServerType>
 <BDIPrimaryServerName>11.22.33.456</BDIPrimaryServerName>
 <BDIEnableTLS>True</BDIEnableTLS>
 <BDISearchBase1>ou=people,dc=cisco,dc=com</BDISearchBase1>
 <BDIServerPort1>636/3269</BDIServerPort1>
 <BDIUserAccountName>uid</BDIUserAccountName>
 <BDIBaseFilter>(&amp; (objectClass=inetOrgPerson)</BDIBaseFilter>
 <BDIPredictiveSearchFilter>uid</BDIPredictiveSearchFilter>
</Directory>
```
#### **Authenticated Binds for Mobile Clients and Cisco Jabber for Mac**

To integrate with OpenLDAP using authenticated binds, set the following parameters:

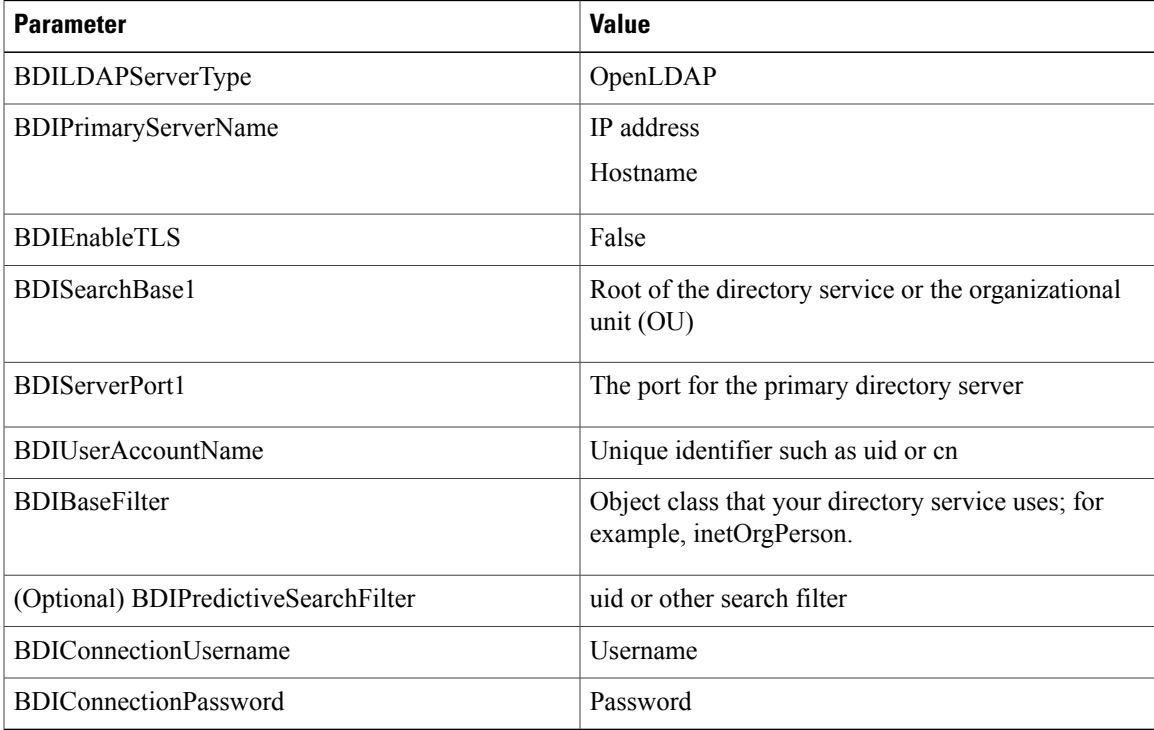

#### The following is an example configuration:

```
<Directory>
```

```
<BDILDAPServerType>OpenLDAP</BDILDAPServerType>
```

```
<BDIPrimaryServerName>11.22.33.456</BDIPrimaryServerName>
```

```
<BDIEnableTLS>False</BDIEnableTLS>
```

```
<BDISearchBase1>ou=people,dc=cisco,dc=com</BDISearchBase1>
```

```
<BDIServerPort1>389/3268</BDIServerPort1>
<BDIUserAccountName>uid</BDIUserAccountName>
```

```
<BDIBaseFilter>(&amp; (objectClass=inetOrgPerson)</BDIBaseFilter>
```

```
<BDIPredictiveSearchFilter>uid</BDIPredictiveSearchFilter>
 <BDIConnectionUsername>cn=administrator,dc=cisco,dc=com</BDIConnectionUsername>
  <BDIConnectionPassword>password</BDIConnectionPassword>
</Directory>
```
# **Federation**

Federation lets Cisco Jabber users communicate with users who are provisioned on different systems and who are using client applications other than Cisco Jabber.

## **Interdomain Federation**

Interdomain federation enables Cisco Jabber users in an enterprise domain to share availability and send instant messages with users in another domain.

- Cisco Jabber users must manually enter contacts from another domain.
- Cisco Jabber supports federation with the following:
	- ◦Microsoft Office Communications Server
	- ◦Microsoft Lync
	- ◦IBM Sametime
	- ◦XMPP standard-based environments such as Google Talk
	- ◦AOL Instant Messenger

You configure interdomain federation for Cisco Jabber on Cisco Unified Presence or Cisco Unified Communications Manager IM and Presence Service. See the appropriate server documentation for more information.

#### **Related Topics**

Integration Guide for [Configuring](http://www.cisco.com/en/us/docs/voice_ip_comm/cups/8_6/english/integration_notes/federation/cup_8.6_interdomain_federation.html) Cisco Unified Presence Release 8.6 for Interdomain Federation Interdomain Federation for IM and Presence Service on Cisco Unified [Communications](http://www.cisco.com/en/US/docs/voice_ip_comm/cucm/im_presence/interdomain_federation/9_0_1/CUP0_BK_IAAE17D8_00_integration-guide-interdomain-federation-90.html) Manager

## **Intradomain Federation**

Intradomain federation enables users within the same domain to share availability and send instant messages between Cisco Unified Presence and Microsoft Office Communications Server, Microsoft Live Communications Server, or other presence server.

Intradomain federation allows you to migrate users to Cisco Unified Presence or Cisco Unified Communications IM and Presence from a different presence server. For this reason, you configure intradomain federation for Cisco Jabber on the presence server. See the following documents for more information:

- Cisco Unified Presence: *Integration Guide for Configuring Partitioned Intradomain Federation for Cisco Unified Presence Release 8.6 and Microsoft LCS/OCS*
- Cisco Unified Communications IM and Presence: *Partitioned Intradomain Federation for IM and Presence Service on Cisco Unified Communications Manager*

### **Configure Intradomain Federation for BDI or EDI**

In addition to configuring intradomain federation on the presence server, you might need to specify some configuration settings in the Cisco Jabber configuration files.

To resolve contacts during contact search or retrieve contact information from your directory, Cisco Jabber requires the contact ID for each user. Cisco Unified Presence uses a specific format for resolving contact information that does not always match the format on other presence servers such as Microsoft Office Communications Server or Microsoft Live Communications Server.

The parameters that you use to configure intradomain federation depend on whether you use *Enhanced Directory Integration* (EDI) or *Basic Directory Integration* (BDI). EDI uses native Microsoft Windows APIs to retrieve contact data from the directory service and is only used by Cisco Jabber for Windows. For BDI, the client retrieves contact data from the directory service and is used by Cisco Jabber for Mac, Cisco Jabber for Android, and Cisco Jabber for iPhone and iPad.

#### **Procedure**

- **Step 1** Set the value of the relevant parameter to true:
	- For BDI: BDIUseSIPURIToResolveContacts
	- For EDI: UseSIPURIToResolveContacts
- **Step 2** Specify an attribute that contains the Cisco Jabber contact ID that the client uses to retrieve contact information. The default value is msRTCSIP-PrimaryUserAddress, or you can specify another attribute in the relevant parameter:
	- For BDI: BDISipUri
	- For EDI: SipUri
	- When you deploy intradomain federation and the client connects with Expressway for Mobile and Remote Access from outside the firewall, contact search is supported only when the contact ID uses one of the following formats: **Note**
		- sAMAccountName@domain
		- UserPrincipleName (UPN)@domain
		- EmailAddress@domain
		- employeeNumber@domain
		- telephoneNumber@domain
- **Step 3** In the UriPrefix parameter, specify any prefix text that precedes each contact ID in the relevant SipUri parameter.

#### **Example:**

For example, you specify msRTCSIP-PrimaryUserAddress asthe value of BDISipUri. In your directory the value of msRTCSIP-PrimaryUserAddress for each user has the following format: sip:*username@domain*.

• For BDI: BDIUriPrefix

• For EDI: UriPrefix

```
The following XML snippet provides an example of the resulting configuration for BDI:
<Directory>
  <BDIUseSIPURIToResolveContacts>true</BDIUseSIPURIToResolveContacts>
  <BDISipUri>non-default-attribute</BDISipUri>
  <BDIUriPrefix>sip:</BDIUriPrefix>
</Directory>
```

```
The following XML snippet provides an example of the resulting configuration for EDI:
<Directory>
```

```
<UseSIPURIToResolveContacts>true</UseSIPURIToResolveContacts>
 <SipUri>non-default-attribute</SipUri>
  <UriPrefix>sip:</UriPrefix>
</Directory>
```
## **Example of Intradomain Federation**

#### **Intradomain Federation using BDI or EDI**

The following example shows how to create intradomain federation contacts using the following BDI or EDI parameters and example values:

#### **For BDI: BDISipUri**

#### **For EDI: SipURI**

Value: msRTCSIP-PrimaryUserAddress

#### **For BDI: BDIUseSIPURIToResolveContacts**

#### **For EDI: UseSIPURIToResolveContacts**

Value: true

#### **For BDI: BDIUriPrefix**

#### **For EDI: UriPrefix**

Value: sip:

For the user Mary Smith, the directory contains sip:msmith@domain.com as the value of the msRTCSIP-PrimaryUserAddress attribute.

The following workflow describes how the client connects to your directory to resolve contact information for Mary Smith:

- **1** Your presence server passes msmith@domain.com to the client.
- **2** The client adds sip: to msmith@domain.com and then queries your directory.
- **3** sip:msmith@domain.com matchesthe value of the msRTCSIP-PrimaryUserAddress attribute.
- **4** The client retrieves contact information for Mary Smith.

When Cisco Jabber users search for Mary Smith, the client removes the sip: prefix from sip:msmith@domain.com to get her contact ID.